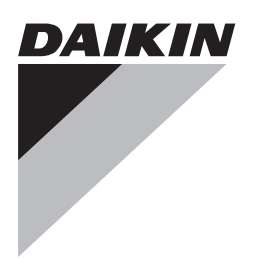

# **Referenz für Installateure und Benutzer**

**Kabelgebundener Fernregler**

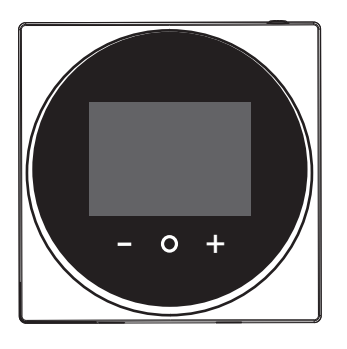

**BRC1H519W BRC1H519K BRC1H519S**

Referenz für Installateure und Benutzer Kabelgebundener Fernregler **Deutsch**

# **Inhaltsverzeichnis**

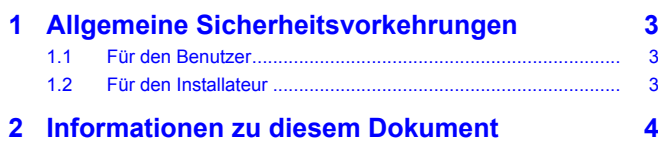

## **Für den Benutzer 4**

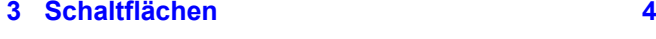

**4 Start-Bildschirme 5**

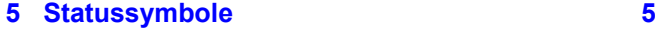

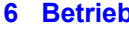

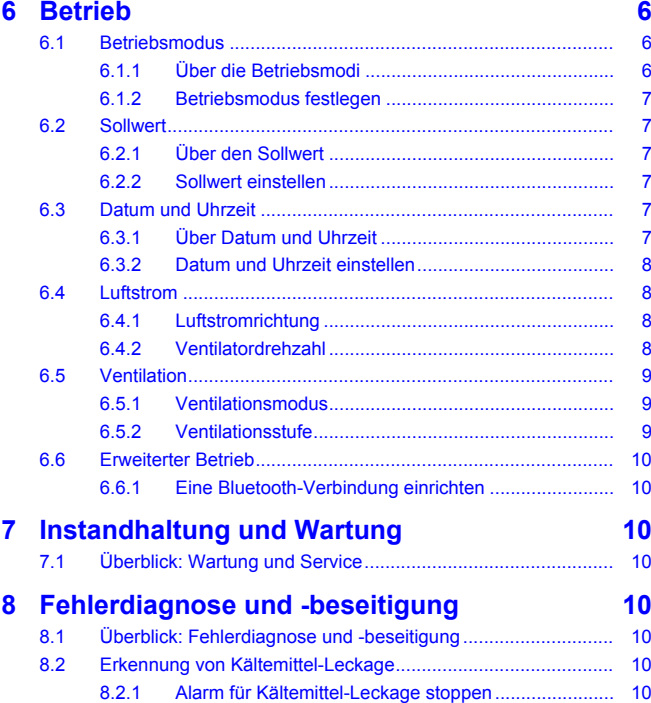

### **Für den Installateur 10**

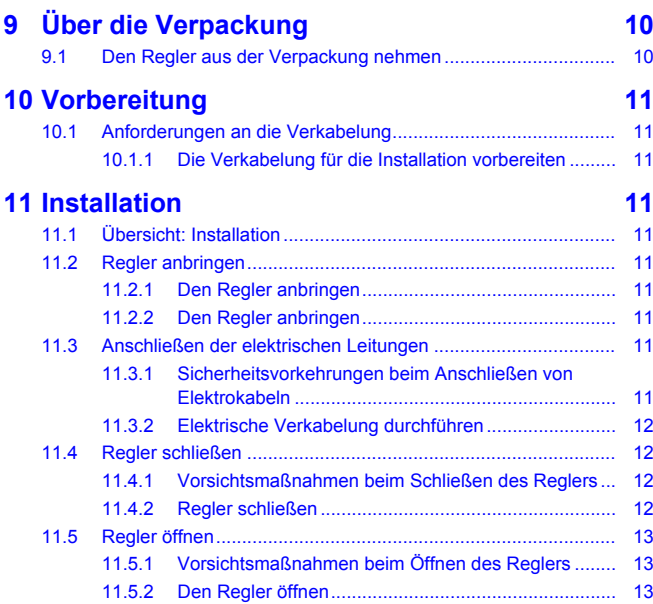

### **12 Starten des Systems 13** 12.1 Master- und Slave-Regler .......................................................... 13 12.2 Einem Regler die Funktion als Slave zuweisen ......................... 13 **13 Betrieb 14** 13.1 Schaltflächen.............................................................................. 14 13.2 Bildschirm................................................................................... 14 13.3 Statusanzeige............................................................................. 14 13.4 Information ................................................................................. 15 13.4.1 Informationsbildschirm ................................................. 15 13.4.2 Informationsmenü ........................................................ 15 **14 Erweiterte-Funktion 15** 14.1 Installateur-Menü........................................................................ 15 14.1.1 Über das Installateur-Menü.......................................... 15 14.1.2 Bildschirmeinstellungen ............................................... 16 14.1.3 Einstellungen für Statusanzeige .................................. 16 14.1.4 Bauseitige Einstellungen.............................................. 16 14.1.5 Sonstige Einstellungen ................................................ 22 14.2 Fernregler-Software updaten ..................................................... 31 14.2.1 So aktualisieren Sie die Software mit dem Updater..... 31 **15 Über die App 31** 15.1 Überblick über Bedienung und Konfiguration............................. 31 15.2 Koppeln ...................................................................................... 31 15.2.1 Über das Koppeln ........................................................ 31 15.2.2 Die App mit einem Regler koppeln .............................. 31 15.3 Installateur-Modus...................................................................... 31 15.3.1 Über den Installateur-Modus........................................ 31 15.3.2 Installateur-Modus aktivieren ....................................... 31 15.3.3 Installateur-Modus deaktivieren ................................... 31 15.3.4 Einstellungen des Installateur-Modus durchführen...... 32 15.4 Demo-Modus.............................................................................. 32 15.4.1 Über den Demo-Modus................................................ 32 15.4.2 Den Demo-Modus starten............................................ 32 15.4.3 Demo-Modus beenden ................................................ 32 15.5 Funktionen.................................................................................. 32 15.5.1 Überblick: Funktionen .................................................. 32 15.5.2 Fernregler-Firmware updaten ...................................... 33 15.5.3 Benachrichtigungen ..................................................... 33 15.5.4 Master/Slave-Status..................................................... 33 15.5.5 Bildschirm .................................................................... 33 15.5.6 Statusanzeige .............................................................. 33 15.5.7 Datum und Uhrzeit ....................................................... 33 15.5.8 Info ............................................................................... 33 15.5.9 Kopplungsinformation entfernen .................................. 33 15.5.10 Anwesenheitserkennung.............................................. 33 15.5.11 Zeitplan ........................................................................ 34 15.5.12 Sollwert-Modus ............................................................ 34 15.5.13 Rückstufung ................................................................. 34 15.5.14 Persönliche Luftstromrichtung ..................................... 35 15.5.15 Sollwert-Bereich........................................................... 35 15.5.16 Master-Funktion Kühlen/Heizen................................... 35 15.5.17 Bereich von Luftstromrichtung ..................................... 35 15.5.18 Zugluftvermeidung ....................................................... 36 15.5.19 Funktionssperre ........................................................... 36 15.5.20 Geräuscharmer Betrieb................................................ 36 15.5.21 Fehler und Warnhinweise ............................................ 36 15.5.22 Einheitennummer......................................................... 37 15.5.23 Automatische Filterreinigung ....................................... 37 15.5.24 AirNet-Adresse............................................................. 37 15.5.25 Gruppenadresse .......................................................... 37 15.5.26 Bauseitige Einstellungen.............................................. 37 15.5.27 Wechselbetrieb ............................................................ 38 15.5.28 Probelauf...................................................................... 38 15.5.29 Status der Einheit......................................................... 39

## **16 Wartung 39**

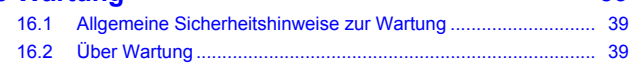

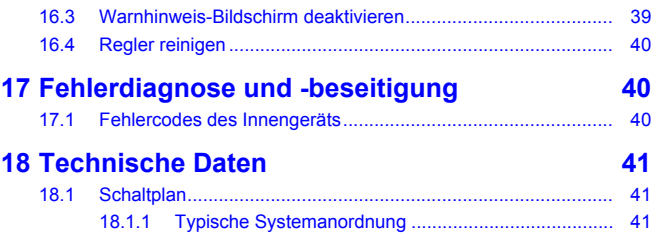

18.1.2 Typische Systemanordnung bei Gruppenregelung..... 41 18.1.3 Regler + DIII Ausstattung für zentrale Steuerung ....... 42

# **1 Allgemeine Sicherheitsvorkehrungen**

Lesen Sie den sorgfältig die allgemeinen Sicherheitshinweise, bevor Sie die Komponenten der Klimaanlage installieren. Achten Sie auf eine korrekte Installation.

Eine Missachtung dieser Anweisungen kann zu Sachbeschädigung oder Körperverletzungen führen, die je nach den Umständen schwerwiegend sein können.

### **Bedeutung der Warnhinweise und Symbole**

Diese Sicherheitszeichen werden benutzt, um Ihre Aufmerksamkeit zu erregen. Die Bedeutungen der einzelnen Sicherheitszeichen werden unten erläutert:

## **WARNUNG**

Weist auf eine Situation hin, die zum Tod oder schweren Verletzungen führen kann.

## **ACHTUNG**

Weist auf eine Situation hin, die zu leichten oder mittelschweren Körperverletzungen führen kann.

#### **GEFAHR** ΛŅ

∕∖∖

Weist auf eine Situation hin, die zum Tod oder schweren Verletzungen führt.

## **GEFAHR: EXPLOSIONSGEFAHR**

Weist auf eine Situation hin, die zu einer Explosion führen kann.

## **INFORMATION**

Weist auf nützliche Tipps oder zusätzliche Informationen hin.

### **HINWEIS**

Weist auf eine Situation hin, die zu Sachschäden führen kann.

## **1.1 Für den Benutzer**

### **INFORMATION**

Beachten Sie auch die Betriebsanleitung, die zusammen mit der Außeneinheit und der Inneneinheit geliefert worden sind.

## **WARNUNG**

i.

Die Einheit und der Fernregler sind NICHT zum Spielen. Absichtslose Bedienung durch ein Kind könnte körperliche Beeinträchtigungen und Gesundheitsgefährdungen nach sich ziehen.

## **1 Allgemeine Sicherheitsvorkehrungen**

#### **WARNUNG** /!\

Um Stromschlag und Feuer zu verhindern, halten Sie sich an folgende Regeln:

- Den Regler NICHT mit nassen Händen bedienen.
- Den Regler NICHT auseinandernehmen oder interne Teile von ihm berühren. Wenden Sie sich an Ihren Händler.
- Den Regler NICHT modifizieren oder selber reparieren. Wenden Sie sich an Ihren Händler.
- Den Regler NICHT an eine andere Stelle versetzen oder neu installieren. Wenden Sie sich an Ihren Händler.

#### **WARNUNG** ∧

Entzündbaren Stoffe (wie z. B. Haarspray oder Insektizide) NICHT in unmittelbarer Nähe des Reglers verwenden.

## **HINWEIS**

Zum Reinigen des Reglers NICHT organische Lösungsmittel wie Farbverdünner einsetzen. **Mögliche Folge:** Beschädigungen, Stromschlag- und Brandgefahr.

## **1.2 Für den Installateur**

Die in diesem Dokument aufgeführten Sicherheitshinweise decken sehr wichtige Themen ab. Lesen Sie sie daher sorgfältig und aufmerksam durch.

#### **INFORMATION**  $\overline{\mathbf{i}}$

Bei diesem Regler handelt es sich um eine optionale Komponente, die nicht eigenständig benutzt werden kann. Beachten Sie auch die Installations- und Betriebsanleitung der Außeneinheit und der Inneneinheit.

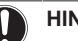

## **HINWEIS**

Unsachgemäßes Installieren oder Anbringen des Gerätes oder von Zubehörteilen kann zu Stromschlag, Kurzschluss, Leckagen, Brand und weiteren Schäden führen. Verwenden Sie nur von Daikin hergestellte oder zugelassene Zubehörteile, optionale Ausrüstungen und Ersatzteile.

#### **WARNUNG**  $\bigwedge$

Sämtliche bauseitigen Verkabelungen und Bauteile MÜSSEN von einem zugelassenen Elektriker installiert werden, und sie MÜSSEN den geltenden Vorschriften und Gesetzen entsprechen.

## **HINWEIS**

Der Fernregler MUSS in einem Innenraum installiert werden.

## **HINWEIS**

Wird der Regler als Raumthermostat benutzt, wählen Sie einen Installationsort, wo die im Raum gewünschte Durchschnitttemperatur erkannt werden kann.

Den Regler NICHT an Plätzen wie den folgenden installieren:

- Ein Platz, der direkter Sonnenbestrahlung ausgesetzt ist.
- Ein Platz in der Nähe einer Heizquelle.
- Ein Platz, der Luftzug von draußen ausgesetzt ist, z. B. in der Nähe einer sich oft öffnenden und schließenden Tür.
- Ein Platz, wo das Display leicht schmutzig werden kann.
- Ein Platz, der NICHT leicht zugänglich ist, sodass es schwer ist, an die Bedienelemente zu gelangen.

# **2 Informationen zu diesem Dokument**

- Ein Platz mit Temperaturen von <–10°C und >50°C.
- Ein Platz mit relative Luftfeuchtigkeit von >95%.
- An Orten mit Geräten oder Maschinen, die elektromagnetische Wellen abstrahlen. Elektromagnetische Wellen können das Steuerungssystem stören, was Funktionsstörungen der Anlage zur Folge haben kann.
- Ein Platz, an den Wasser gelangen könnte, oder der sich generell in einer feuchten Umgebung befindet.

Wenn Sie NICHT sicher sind, wie die Einheit zu installieren und zu betreiben ist, wenden Sie sich an Ihren Händler.

Nach Abschluss der Installation sollten Sie:

- einen Probelauf durchführen, um auf Fehler zu prüfen
- dem Kunden erklären, wie der Regler bedient wird
- den Kunden daran erinnern, das Handbuch aufzubewahren, um später darin nachschlagen zu können.

#### **INFORMATION**

Wenden Sie sich an Ihren Händler vor Ort, wenn der Regler umgesetzt oder erneut installiert werden soll.

## **2 Informationen zu diesem Dokument**

#### **Zielgruppe**

Ĭ.

Autorisierte Installateure + Endbenutzer

#### **Dokumentationssatz**

Dieses Dokument ist Teil eines Dokumentationssatzes. Der vollständige Satz besteht aus:

### ▪ **Installations- und Betriebsanleitung:**

- Installationsanweisungen
- Grundlegende Betriebsanleitung
- Format: Papier (in der Box des Reglers)
- **Referenz für Installateure und Benutzer:**
	- Erweiterte Installations- und Betriebsanleitung
	- Format: Digital gespeicherte Dateien auf [http://](http://www.daikineurope.com/support-and-manuals/product-information/) [www.daikineurope.com/support-and-manuals/product](http://www.daikineurope.com/support-and-manuals/product-information/)[information/](http://www.daikineurope.com/support-and-manuals/product-information/)
- Madoka Assistant **Dokumentation innerhalb der App:**
	- Der Regler ermöglicht nur, Grundeinstellungen für den Betrieb vorzunehmen. Mit der App Madoka Assistant ist es möglich, erweiterte Einstellungen für erweiterten Betrieb durchzuführen. Weitere Informationen finden Sie in der App und deren interne Dokumentation.
	- Format: Die App kann von Google Play und dem Apple Store heruntergeladen und installiert werden

#### ▪ **Konformitätserklärung:**

- Hiermit wird durch Daikin Europe N.V. erklärt, dass der Funkgerätetyp BRC1H der Richtlinie 2014/53/EU entspricht. Die Konformitätserklärung im Original ist veröffentlicht auf der BRC1H Produktseite<http://www.daikin.eu/BRC1H>.
- Format: Digitale Datei von der Produktseite

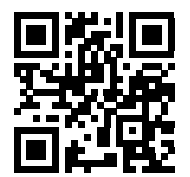

Neueste Ausgaben der mitgelieferten Dokumentation können auf der regionalen Daikin-Webseite oder auf Anfrage bei Ihrem Händler verfügbar sein.

Die Original-Dokumentation ist auf Englisch verfasst. Bei der Dokumentation in anderen Sprachen handelt es sich um Übersetzungen des Originals.

#### **Technische Konstruktionsdaten**

- Ein **Teil** der jüngsten technischen Daten ist verfügbar auf der regionalen Website Daikin (öffentlich zugänglich).
- Der **vollständige Satz** der jüngsten technischen Daten ist verfügbar im Extranet unter Daikin (Authentifizierung erforderlich).

# **Für den Benutzer**

# **3 Schaltflächen**

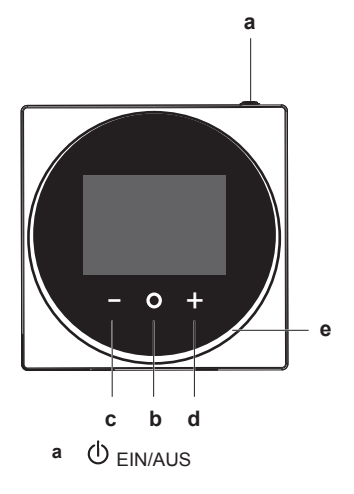

- Bei AUS auf diese Schaltfläche drücken, um das System auf EIN zu schalten. Dadurch wird auch der Statusindikator (e) auf EIN geschaltet.
- Bei EIN auf diese Schaltfläche drücken, um das System auf AUS zu schalten. Dadurch wird auch der Statusindikator (e) auf AUS geschaltet.
- **b**  $\bigcirc$  EINGABE/AKTIVIERUNG/EINSTELLUNG
	- Auf dem Startbildschirm das Hauptmenü aufrufen.
	- **·** Im Hauptmenü eines der Untermenüs aufrufen.<br>• Im Detreffenden Untermenü einen.
	- Im betreffenden Untermenü einen Betriebs-/ Ventilationsmodus aktivieren.
	- Im betreffenden Untermenü eine Einstellung bestätigen.
- **c ZYKLISCH WECHSELN/ANPASSEN** 
	- Zyklisch nach links wechseln.
	- **Eine Einstellung anpassen (Standard: Verringern).**
- **d** ZYKLISCH WECHSELN/ANPASSEN
	- Zyklisch nach rechts wechseln.
	- Eine Einstellung anpassen (Standard: Erhöhen).

## **4 Start-Bildschirme**

# i.

Das Verhalten des Statussymbols entspricht den bauseitigen Einstellungen. Weitere Informationen siehe "14.1.3 Einstellungen für Statusanzeige" auf Seite 16.

# **4 Start-Bildschirme**

**INFORMATION**

Je nach Installateur-Konfiguration liefert der Startbildschirm Ihres Reglers eine Standard- oder eine Detail-Startbildschirm. Der Standard-Startbildschirm informiert meistens nur über den aktiven Betriebsmodus, (gegebenenfalls) über Meldungen und die Solltemperatur (bei den Betriebsmodi Kühlen, Heizen oder Automatisch). Der Startbildschirm mit Detail-Anzeige zeigt alle möglichen Statussymbole und liefert entsprechende Informationen.

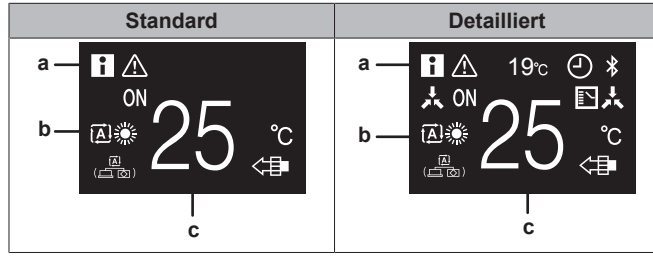

- **a** Meldungen
- **b** Aktiver Betriebsmodus
- **c** Temperatur-Sollwert

## **INFORMATION**

 $\mathbf{i}$ 

Der Regler ist mit einer Stromsparfunktion ausgestattet, die den Bildschirm dunkel schaltet, wenn beim Gerät eine Zeitlang keine Bedienung stattgefunden hat. Um den Bildschirm zu aktivieren, eine Taste drücken.

# **5 Statussymbole**

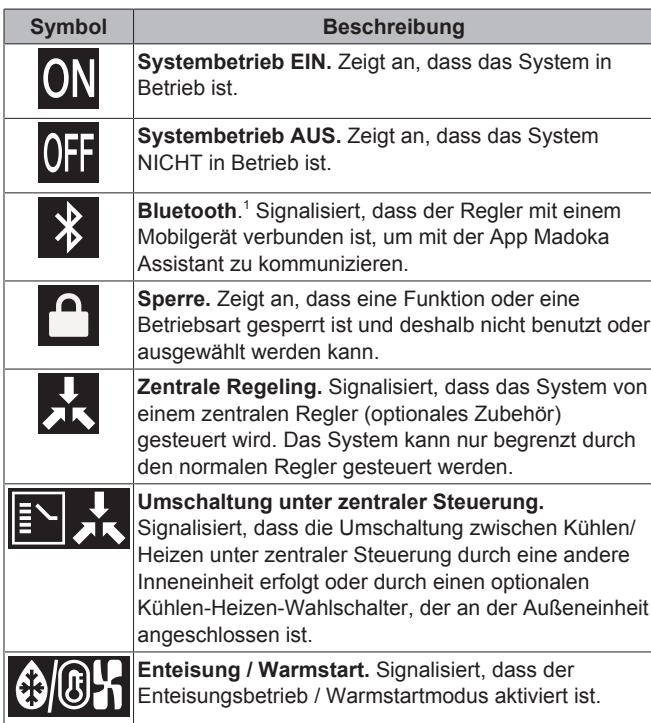

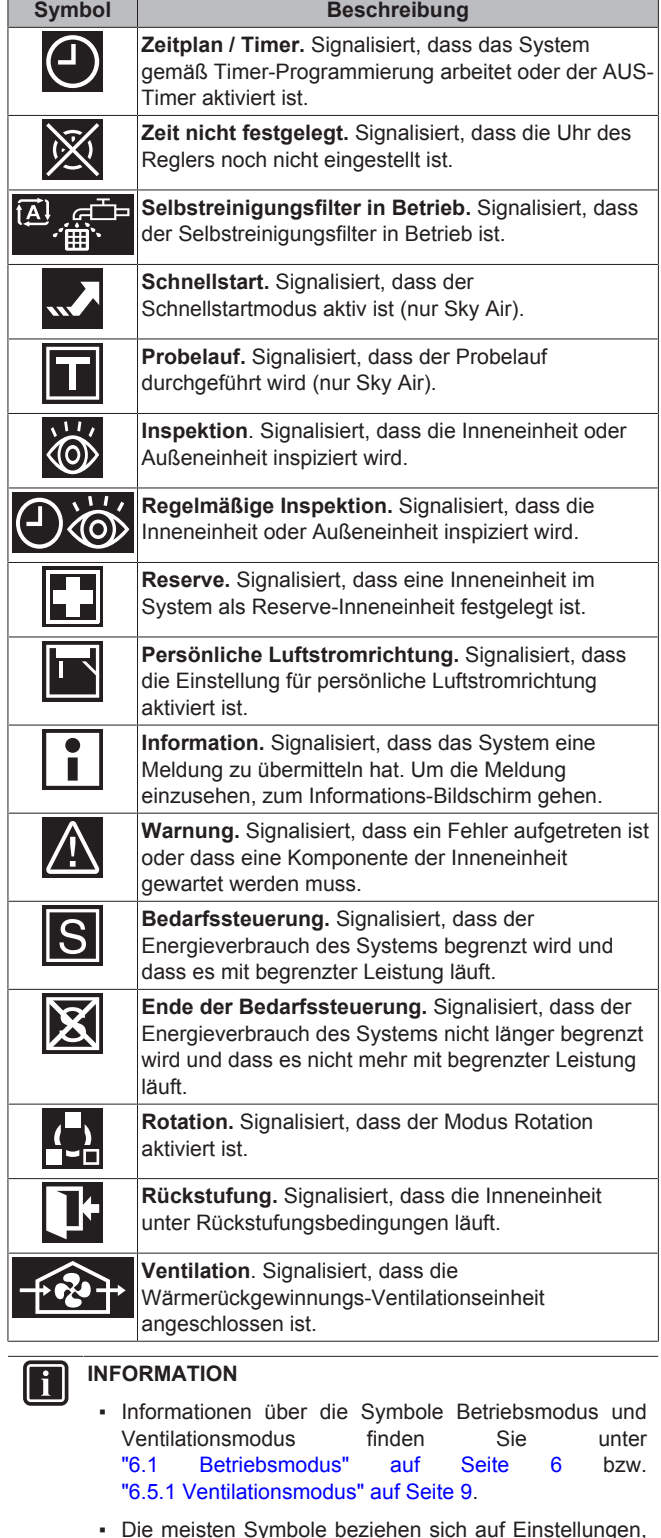

▪ Die meisten Symbole beziehen sich auf Einstellungen, die in der App Madoka Assistant festgelegt werden. Weitere Informationen finden Sie in der App.

(1) Die Wortmarke Bluetooth® und entsprechende Logos sind eingetragene Markenzeichen der Bluetooth SIG, Inc., und die Benutzung dieser Marken durch Daikin Europe N.V. erfolgt gemäß Lizenzvereinbarung. Andere Markenzeichen und Markennamen sind die der jeweiligen Eigentümer.

# **6 Betrieb**

Auf dem Startbildschirm drücken Sie auf  $\Omega$ , um das Hauptmenü  $\alpha$ ufzurufen. Mit  $\Box$  und  $\Box$  wechseln Sie zwischen den Menüpunkten. Um in eines der Menüs zu gelangen, drücken Sie erneut auf  $\bigcirc$ 

### **INFORMATION**

- Abhängig vom Typ der Inneneinheit, die Sie bedienen, werden mehr oder weniger Menüpunkte angezeigt.
- Im Hauptmenü signalisiert jedes Menü-Symbol den entsprechenden Status der aktuellen Einstellung oder den aktuellen Modus. Wenn Sie den Regler bedienen, kann das Menü, durch das Sie navigieren, anders aussehen als wie in dieser Anleitung abgebildet.
- Der Regler erlaubt nur die grundlegende Bedienung des Systems. Informationen zu erweiterten Bedienmöglichkeiten (Rückstufung, Timer-Programmierung usw.) finden Sie in der App Madoka **Assistant**

### **INFORMATION**

Es ist möglich, dass Menüpunkte gesperrt sind. Wenn das der Fall ist, werden sie im Menü als durchgestrichen angezeigt und sind mit einem Schlosssymbol gekennzeichnet. Funktionen können mit der App Madoka Assistant gesperrt werden. Weitere Informationen finden Sie in der App Madoka Assistant und unter "15.5.19 Funktionssperre" auf Seite 36.

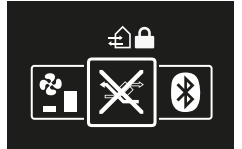

## **6.1 Betriebsmodus**

Die Inneneinheit kann in verschiedenen Betriebsarten arbeiten.

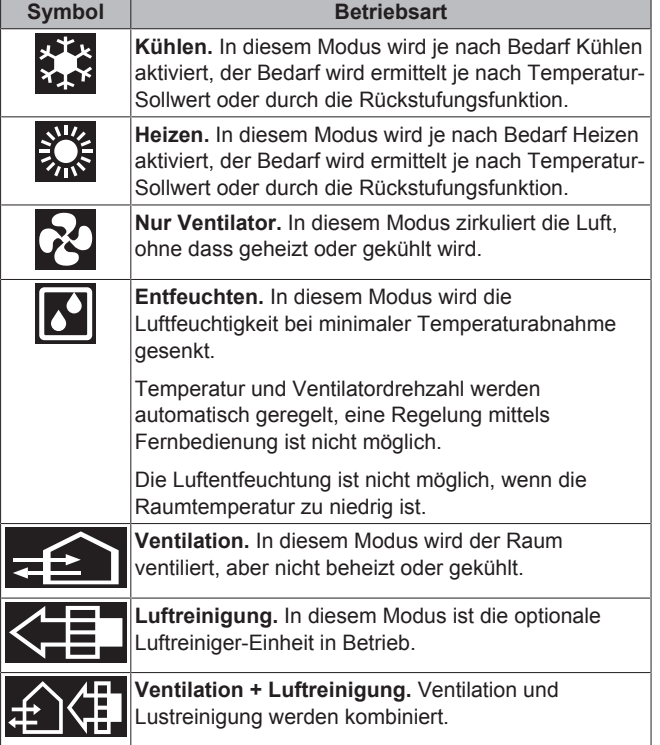

**Symbol Betriebsart** 

**Auto.** In Auto-Modus schaltet die Inneneinheit automatisch um zwischen Heizen und Kühlen, je nach dem, was zum Erreichen des Sollwerts erforderlich

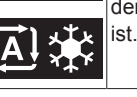

## **INFORMATION**

Abhängig vom Typ der Inneneinheit gibt es mehr oder weniger Betriebsmodi.

## **6.1.1 Über die Betriebsmodi**

### **INFORMATION**

Falls es sich bei der Inneneinheit um ein Modell nur für Kühlbetrieb handelt, kann sie nur auf Kühlen, Nur-Ventilatorbetrieb oder Entfeuchten gestellt werden.

#### **INFORMATION**  $\mathbf{1}$

Wenn Im Menü Betriebsart bestimmte Betriebsarten nicht zur Verfügung stehen, ist es zusätzlich möglich, dass sie gesperrt sind. Das Sperren von Betriebsarten wird in der App Madoka Assistant sichtbar. Weitere Informationen finden Sie in der App Madoka Assistant und unter "15.5.19 Funktionssperre" auf Seite 36.

### **INFORMATION**

```
Erfolgt der Wechsel des Betriebsmodus der Inneneinheit
unter zentraler Steuerung (auf dem Startbildschirm blinkt
das Statussymbol 'Umschaltung unter zentraler
Steuerung'), dann ist es NICHT möglich, bei dieser
Inneneinheit den Betriebsmodus zu wechseln. Weitere
Informationen siehe "Master-Funktion Kühlen/Heizen"  auf
Seite 28.
```
## **Kühlen**

Bei hoher Außenlufttemperatur kann es einige Zeit dauern, bis die Raumlufttemperatur den Temperatur-Sollwert erreicht.

Wenn bei niedriger Raumlufttemperatur die Inneneinheit so gestellt wird, dass sie im Kühlbetrieb arbeitet, ist es möglich, dass die Inneneinheit erst Enteisungsbetrieb aufnimmt (das heißt Heizbetrieb), um zu verhindern, dass die Kühlleistung des Systems aufgrund von Eisbildung am Wärmetauscher sinkt. Weitere Informationen siehe "Heizen" auf Seite 6.

Die Inneneinheit kann im Kühlbetrieb laufen, weil sie unter Rückstufungsbedingungen arbeitet. Weitere Informationen siehe "15.5.13 Rückstufung" auf Seite 34.

### **Heizen**

Im Heizbetriebsmodus braucht das System eine längere Zeit, um die Sollwert-Temperatur zu erreichen, als wenn das System im Kühlbetriebsmodus laufen würde. Um das auszugleichen wird empfohlen, die Timer-Funktion zu nutzen und damit das System bereits vorab den Betrieb aufnehmen zu lassen.

Die Inneneinheit kann im Heizbetrieb laufen, weil sie unter Rückstufungsbedingungen arbeitet. Weitere Informationen siehe "15.5.13 Rückstufung" auf Seite 34.

Um kalte Zugluft und eine Reduzierung der Heizleistung des Systems zu verhindern, kann das System in den folgenden speziellen Heizbetriebsmodi arbeiten:

6

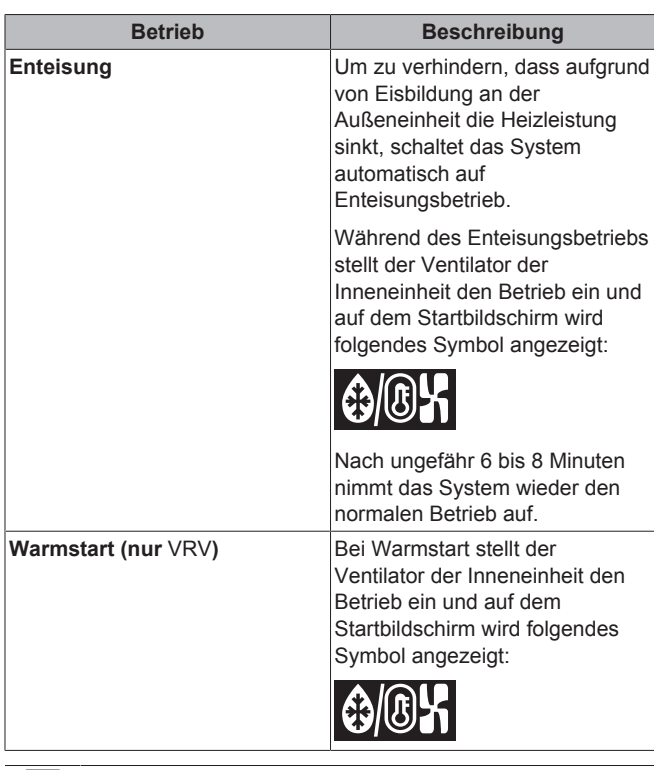

### **INFORMATION**

Wenn das System gestoppt wird, während die Inneneinheit im Heizmodus arbeitet, ist der Ventilator für ungefähr 1 Minute weiter in Betrieb, damit die in der Inneneinheit verbliebene Wärme abgeführt wird.

#### **INFORMATION**  $\mathbf{i}$

j.

- Je niedriger die Außenlufttemperatur ist, desto niedriger ist die Heizleistung. Wenn die Heizleistung des Systems nicht ausreicht, wird empfohlen, bei der Einrichtung ein weiteres Heizgerät einzubeziehen. (Wenn Sie ein mit Verbrennung arbeitendes Gerät benutzen, sorgen Sie für regelmäßige Lüftung des Raumes. Und setzen Sie das Heizgerät nicht an einen Platz, wo es dem Luftstrom der Inneneinheit ausgesetzt ist.)
- Die Inneneinheit ist von der Art, die dafür sorgt, dass die warme Luft zirkuliert. Folglich dauert es etwas, bis nach Betriebsstart der Inneneinheit der Raum warm geworden ist.
- Der Ventilator der Inneneinheit arbeitet automatisch so lange, bis die Raumlufttemperatur des Systems über eine bestimmte Schwelle gestiegen ist.
- Sammelt sich die warme Luft unterhalb der Decke, während Ihre Füße kalt bleiben, empfehlen wir, bei der Einrichtung der Anlage einen Zirkulator einzubeziehen.

## **Entfeuchten**

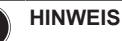

Um zu verhindern, dass Wasser austritt oder das System ausfällt, sollte das System nach Betrieb der Inneneinheit NICHT sofort ausgeschaltet werden. Bevor Sie das System ausschalten, warten Sie, bis die Entwässerungspumpe dafür gesorgt hat, dass das gesamte in der Inneneinheit noch befindliche Wasser abgeführt ist (ungefähr 1 Minute).

# $\mathbf i$

Damit der Start glatt und reibungslos erfolgt, das System nicht ausschalten, während es arbeitet.

## **6.1.2 Betriebsmodus festlegen**

**1** Zum Betriebsart-Menü navigieren.

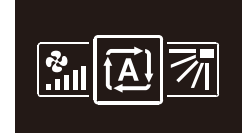

**2** Mit und **E** eine Betriebsart auswählen.

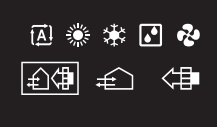

**3** Zum Aktivieren auf **O** drücken.

**Ergebnis:** Die Inneneinheit wechselt die Betriebsart, und der Regler kehrt zur Anzeige des Startbildschirms zurück.

## **6.2 Sollwert**

Der Sollwert ist die Zieltemperatur bei den Betriebsmodi Kühlen, Heizen und Auto(matisch).

## **6.2.1 Über den Sollwert**

Der auf dem Startbildschirm angezeigte Sollwert ist abhängig vom EIN/AUS-Status und davon, ob Rückstufung aktiviert ist:

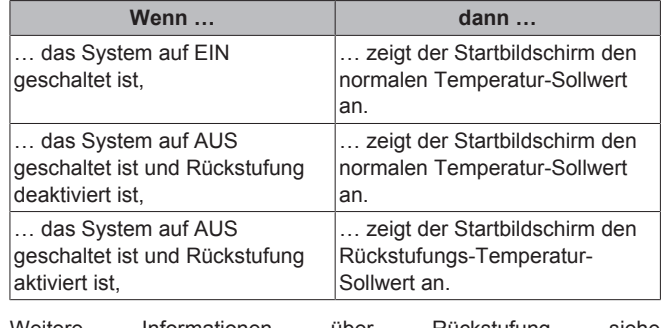

Weitere Informationen über Rückstufung siehe "15.5.13 Rückstufung" auf Seite 34.

## **6.2.2 Sollwert einstellen**

**Voraussetzung:** Die aktive Betriebsart ist entweder 'Kühlen', 'Heizen' oder 'Auto'.

**1** Um auf dem Startbildschirm den Sollwert anzupassen, benutzen Sie die Schaltflächen  $\blacksquare$  und  $\blacksquare$ 

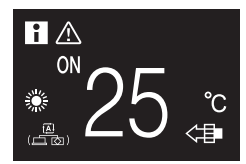

**Ergebnis:** Bei der Inneneinheit wird der Temperatur-Sollwert geändert.

## **6.3 Datum und Uhrzeit**

Stellen Sie bei den Inneneinheiten, die mit dem Regler verbunden sind, das Datum und die Uhrzeit ein.

## **6.3.1 Über Datum und Uhrzeit**

Je nach Sommerzeit-Einstellung hat das Menü zu Datum und Uhrzeit folgende Sommerzeit-Indikatoren:

**INFORMATION**

## **6 Betrieb**

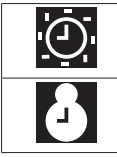

Sommerzeit **Winterzeit** 

Weitere Informationen dazu finden Sie unter "Bauseitige Einstellungen Inneneinheit" auf Seite 20 (Fernregler und Einstellungen) und "15.5.7 Datum und Uhrzeit" auf Seite 33 (App-Einstellungen).

## **6.3.2 Datum und Uhrzeit einstellen**

**1** Zum Menü Datum und Uhrzeit navigieren.

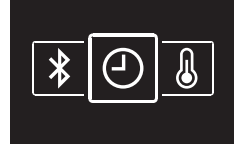

**2** Auf **drücken**, um **z** zu aktivieren.

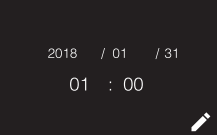

**Ergebnis:** Die Felder können jetzt bearbeitet werden.

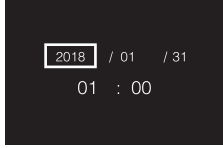

**3** Datum und Uhrzeit festlegen. Mit und **F** einstellen. Mit O bestätigen. Durch das Menü gehen und dafür sorgen, dass in allen Feldern der jeweils korrekte Wert steht.

**Ergebnis:** Sie haben das Datum und die Uhrzeit festgelegt.

## **INFORMATION**

i.

Wenn Sie in einem Feld den Wert bestätigen, werden Sie automatisch zum nächsten Feld gebracht. Um den Einstellvorgang zu beenden und das Menü zu verlassen, navigieren Sie zum letzten Feld und bestätigen Sie dessen Wert.

## **6.4 Luftstrom**

## **6.4.1 Luftstromrichtung**

Die Luftstromrichtung ist die Richtung, in welche die Inneneinheit die Luft bläst.

## **Persönliche Luftstromrichtung**

Die folgenden persönlichen Luftstromrichtungen können eingestellt werden:

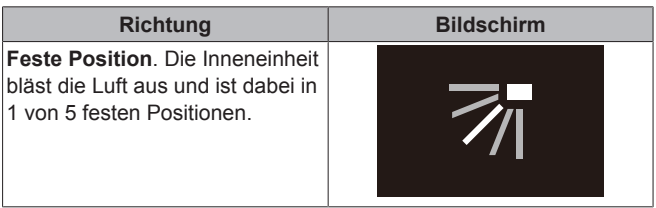

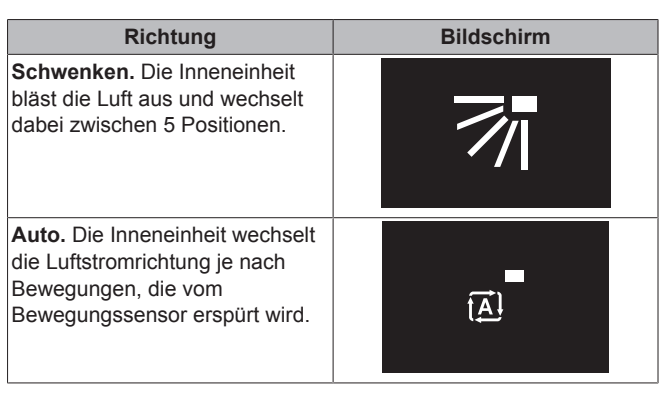

### **INFORMATION**

- Abhängig vom Typ der Inneneinheit und/oder der Systemanordnung und Einrichtung steht die automatische Luftstromrichtung "Auto." möglicherweise nicht zur Verfügung.
- Bei einigen Arten von Inneneinheiten kann die Luftstromrichtung nicht eingestellt werden.

#### **Automatische Luftstromsteuerung**

Unter folgenden Betriebsbedingungen wird die Luftstromrichtung der Inneneinheiten automatisch gesteuert:

- Wenn die Raumtemperatur höher ist als der eingestellte Regler-Sollwert für Heizbetrieb (einschließlich Automatischem Betrieb).
- Wenn die Inneneinheiten im Heizbetriebsmodus laufen und die Enteisungsfunktion aktiv ist.
- Wenn die Inneneinheiten im Dauerbetrieb laufen und die Luftstromrichtung horizontal ist.

## **Luftstromrichtung einstellen**

**1** Zum Menü für Luftstromrichtung navigieren.

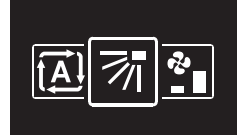

**2** Mit und **die Luftstromrichtung anpassen.** 

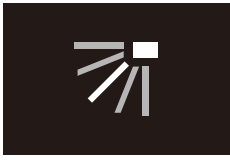

**3** Zum Bestätigen auf **O** drücken.

**Ergebnis:** Die Inneneinheit wechselt die Luftstromrichtung, und der Regler kehrt zur Anzeige des Startbildschirms zurück.

## **6.4.2 Ventilatordrehzahl**

Mit der Ventilatordrehzahl wird die Stärke regeregelt, mit der der Luftstrom aus der Inneneinheit kommt.

## **Ventilator-Drehzahl**

Abhängig vom Typ der Inneneinheit können Sie wählen unter:

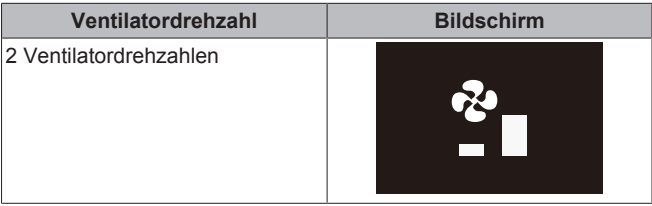

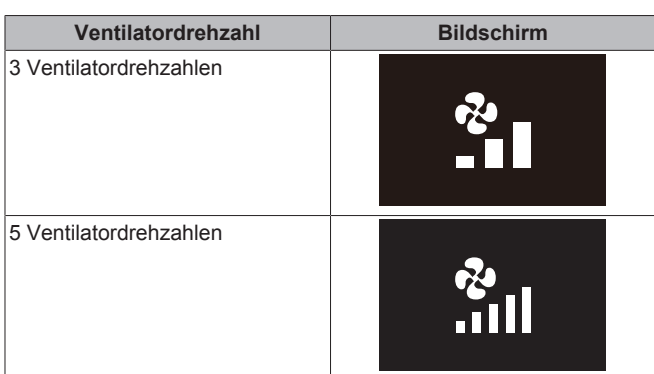

Einige Inneneinheiten unterstützten außerdem automatische Ventilatordrehzahl. In diesem Fall passt die Inneneinheit die Ventilatordrehzahl automatisch an den Sollwert und die Raumlufttemperatur an.

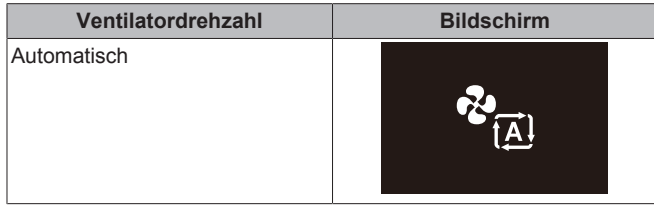

#### **INFORMATION** Ĭ.

- Um die Mechanik zu schützen, ist es möglich, dass sich die Inneneinheit automatisch in den Modus Automatische Ventilatordrehzahl schaltet.
- Wenn der Ventilator aufhört zu laufen, bedeutet das nicht unbedingt, dass ein Systemfehler vorliegt. Der Ventilator kann jederzeit aufhören zu laufen.
- Es kann einige Zeit dauern, bis Änderungen an den Ventilatordrehzahl-Einstellungen tatsächlich in Kraft treten.

## **Ventilatordrehzahl einstellen**

**1** Zum Menü für Ventilatordrehzahl navigieren.

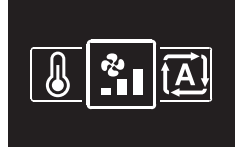

2 Mit und **die** Ventilatordrehzahl anpassen.

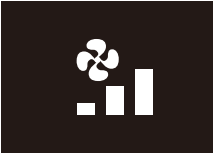

## **3** Zum Bestätigen auf O drücken.

**Ergebnis:** Die Inneneinheit wechselt die Ventilatordrehzahl, und der Regler kehrt zur Anzeige des Startbildschirms zurück.

## **6.5 Ventilation**

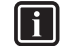

## **INFORMATION**

Ventilationseinstellungen können NUR bei Wärmerückgewinnungseinheiten vorgenommen werden.

## **6.5.1 Ventilationsmodus**

Die Wärmerückgewinnungs-Ventilator-Einheit bietet verschiedene Betriebsmodi.

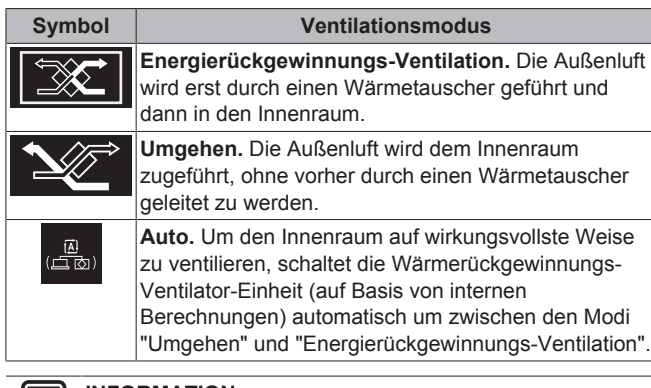

#### **INFORMATION** III

Je nach Wärmerückgewinnungs-Ventilator-Einheit gibt es mehr oder weniger Ventilationsmodi.

#### **INFORMATION** i.

Wechsel im Ventilationsmodus sind möglich unabhängig von der Master-Funktion Kühlen/Heizen. Weitere Informationen siehe "Master-Funktion Kühlen/Heizen" auf Seite 28.

## **HINWEIS**

Vor Starten des Systems MUSS die Einheit mindestens 6 Stunden lang eingeschaltet gewesen sein. Sonst besteht die Gefahr, dass beim Starten der Verdichter ausfällt.

#### **INFORMATION** li.

Damit der Start glatt und reibungslos erfolgt, das System nicht ausschalten, während es arbeitet.

## **Ventilationsmodus festlegen**

**1** Zum Menü für Ventilationsmodus navigieren.

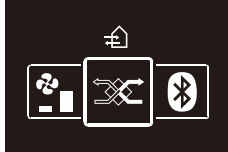

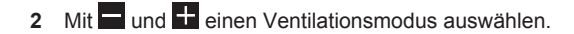

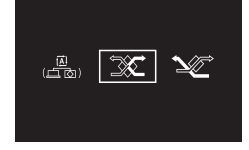

**3** Zum Aktivieren auf **O** drücken.

**Ergebnis:** Die Wärmerückgewinnungs-Ventilator-Einheit wechselt den Betriebsmodus und der Regler kehrt zur Anzeige des Startbildschirms zurück.

## **6.5.2 Ventilationsstufe**

Die Ventilationsrate wird bestimmt durch die Ventilatordrehzahl während des Ventilationsbetriebs.

## **Ventilationsstufe festlegen**

**1** Zum Menü für Ventilationsrate navigieren.

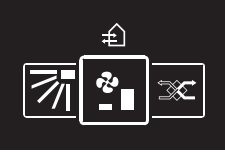

**2** Mit und **die** Ventilationsrate anpassen.

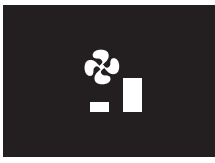

**3** Zum Bestätigen auf **O** drücken.

**Ergebnis:** Die Wärmerückgewinnungs-Ventilator-Einheit wechselt die Ventilationsrate und der Regler kehrt zur Anzeige des Startbildschirms zurück.

## **6.6 Erweiterter Betrieb**

Der Regler ermöglicht nur Einstellungen für den Grundbetrieb. Für erweiterte Betriebsmodi verwenden Sie die App Madoka Assistant.

## **6.6.1 Eine Bluetooth-Verbindung einrichten**

**Voraussetzung:** Sie haben ein Mobilgerät, auf dem die App Madoka Assistant installiert ist und ausgeführt wird.

**Voraussetzung:** Ihr Mobilgerät unterstützt Bluetooth Version 4.2.

**1** Die App Madoka Assistant öffnen und von dort den Instruktionen folgen.

# **7 Instandhaltung und Wartung**

## **7.1 Überblick: Wartung und Service**

Wenden Sie sich an Ihren Händler, wenn das System gewartet oder in Stand gesetzt werden muss.

Wenn die folgenden Inneneinheit-Komponenten gewartet werden müssen, wird bei Aufruf des Hauptmenüs sofort ein Bildschirm mit Wartungshinweisen angezeigt:

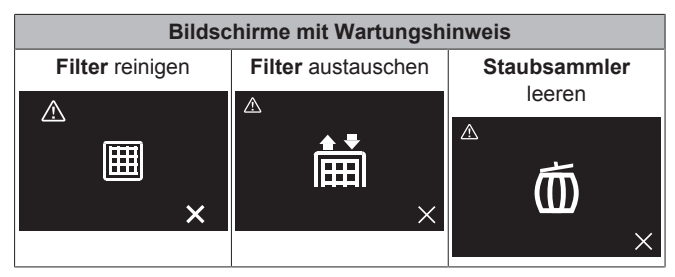

# **8 Fehlerdiagnose und beseitigung**

## **8.1 Überblick: Fehlerdiagnose und beseitigung**

Wenden Sie sich sofort an Ihren Händler, wenn es beim System einen Fehler gibt und der Regler einen Fehler-Bildschirm anzeigt, sobald Sie das Hauptmenü aufrufen.

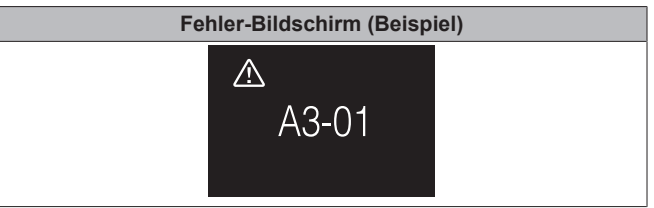

## **8.2 Erkennung von Kältemittel-Leckage**

Wenn das System eine Kältemittel-Leckage erkennt, wird Alarm ausgelöst. Beenden Sie den Alarm und wenden Sie sich an Ihren Händler.

## **8.2.1 Alarm für Kältemittel-Leckage stoppen**

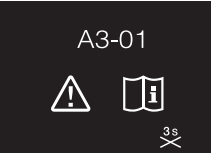

1 Um den Alarm zu stoppen, für 3 Sekunden auf **drücken. Ergebnis:** Der Alarm wird beendet.

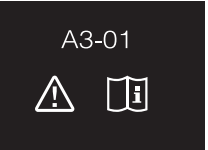

**2** Fragen Sie Ihren Händler.

# **Für den Installateur**

# **9 Über die Verpackung**

## **9.1 Den Regler aus der Verpackung nehmen**

- **1** Die Box öffnen.
- **2** Das Zubehör separieren.

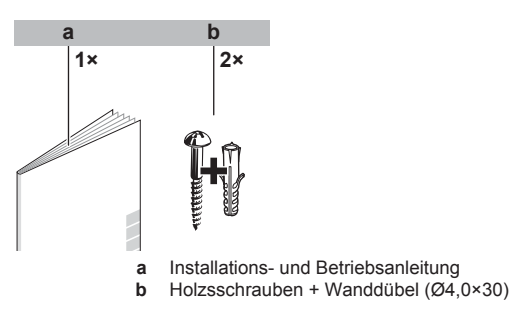

# **10 Vorbereitung**

# **10.1 Anforderungen an die Verkabelung**

Die gesamte Verkabelung muss die folgenden Anforderungen erfüllen:

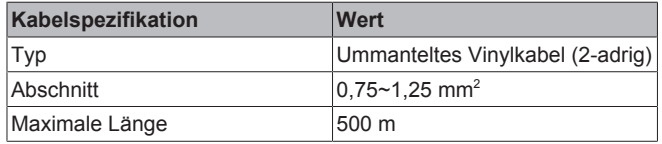

## **10.1.1 Die Verkabelung für die Installation vorbereiten**

- **1** Die Kabelummantelung des Teiles des Kabels entfernen, der durch das Innere des Gehäuserückens (L) geführt werden muss - siehe Abbildung und Tabelle.
- **2** Dafür sorgen, dass die 2 Drähte um 10 mm unterschiedlich lang sind.

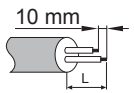

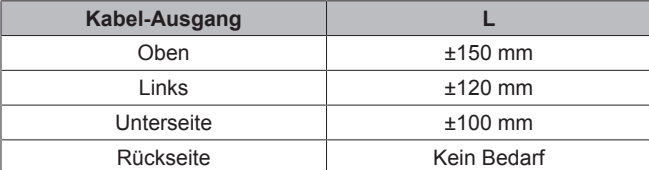

# **11 Installation**

## **11.1 Übersicht: Installation**

Die Installation des Reglers umfasst üblicherweise die folgenden Schritte:

- 1 Bestimmen, wo das Kabel verlegt werden soll, dann dem entsprechend auf der Rückseite des Gehäuses ein Stück herauszwicken.
- 2 Den Gehäuserücken an der Wand anbringen.
- 3 Elektrische Verkabelung durchführen.
- 4 Den Regler schließen.

## **11.2 Regler anbringen**

## **11.2.1 Den Regler anbringen**

Bevor Sie den Regler anbringen, bestimmen Sie, wo die Leitung verlegt wird. Dazu passend entfernen Sie im Gehäuse hinten das Teil für die Kabeldurchführung.

Das Stromversorgungskabel kann von oben, hinten, links oder unten zugeführt werden. Teil aus dem Gehäuse hinten entfernen - siehe Abbildung:

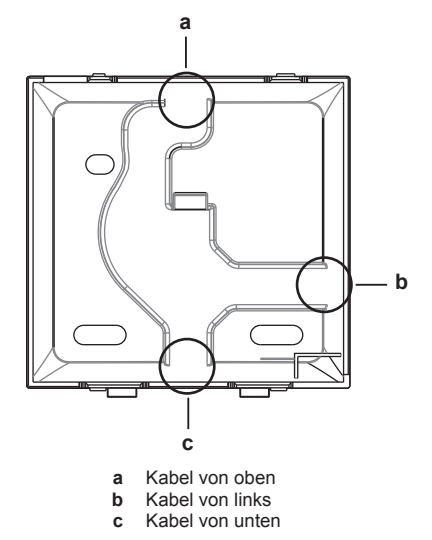

Wird das Kabel von hinten zugeführt, muss kein Gehäuseteil entfernt werden.

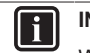

## **INFORMATION**

Wenn Sie das Kabel von oben oder hinten zuführen, dann führen Sie das Kabel erst durch die Durchbruchöffnung, und erst danach bringen Sie den Gehäuserücken an der Wand an.

## **11.2.2 Den Regler anbringen**

- **1** Die Holzschrauben und Dübel aus dem Zubehörbeutel herausnehmen.
- **2** Das hintere Gehäuseteil auf einer ebenen Oberfläche befestigen.

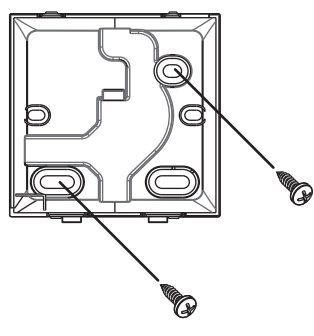

## **HINWEIS**

Achten Sie darauf, dass Sie das hintere Gehäuseteil nicht durch zu festes Anziehen der Montageschrauben beschädigen.

## **11.3 Anschließen der elektrischen Leitungen**

## **11.3.1 Sicherheitsvorkehrungen beim Anschließen von Elektrokabeln**

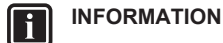

Lesen Sie auch die Sicherheitshinweise und die zu erfüllenden Voraussetzungen in den folgenden Kapiteln:

- Allgemeine Sicherheitshinweise
- Vorbereitung

## **11 Installation**

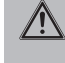

## **WARNUNG**

Sämtliche bauseitigen Verkabelungen und Bauteile MÜSSEN von einem zugelassenen Elektriker installiert werden, und sie MÜSSEN den geltenden Vorschriften und Gesetzen entsprechen.

#### **ACHTUNG** ∕∖

Wenn Sie den Regler an der Inneneinheit anschließen wollen, dann achten Sie darauf, dass der Schaltkasten der<br>Inneneinheit vund das Übertragungskabel nicht und das Übertragungskabel nicht angeschlossen sind.

## **HINWEIS**

Das Kabel für den Anschluss ist NICHT im Lieferumfang enthalten.

## **HINWEIS**

Zur Vermeidung von störenden Interferenzen sollten die Kabel abseits von den Stromversorgungskabeln verlaufen (externe Störungen).

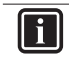

**INFORMATION**

P1 und P2 haben keine Polarität.

## **11.3.2 Elektrische Verkabelung durchführen**

Die Regler-Anschlüsse P1/P2 an die Anschlüsse P1/P2 der Inneneinheit anschließen.

### **Kabel von oben**

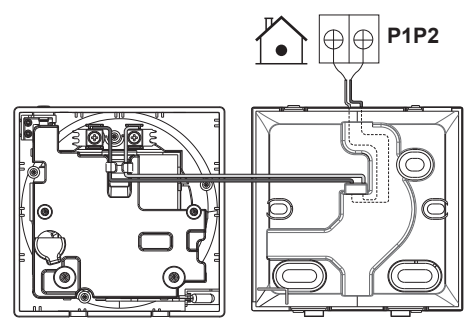

## **Kabel von hinten**

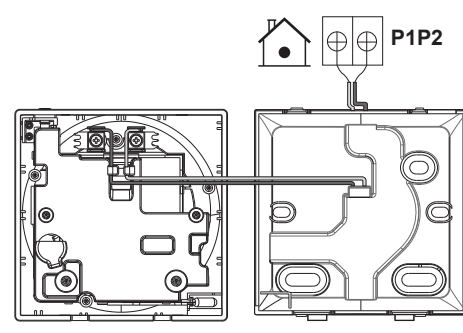

## **Kabel von links**

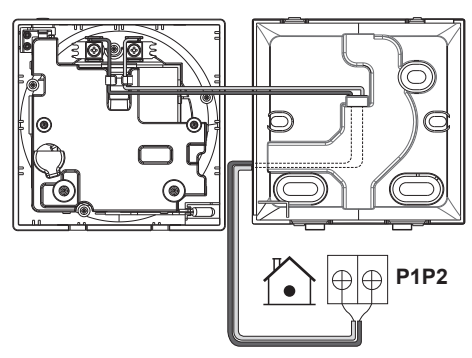

**Kabel von unten**

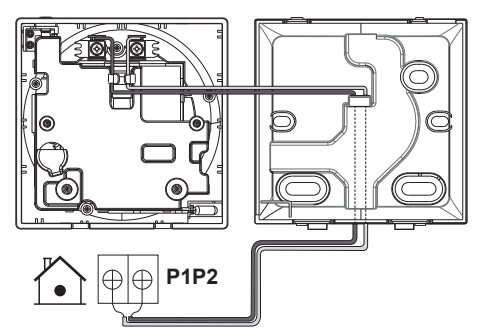

## **11.4 Regler schließen**

## **11.4.1 Vorsichtsmaßnahmen beim Schließen des Reglers**

#### **ACHTUNG** ∕Ր

Niemals die Teile im Inneren des Reglers berühren.

#### **ACHTUNG** Λ

Beim Schließen des Reglers darauf achten, dass die Kabel nicht eingeklemmt werden.

### **HINWEIS**

Darauf achten, dass das Vorderteil des Reglers ordnungsgemäß in das Rückenteil mit einem Klicken einrastet.

### **11.4.2 Regler schließen**

**1** Das Vorderteil des Reglers in das Rückenteil mit einem Klicken einrasten lassen.

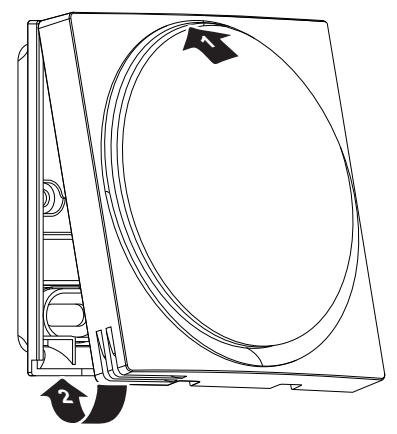

**2** Wenn es am Platz der Installation staubfrei ist, ziehen Sie die Schutzfolie ab.

## **11.5 Regler öffnen**

## **11.5.1 Vorsichtsmaßnahmen beim Öffnen des Reglers**

## **HINWEIS**

Die Platine des Reglers befindet sich im Vorderteil des Gehäuses. Beim Öffnen des Reglers darauf achten, dass die Platine nicht beschädigt wird.

### **HINWEIS**

Wenn vorderes und hinteres Gehäuseteil getrennt sind, darauf achten, dass die Platine nicht mit Schmutz oder Feuchtigkeit in Berührung kommt.

### **11.5.2 Den Regler öffnen**

**1** Einen Flachschraubendreher in einen der unteren Schließmechanismen einführen und langsam verdrehen.

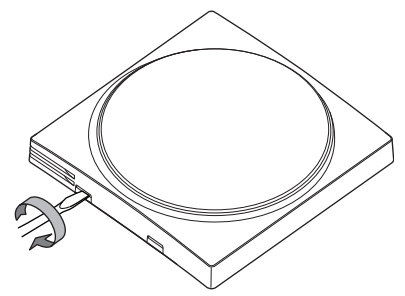

# **12 Starten des Systems**

## **ACHTUNG**

Bevor Sie das System starten, überprüfen Sie folgende Punkte:

- Sowohl bei Inneneinheiten als auch bei der Außeneinheit ist die Verkabelung ordnungsgemäß durchgeführt.
- Die Schaltkasten-Abdeckungen von Außen-und Inneneinheiten sind geschlossen.

Der Regler bezieht seinen Strom von der Inneneinheit. Sobald der Regler angeschlossen ist, geht er in Betrieb. Achten Sie darauf, dass die Inneneinheit eingeschaltet ist, damit der Regler arbeiten kann.

Sobald der Regler mit Strom versorgt wird, geht er automatisch in Betrieb. Wenn der Regler der erste und einzige Regler ist, der an die Inneneinheit angeschlossen ist, wird ihm automatisch die Funktion als Master-Regler zugewiesen. Soll ein zweiter Regler angeschlossen und diesem die Funktion als Slave-Regler zugewiesen werden, ist ein manueller Eingriff erforderlich. Instruktionen dazu finden Sie unter "12.2 Einem Regler die Funktion als Slave zuweisen" auf Seite 13.

## **12.1 Master- und Slave-Regler**

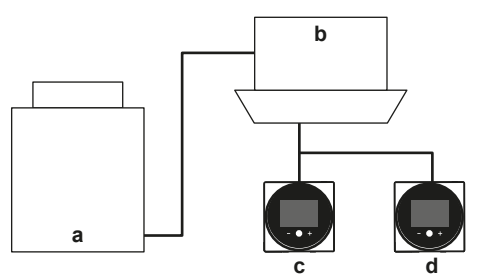

- **a** Außeneinheit
- **b** Inneneinheit
- **c** Master-Fernregler **d** Slave-Fernregler

Auf dem Bildschirm werden Master- und Slave-Status durch folgende Symbole kenntlich gemacht:

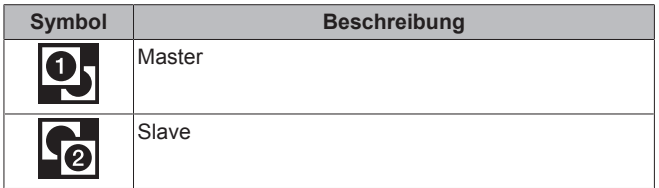

Weitere Informationen siehe "13.4.1 Informationsbildschirm" auf Seite 15.

#### **INFORMATION** li.

Master- und Slave-Regler müssen vom selben Typ sein.

## **INFORMATION**

Falls ein Adapter für digitale Eingabe BRP7A5\* Teil des System ist, ist es nicht möglich, einen zweiten Regler anzuschließen und zu bestimmen. Wird ein zweiter Regler angeschlossen wenn das System bereits den Adapter hat, wird beim Adapter ein Fehler ausgelöst.

### **INFORMATION**

Wenn ein Slave-Regler 2 Minuten nach dessen Designierung nicht den Startbildschirm anzeigt, den Strom abschalten und die Verkabelung prüfen.

#### **INFORMATION**  $\mathbf{i}$

Nach Neu-Designierung eines Reglers muss beim System der Strom ausgeschaltet und dann wieder eingeschaltet werden.

#### **INFORMATION**  $\mathbf{i}$

Bei Slave-Reglern stehen folgende Funktionen nicht zur Verfügung:

- Betriebsmodus "Auto"
- Persönliche Luftstromrichtung
- Automatische Filterreinigung
- Rückstufungs-Temperatur-Sollwerte
- Zeitplan
- Zugluftvermeidung
- Wechselbetrieb
- Geräuscharmer Betrieb

## **12.2 Einem Regler die Funktion als Slave zuweisen**

**Voraussetzung:** An der Inneneinheit ist bereits ein Regler als Master-Regler angeschlossen.

**1** Einen zweiten Regler anschließen.

**Ergebnis:** Er geht automatisch in Betrieb.

**2** Warten Sie, bis auf dem Bildschirm ein U5 oder U8 Fehler angezeigt wird.

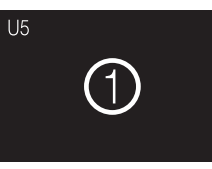

## **13 Betrieb**

**3** Wenn der U5 oder U8 Fehler angezeigt wird, solange gedrückt halten, bis "2" auf dem Bildschirm erscheint.

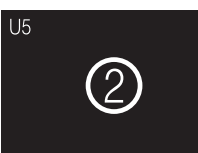

ll i

**Ergebnis:** Jetzt fungier der Regler als Slave.

### **INFORMATION**

Wenn der Slave-Regler zwei Minuten nach dessen Designierung nicht den Startbildschirm anzeigt, den Strom abschalten und die Verkabelung prüfen.

# **13 Betrieb**

## **13.1 Schaltflächen**

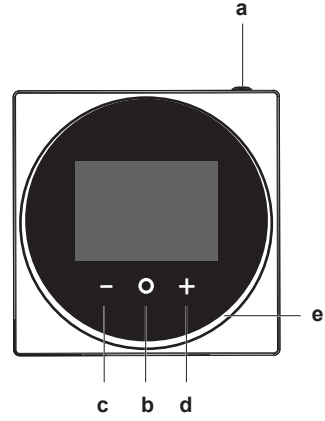

- **a U** EIN/AUS
	- Bei AUS auf diese Schaltfläche drücken, um das System auf EIN zu schalten. Dadurch wird auch der Statusindikator (e) auf EIN geschaltet.
	- Bei EIN auf diese Schaltfläche drücken, um das System auf AUS zu schalten. Dadurch wird auch der Statusindikator (e) auf AUS geschaltet.
- **b** O EINGABE/AKTIVIERUNG/EINSTELLUNG
	- Auf dem Startbildschirm das Hauptmenü aufrufen.
	- Im Hauptmenü eines der Untermenüs aufrufen.
	- Im betreffenden Untermenü einen Betriebs-/ Ventilationsmodus aktivieren.
	- Im betreffenden Untermenü eine Einstellung bestätigen.
- **c ZYKLISCH WECHSELN/ANPASSEN** 
	- Zyklisch nach links wechseln.
	- Eine Einstellung anpassen (Standard: Verringern).
- **d H** ZYKLISCH WECHSELN/ANPASSEN
	- Zyklisch nach rechts wechseln.
	- Eine Einstellung anpassen (Standard: Erhöhen).

## **INFORMATION**

Das Verhalten des Statussymbols entspricht den bauseitigen Einstellungen. Weitere Informationen siehe "14.1.3 Einstellungen für Statusanzeige" auf Seite 16.

## **13.2 Bildschirm**

## **Start-Bildschirme**

Je nach Installateur-Konfiguration liefert der Startbildschirm Ihres Reglers eine Standard- oder eine Detail-Startbildschirm. Der Standard-Startbildschirm informiert meistens nur über den aktiven

Betriebsmodus, (gegebenenfalls) über Meldungen und die Solltemperatur (bei den Betriebsmodi Kühlen, Heizen oder Automatisch). Der Startbildschirm mit Detail-Anzeige zeigt alle möglichen Statussymbole und liefert entsprechende Informationen.

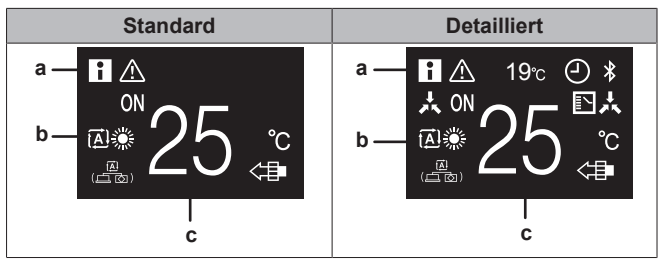

**a** Meldungen

- **b** Aktiver Betriebsmodus<br>**c** Temperatur-Sollwert
- **c** Temperatur-Sollwert

Der Modus des Startbildschirms kann mit bauseitiger Einstellung des Fernreglers R1-7 (Startbildschirm) festgelegt werden. Weitere Informationen siehe "Bauseitige Einstellungen Fernregler" auf Seite 21.

#### **Hintergrundbeleuchtung**

Die Bildschirm-Hintergrundbeleuchtung kann einen der folgenden Status haben:

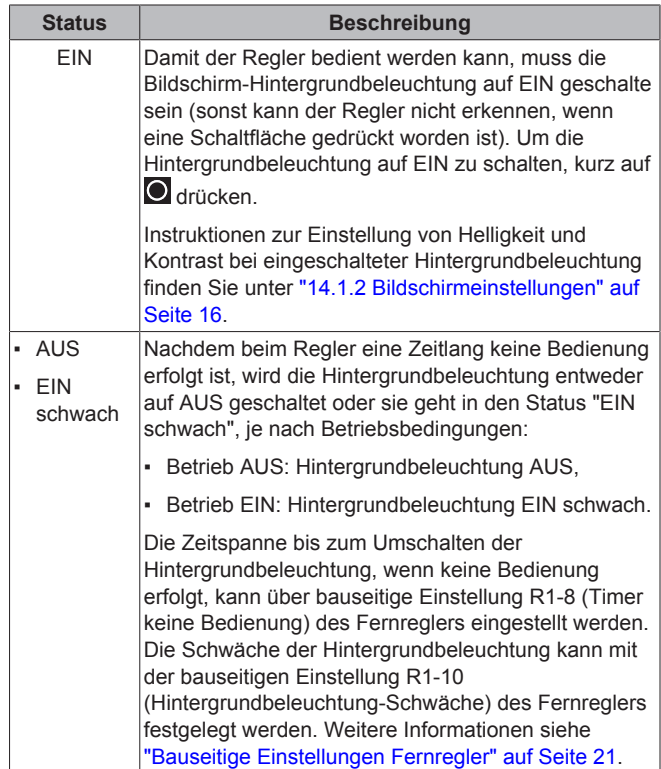

## **13.3 Statusanzeige**

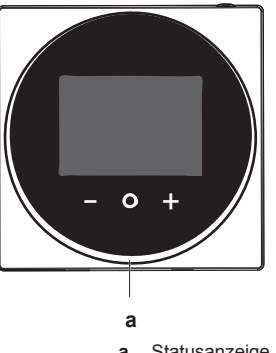

**a** Statusanzeige

Instruktionen, wie Sie die Statusanzeige einstellen können, finden Sie unter "14.1.3 Einstellungen für Statusanzeige" auf Seite 16.

### **Siehe auch**

**14.1.3 Einstellungen für Statusanzeige [** $\mid$  16]

## **13.4 Information**

## **13.4.1 Informationsbildschirm**

Dieser Bildschirm enthält die folgenden Informationen:

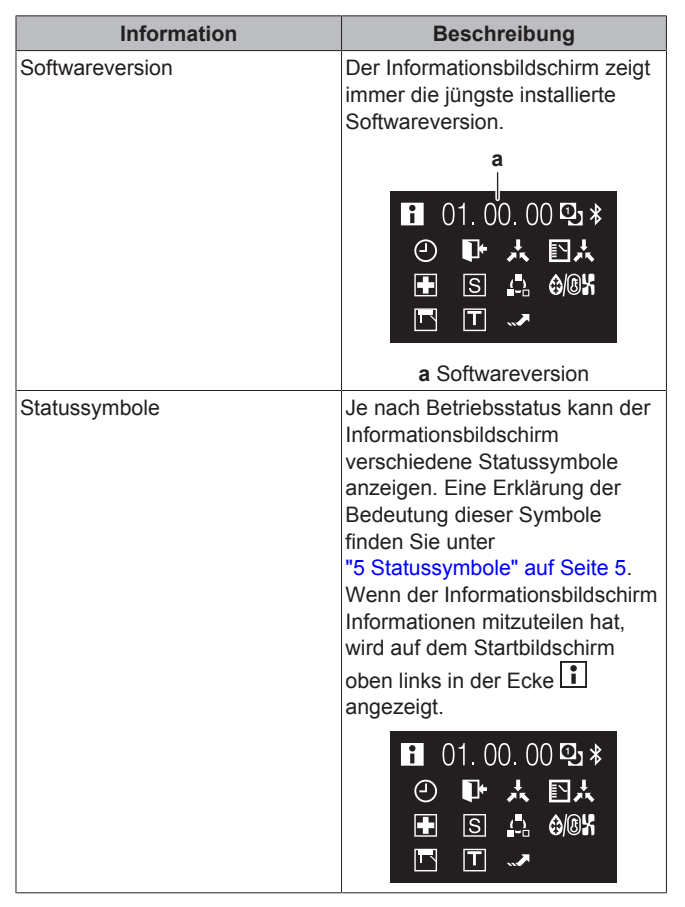

ll i

## **INFORMATION**

Je nach Betriebsstatus werden auf den Informations-Bildschirm unterschiedliche Symbole angezeigt. Der Regler kann mehr oder weniger Symbole anzeigen als hier dargestellt.

## **Informationsbildschirm aufrufen**

**Voraussetzung:** Der Regler zeigt den Startbildschirm.

**1** gedrückt halten, bis der Informationsbildschirm angezeigt wird.

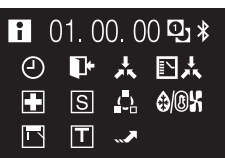

 $\mathbf i$ 

### **INFORMATION**

Je nach Betriebsstatus werden auf den Informations-Bildschirm unterschiedliche Symbole angezeigt. Der Regler kann mehr oder weniger Symbole anzeigen als hier dargestellt.

## **13.4.2 Informationsmenü**

Über das Informationsmenü, das Teil des Installateur-Menüs ist, können Sie zusätzliche Informationen aufrufen. Instruktionen, wie Sie zum Informationsmenü gelangen, finden Sie in "14.1 Installateur-Menü" auf Seite 15 and "Information" auf Seite 29.

# **14 Erweiterte-Funktion**

## **14.1 Installateur-Menü**

## **14.1.1 Über das Installateur-Menü**

Im Installateur-Menü können Sie folgende Einstellungen vornehmen:

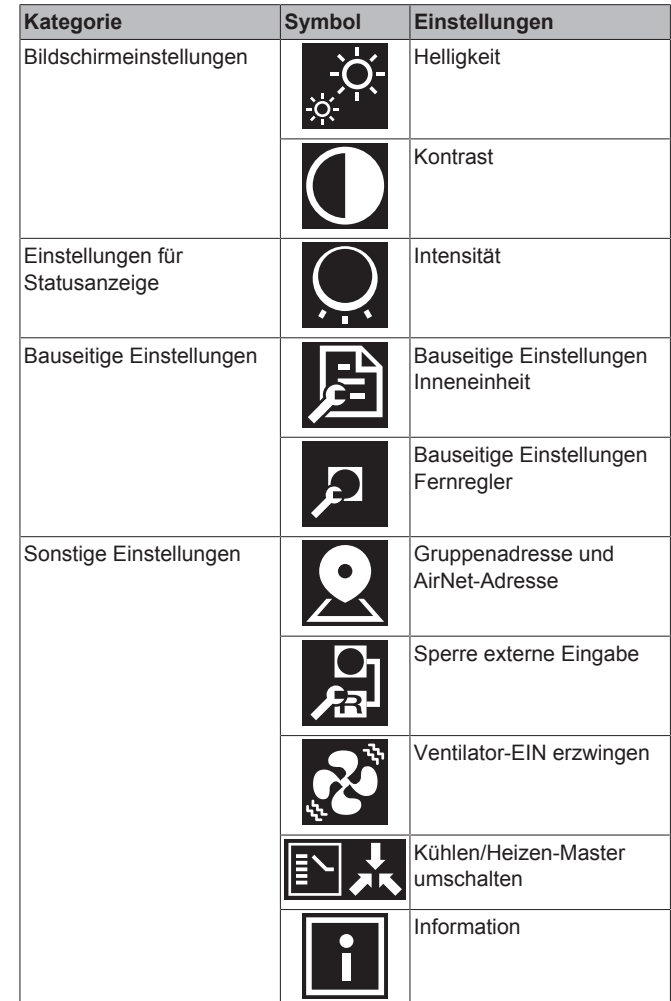

## **Installateur-Menü aufrufen**

**Voraussetzung:** Der Regler zeigt den Startbildschirm.

1 **O** gedrückt halten, bis der Informations-Bildschirm angezeigt wird:

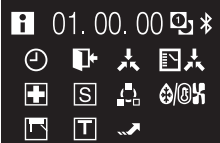

#### **INFORMATION** Ĭ.

Je nach Betriebsstatus werden auf den Informations-Bildschirm unterschiedliche Symbole angezeigt. Der Regler kann mehr oder weniger Symbole anzeigen als hier dargestellt.

**2** Auf dem Informations-Bildschirm **und O** gleichzeitig gedrückt halten, bis das Installateur-Menü erscheint:

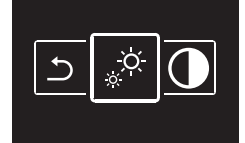

**Ergebnis:** Jetzt sind Sie im Installateur-Menü.

### **14.1.2 Bildschirmeinstellungen**

### **Bildschirm-Helligkeit einstellen**

**Voraussetzung:** Sie befinden sich im Installateur-Menü.

**1** Zum Menü zur Einstellung der Bildschirmhelligkeit navigieren.

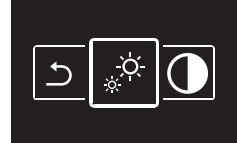

**2** Mit und die Bildschirmhelligkeit anpassen.

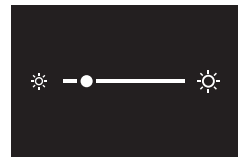

**3** Zum Bestätigen auf  $\bullet$  drücken.

**Ergebnis:** Die Helligkeit des Bildschirms wird angepasst, und der Regler kehrt zur Anzeige des Installateur-Menüs zurück.

## **Bildschirm-Kontrast einstellen**

**Voraussetzung:** Sie befinden sich im Installateur-Menü.

**1** Zum Menü zur Einstellung des Bildschirmkontrasts navigieren.

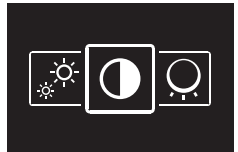

**2** Mit und **den Bildschirmkontrast anpassen.** 

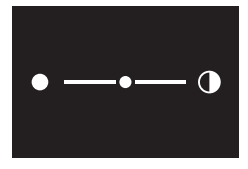

**3** Zum Bestätigen auf **O** drücken.

**Ergebnis:** Der Kontrast des Bildschirms wird angepasst, und der Regler kehrt zur Anzeige des Installateur-Menüs zurück.

## **14.1.3 Einstellungen für Statusanzeige**

## **Über Statusanzeige-Einstellungen**

Im Installateur-Menü können Sie Einstellungen für Statusanzeige-Intensität und -verhalten vornehmen.

#### **Intensität**

Instruktionen, wie Sie die Statusanzeige-Intensität einstellen können, finden Sie unter "Intensität der Statusanzeige festlegen" auf Seite 16.

#### **Verhalten**

Über bauseitige Einstellungen des Fernreglers können Sie das Verhalten der Statusanzeige ändern. Instruktionen, wie Sie bauseitige Einstellungen durchführen können, finden Sie unter "14.1.4 Bauseitige Einstellungen" auf Seite 16. Einen Überblick über bauseitige Einstellungen des Fernreglers erhalten Sie in "Bauseitige Einstellungen Fernregler" auf Seite 21.

### **Intensität der Statusanzeige festlegen**

**Voraussetzung:** Sie befinden sich im Installateur-Menü.

**1** Zum Menü Statusanzeige-Intensität navigieren.

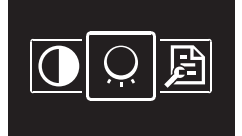

**2** Mit und **die** Intensität des Statusindikators anpassen.

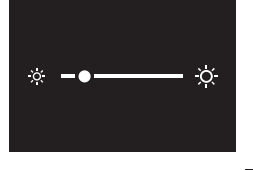

**3** Zum Bestätigen auf **d**rücken.

**Ergebnis:** Der Statusanzeige-Intensität wird angepasst, und der Regler kehrt zur Anzeige des Installateur-Menüs zurück.

## **14.1.4 Bauseitige Einstellungen**

### **Über bauseitige Einstellungen**

Der Regler ermöglicht, bauseitige Einstellen in Bezug auf Inneneinheiten durchzuführen sowie Einstellungen in Bezug auf den Regler selber.

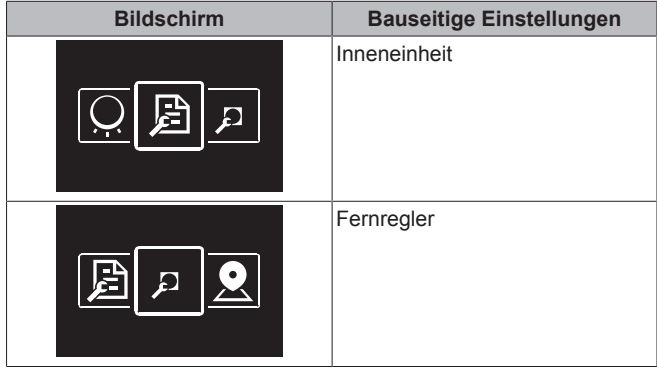

Der Einstellvorgang ist in beiden Fällen identisch. Instruktionen dazu finden Sie unter "Einstellvorgang" auf Seite 16.

## **Einstellvorgang**

Bauseitige Einstellungen bestehen aus folgenden Bestandteilen:

- 1 Modi ("Mode"),
- 2 Einheiten ("Unit"),
- 3 Einstellungen ("SW") und
- 4 Werte für diese Einstellungen.

Die Menüs für bauseitige Einstellungen haben zwei Stufen. Auf der ersten Stufe bestimmen Sie Modi und Einheiten, und auf der zweiten Stufe legen Sie die Einstellungen und Werte fest.

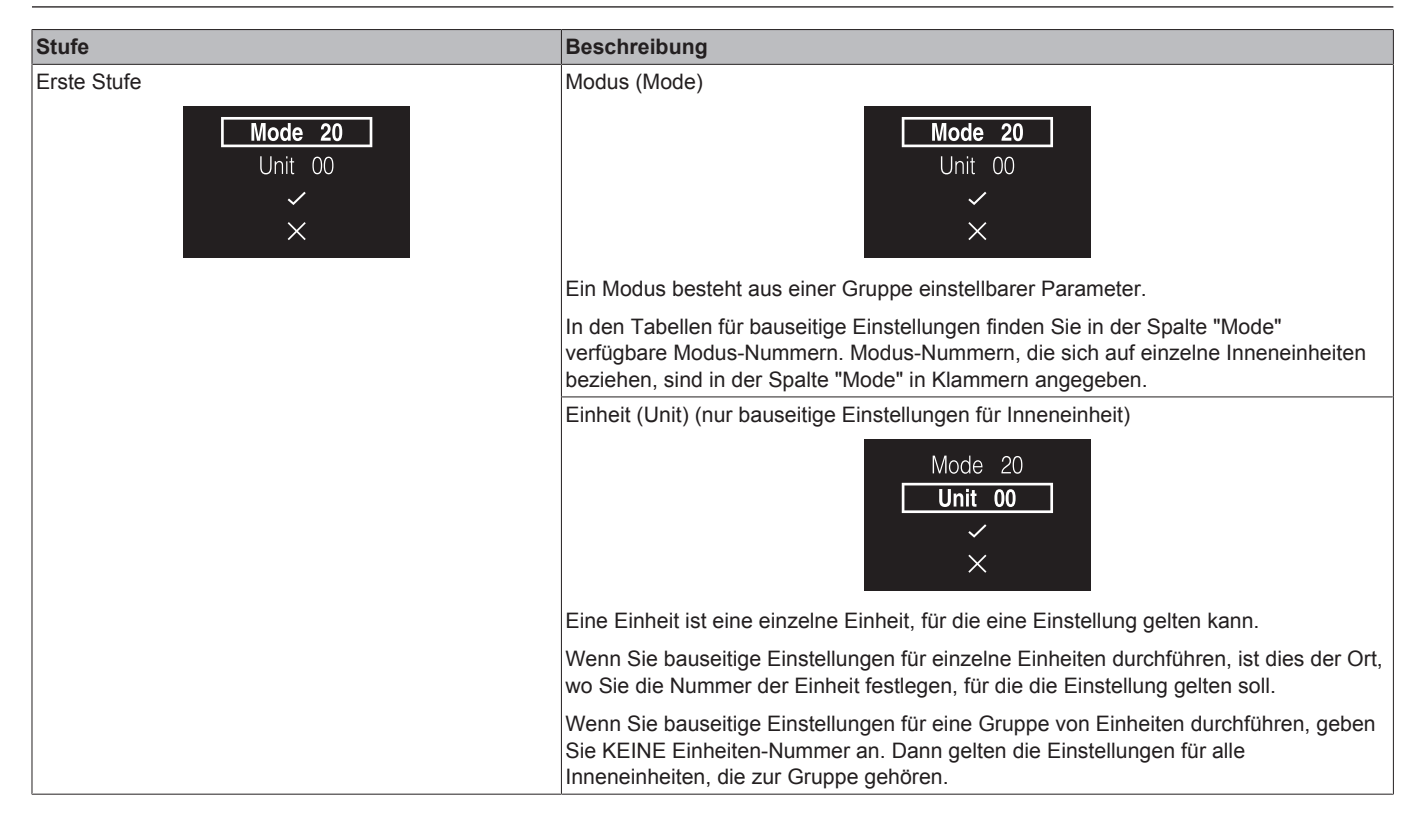

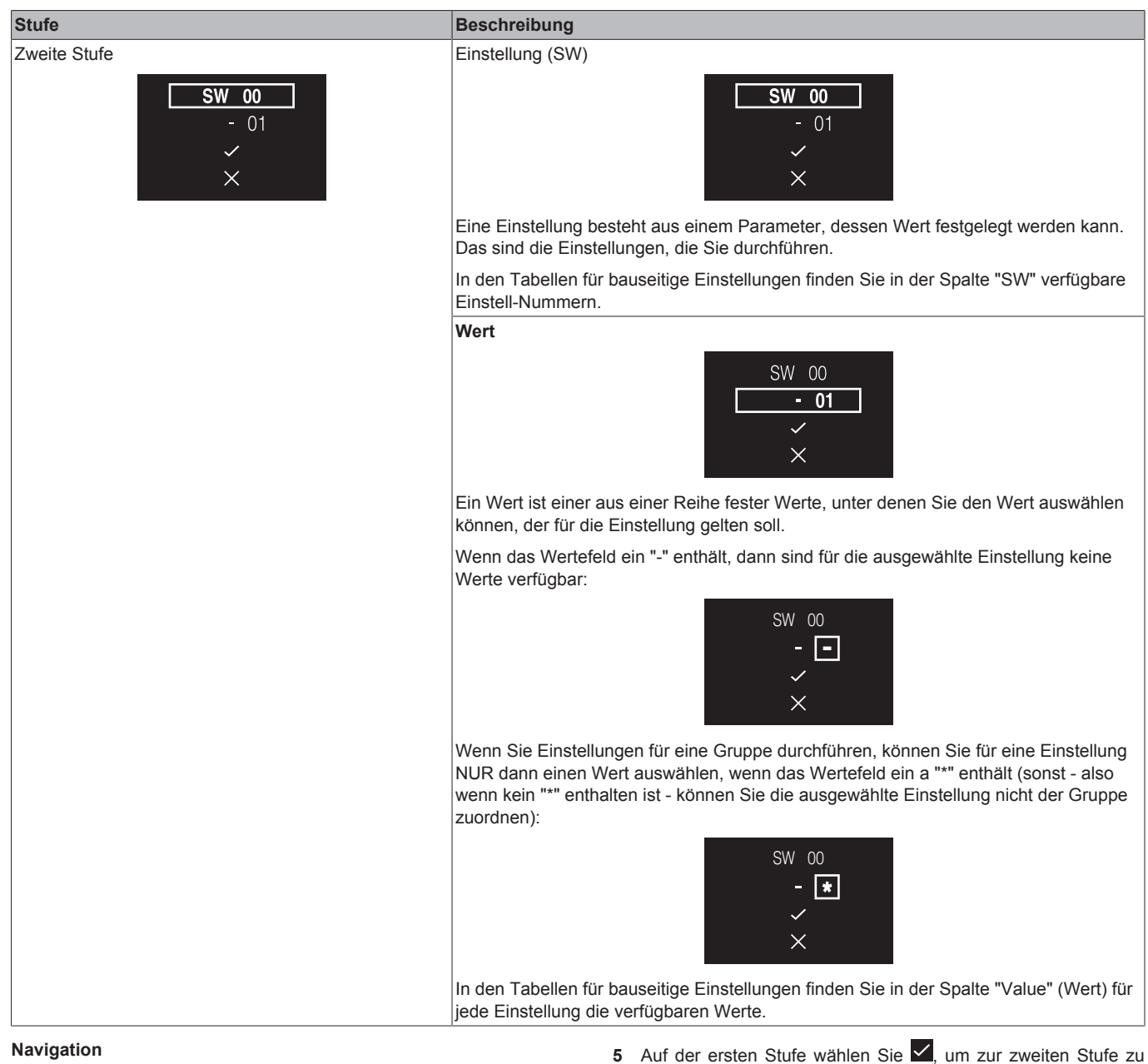

Um durch die Menüs für bauseitige Einstellungen zu navigieren, benutzen Sie  $\blacksquare$ , O und  $\blacksquare$ 

1 Mit und **bewegen Sie die Hervorhebung.** 

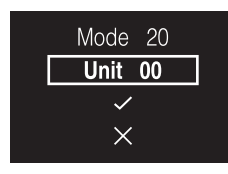

**2** Um einen Bestandteil der bauseitigen Einstellung auszuwählen, auf O drücken.

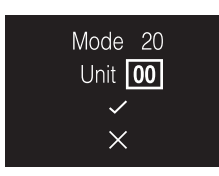

- 3 Mit und **ä**ndern Sie den Wert des Bestandteils der bauseitigen Einstellung.
- 4 Auf  $\bigcirc$  drücken, um den Wert zu bestätigen.

gelangen.

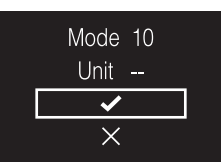

- **6** Auf der zweiten Stufe gehen Sie zum Navigieren und Auswählen genauso vor wie auf Stufe eins.
- 7 Wählen Sie  $\checkmark$ , um vollzogene Einstellungen zu bestätigen und in Kraft zu setzen.

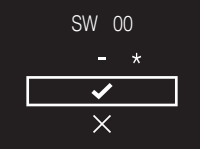

8 Mit X können Sie während des gesamten Vorgangs eine Stufe zurückgehen.

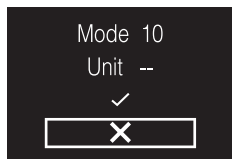

## **Bauseitige Einstellungen Inneneinheit**

Je nach dem, ob Sie Einstellungen für einzelne Einheiten durchführen oder für eine Gruppe von Einheiten, erfolgt der Einstellvorgang unterschiedlich.

#### **Einzelne Inneneinheiten**

- Bestimmen Sie den Modus, indem Sie die entsprechende Mode-Nummer (Nummer in Klammern) angeben.
- Bestimmen Sie die Einheit, für die die Einstellung gelten soll, indem Sie die entsprechende Unit-Nummer angeben.
- Bestimmen Sie die Einstellung, indem Sie die entsprechende SW angeben.

▪ Spezifizieren Sie einen Wert für diese Einstellung.

#### **Gruppe von Inneneinheiten**

- Bestimmen Sie den Modus, indem Sie die entsprechende Mode-Nummer (Nummer NICHT in Klammern) angeben.
- KEINE Unit-Nummer angeben (die Einstellung gilt für alle Einheiten der Gruppe).
- Bestimmen Sie die Einstellung, indem Sie die entsprechende SW angeben.
- Spezifizieren Sie einen Wert für diese Einstellung.

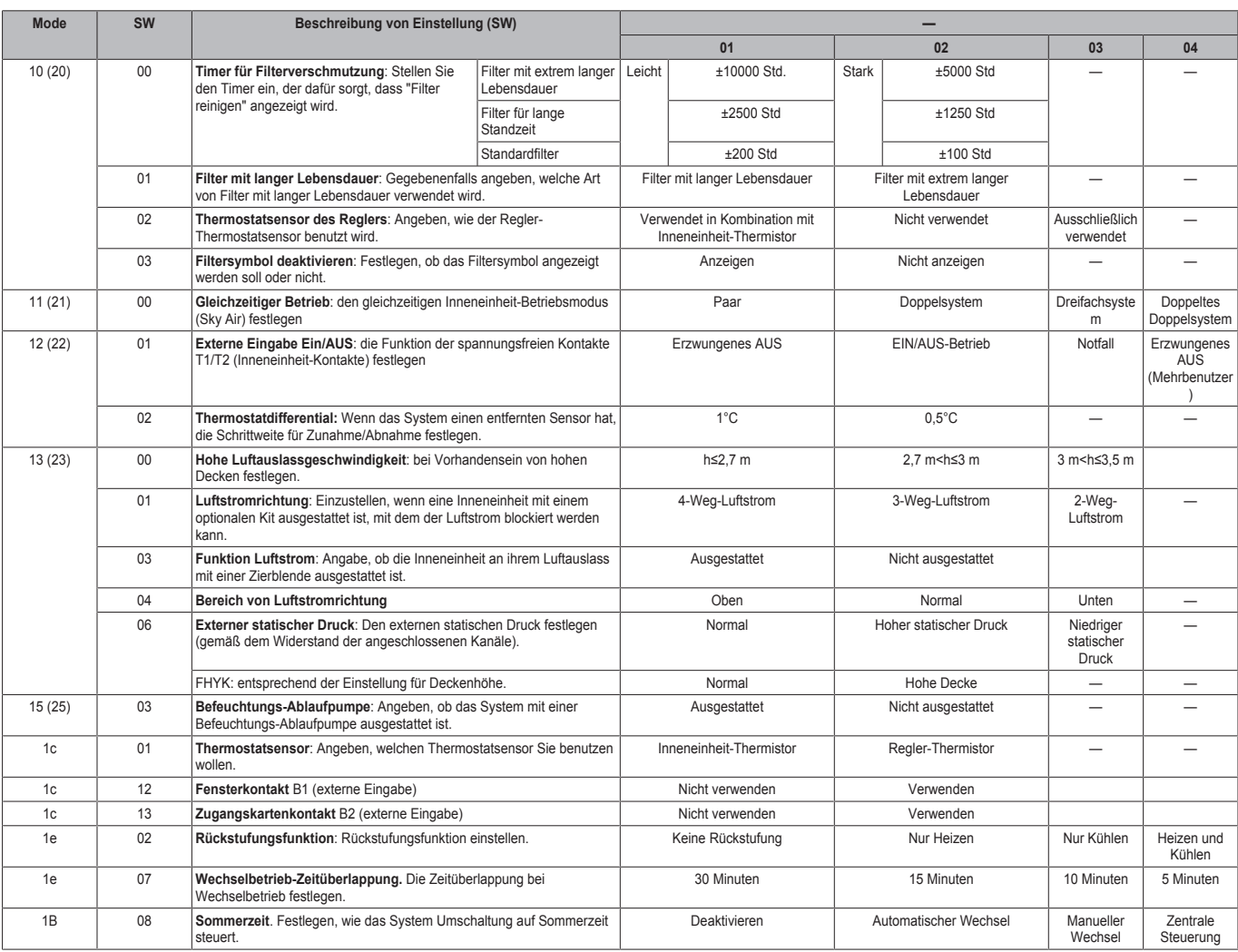

## **INFORMATION**

- Wird an die Inneinheit optionales Zubehör angeschlossen, sind eventuell einige bauseitige Einstellungen zu ändern. Weitere Informationen dazu finden Sie in der Installationsanleitung zum optionalen Zubehör.
- Details zu spezifischen bauseitigen Einstellungen bei jeder Art Inneneinheit finden Sie in der Installationsanleitung der betreffenden Inneneinheit.
- Bauseitige Einstellungen, die bei einer angeschlossenen Inneneinheit nicht zur Verfügung stehen, werden nicht angezeigt.
- Je nach Inneneinheit-Modell sind die Standardwerte für bauseitige Einstellungen unterschiedlich. Weitere Informationen dazu finden Sie im Wartungshandbuch der betreffenden Inneneinheit.

## **Bauseitige Einstellungen Fernregler**

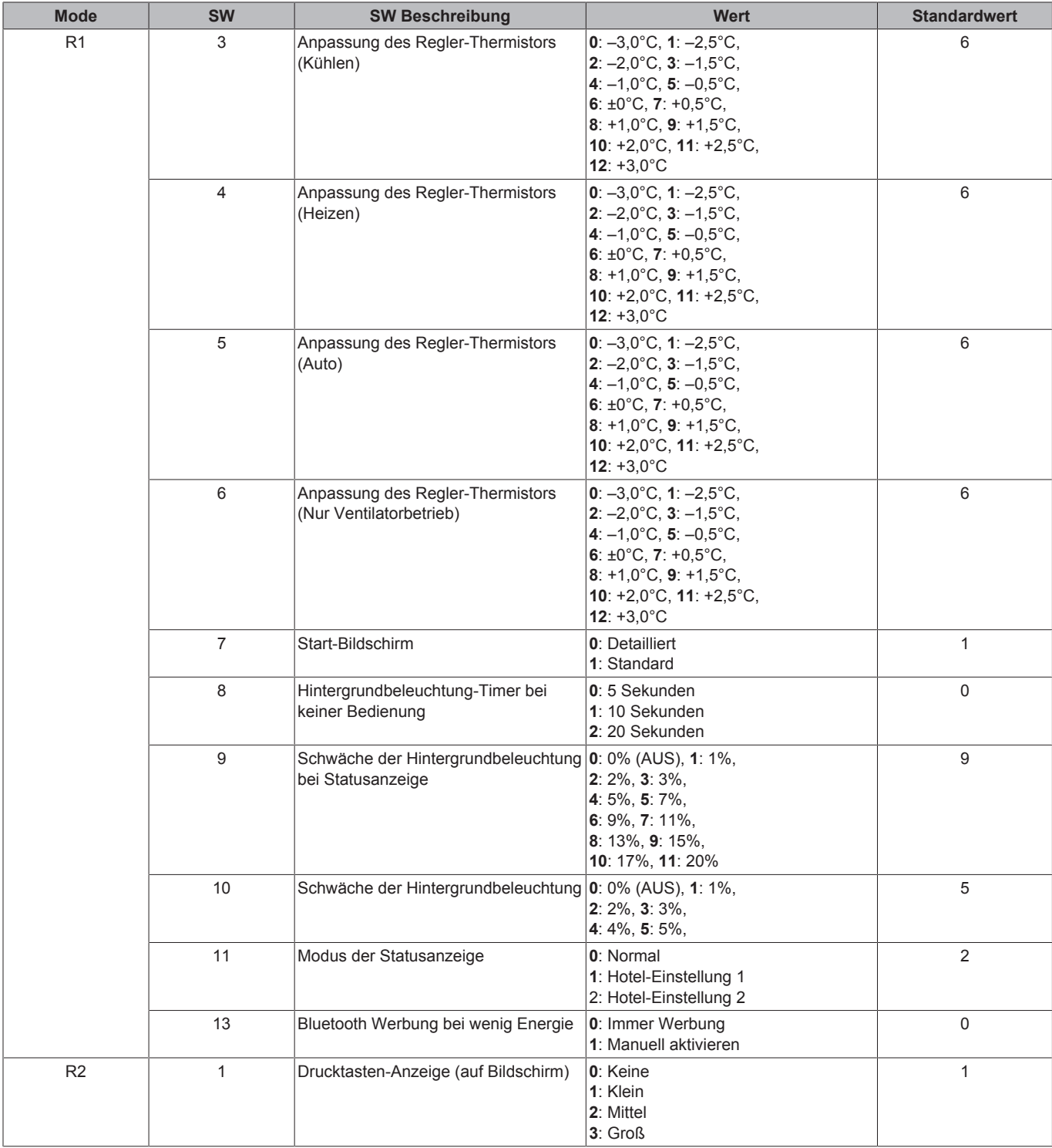

### **Modus der Statusanzeige (R1-11)**

Die bauseitige Einstellung R1-11 des Fernreglers ermöglicht, für die Statusanzeige einen Modus auszuwählen, der für Hotels geeignet ist. Je nach Wert der hierfür gewählten Einstellung verhält sich die Statusanzeige wie folgt:

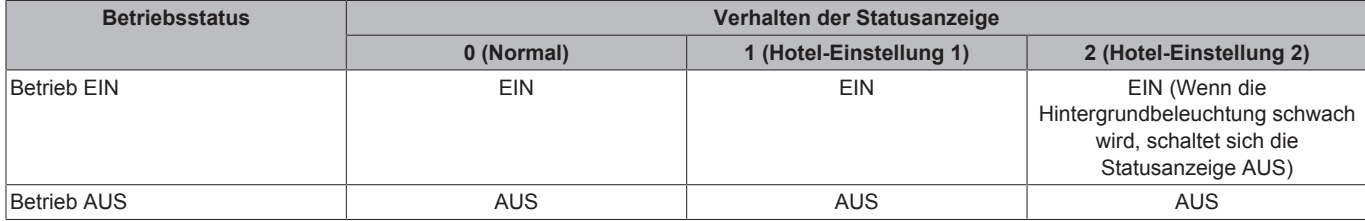

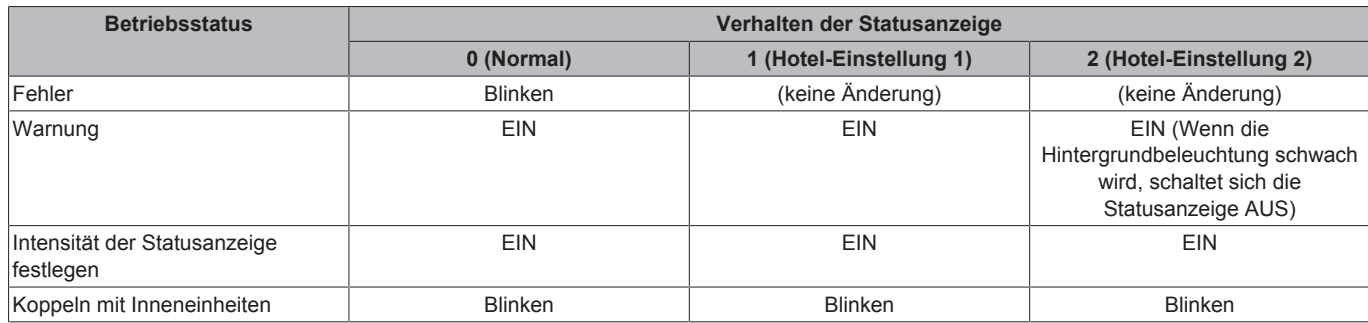

## **14.1.5 Sonstige Einstellungen**

## **Gruppenadresse und AirNet-Adresse (DIII)**

## **Gruppenadresse**

Um das System mit einem zentralen Steuerungsgerät steuern zu können, müssen Sie für folgende Elemente Adressen festlegen:

- Gruppen ("Group") und/oder
- Einheiten ("Group(Unit)").

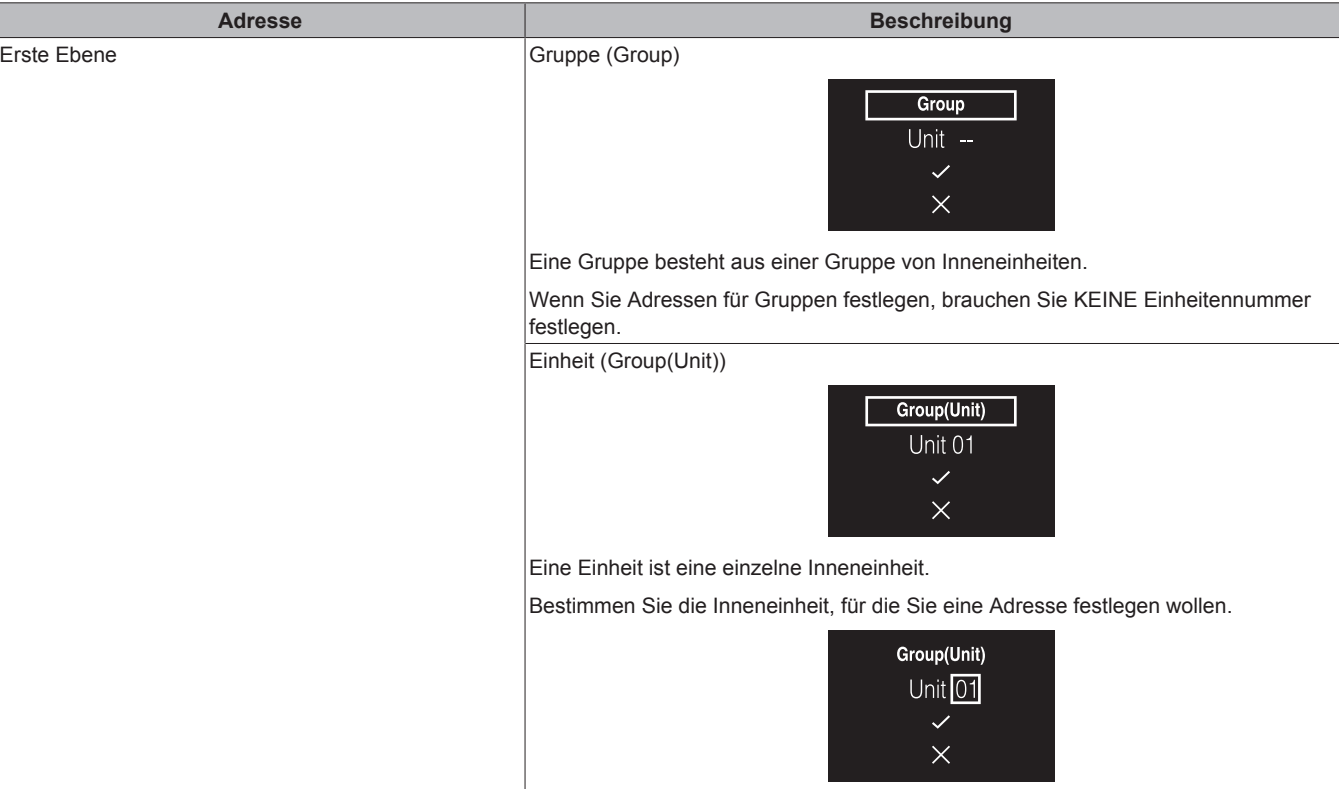

Das Menü für Gruppenadresse und AirNet-Adresse hat zwei Ebenen. Auf der ersten Ebene bestimmen Sie Gruppen und/oder Einheiten, und auf der zweiten Ebene legen Sie die Adressen für diese Gruppen und/oder Einheiten fest oder heben Adressen auf.

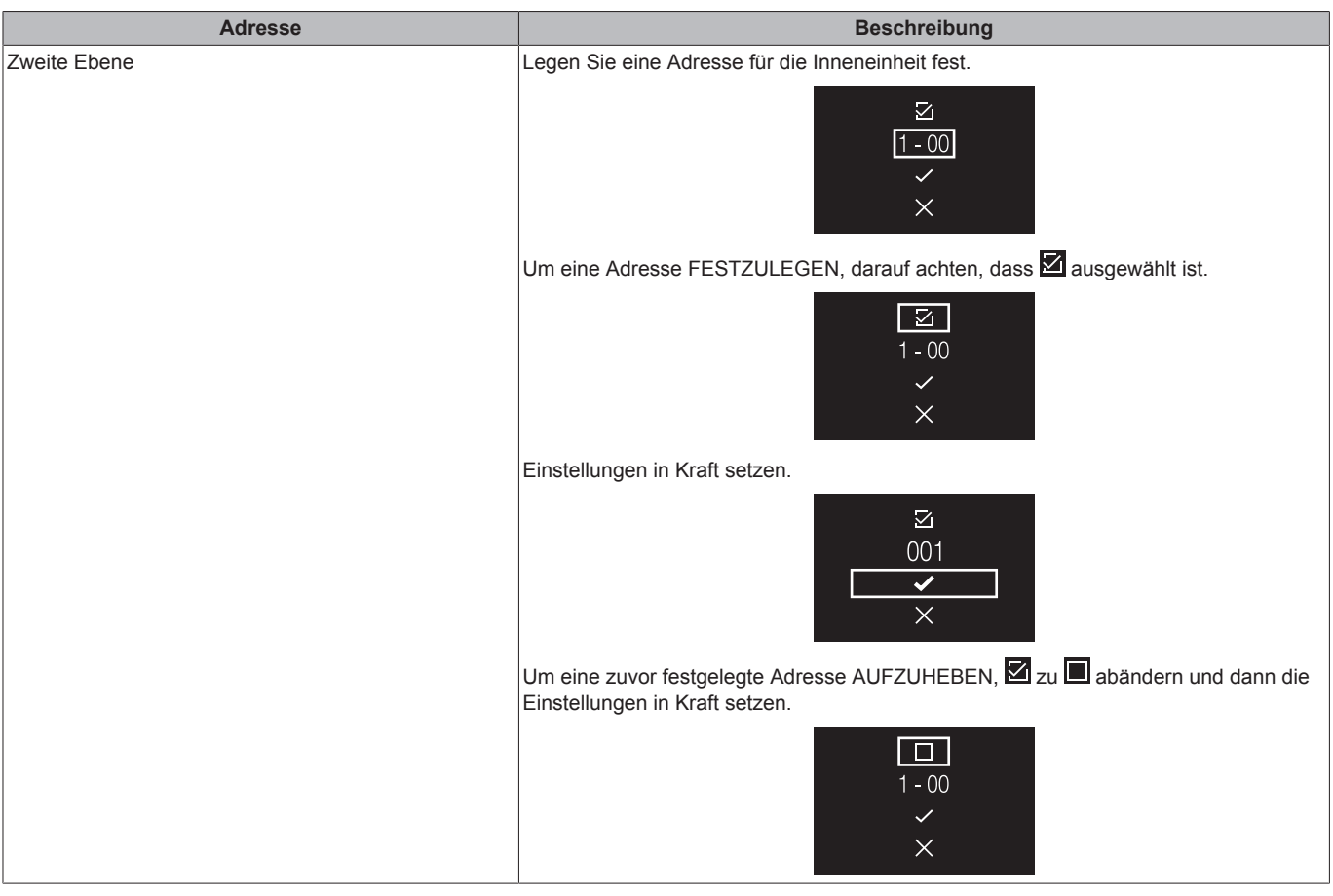

#### **AirNet-Adresse**

Um das System mit dem AirNet Überwachungs- und Diagnosesystem zu verbinden, müssen Sie AirNet-Adressen für folgende Elemente festlegen:

▪ Außeneinheiten (O/U)

Das Menü für Gruppenadresse und AirNet-Adresse hat zwei Ebenen. Auf der ersten Ebene bestimmen Sie Gruppen und/oder Einheiten, und auf der zweiten Ebene legen Sie die Adressen für diese Gruppen und/oder Einheiten fest oder heben Adressen auf.

▪ Inneneinheiten ("I/U")

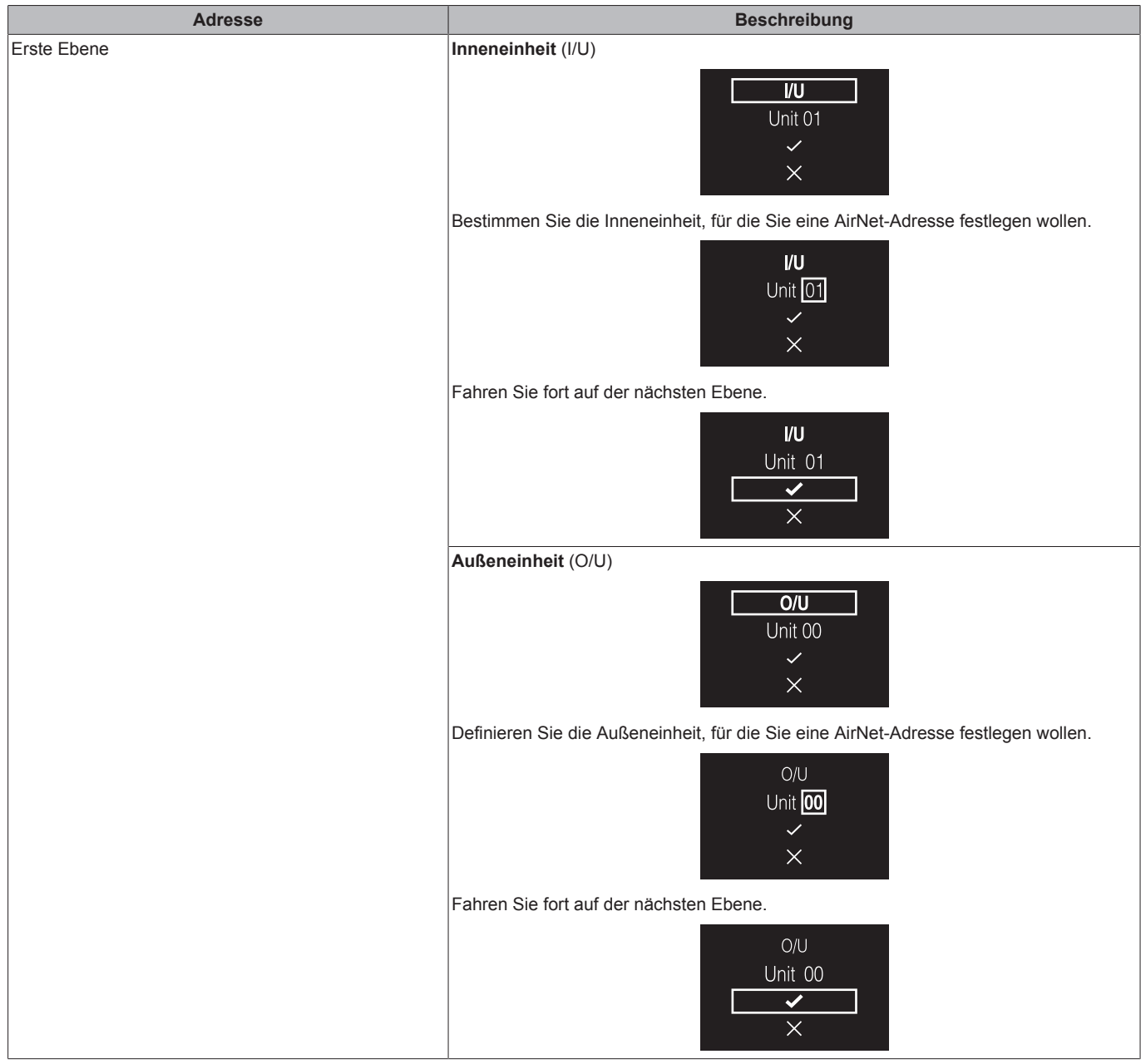

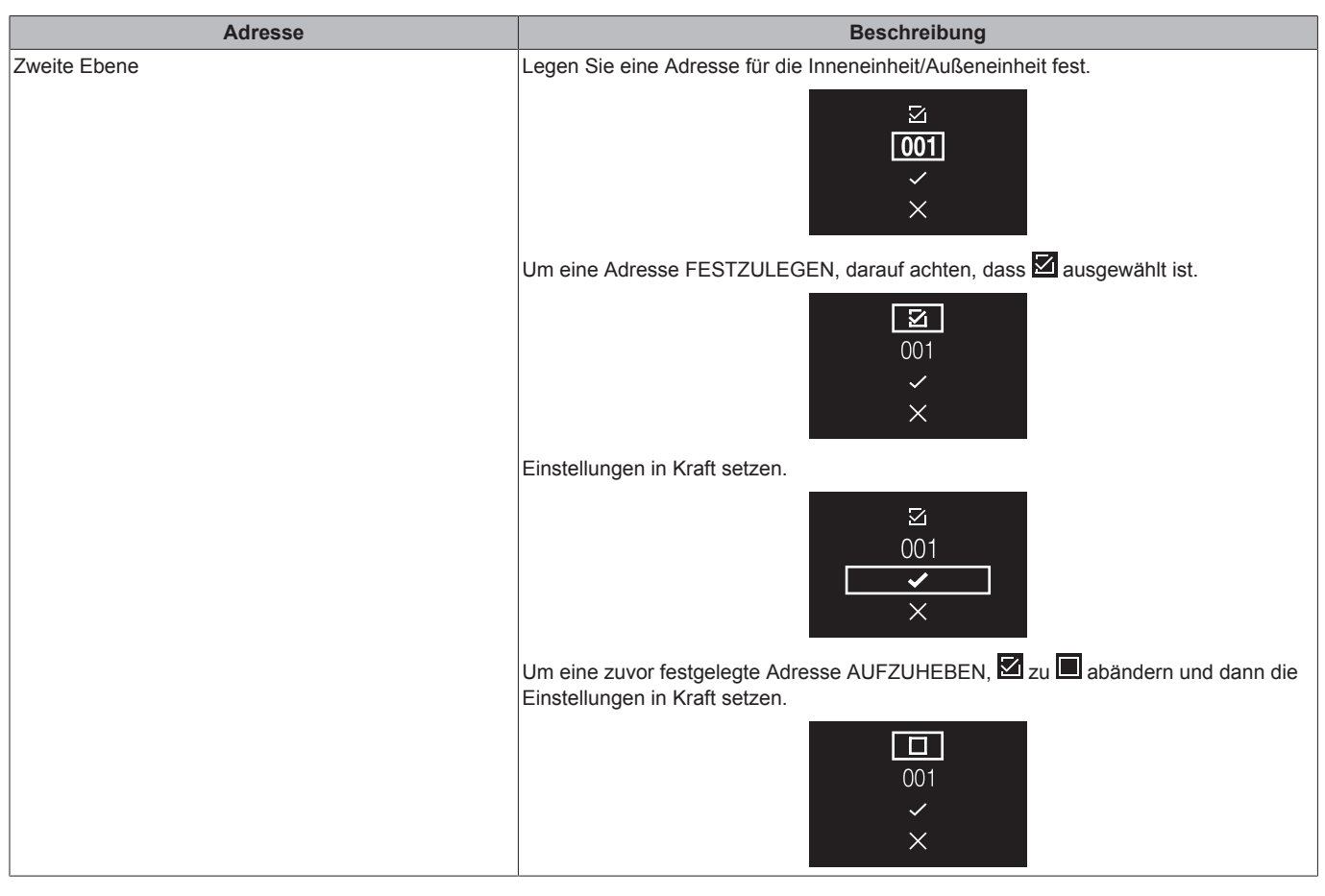

## **Sperre externe Eingabe**

#### **Über die Sperre für externe Eingabe**

Die Sperre für externe Eingabe ermöglicht, ins System die Logik für Zugangskartenkontakt und Fensterkontakt zu integrieren.

Die Sperre für externe Eingabe steht nur zur Verfügung, wenn der Adapter BRP7A5\* für digitale Eingabe Teil des Systems ist. Wenn der Adapter Teil des Systems ist:

- Es ist nicht möglich, einen zweiten (Slave) Regler anzuschließen, und
- die Zeitplan-Funktion wird so lange deaktiviert, solange der Adapter mit der Inneneinheit verbunden ist.

Sorgen Sie dafür, dass der Adapter für digitale Eingabe und dessen optionale Kontakte (Fensterkontakt B1 und Zugangskartenkotakt B2) korrekt installiert sind. Bestätigen Sie, dass der spannungsfreie Kontakt des Adapters für digitale Eingabe in der richtigen Position ist. Instruktionen, wie Sie den Adapter für digitale Eingabe installieren, finden Sie in der Installationsanleitung des Adapters für Eingabe. Falls der Adapter für digitale Eingabe nicht ordnungsgemäß funktioniert, steht im Installateur-Menü das Menü Sperre für externe Eingabe nicht zur Verfügung. Falls ein zentraler Regler zusätzlich Teil des Systems ist, wird Sperre für externe Eingabe durch den zentralen Regler gesteuert. Dann wird der Adapter für digitale Eingabe übergangen.

#### **Einstellungen vornehmen für Sperre für externe Eingabe**

- **Voraussetzung:** Sie befinden sich im Installateur-Menü.
- **1** Zum Menü Sperre für externe Eingabe navigieren.

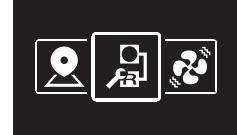

- 2 Mit und **1** wechseln Sie unter den Menüpunkten.
- **3** Auf drücken, um einen Parameter auszuwählen.
- **4** Nach Auswahl eines Parameters können Sie mit und Han Wert des Parameters ändern.
- **5** Mit bestätigen Sie den Wert für diesen ausgewählten Parameter.
- **6** Nach Durchführung aller Einstellungen bestätigen Sie alle Einstellungen, indem Sie  $\vee$  auswählen und dann  $\bigcirc$  drücken.

**Ergebnis:** Das System startet neu und implementiert alle vollzogenen Änderungen.

## **INFORMATION**

Einen Überblick über einstellbare Parameter und was sie bewirken finden Sie in "Überblick über Einstellungen von Sperre für externe Eingabe" auf Seite 26.

### **Überblick über Einstellungen von Sperre für externe Eingabe**

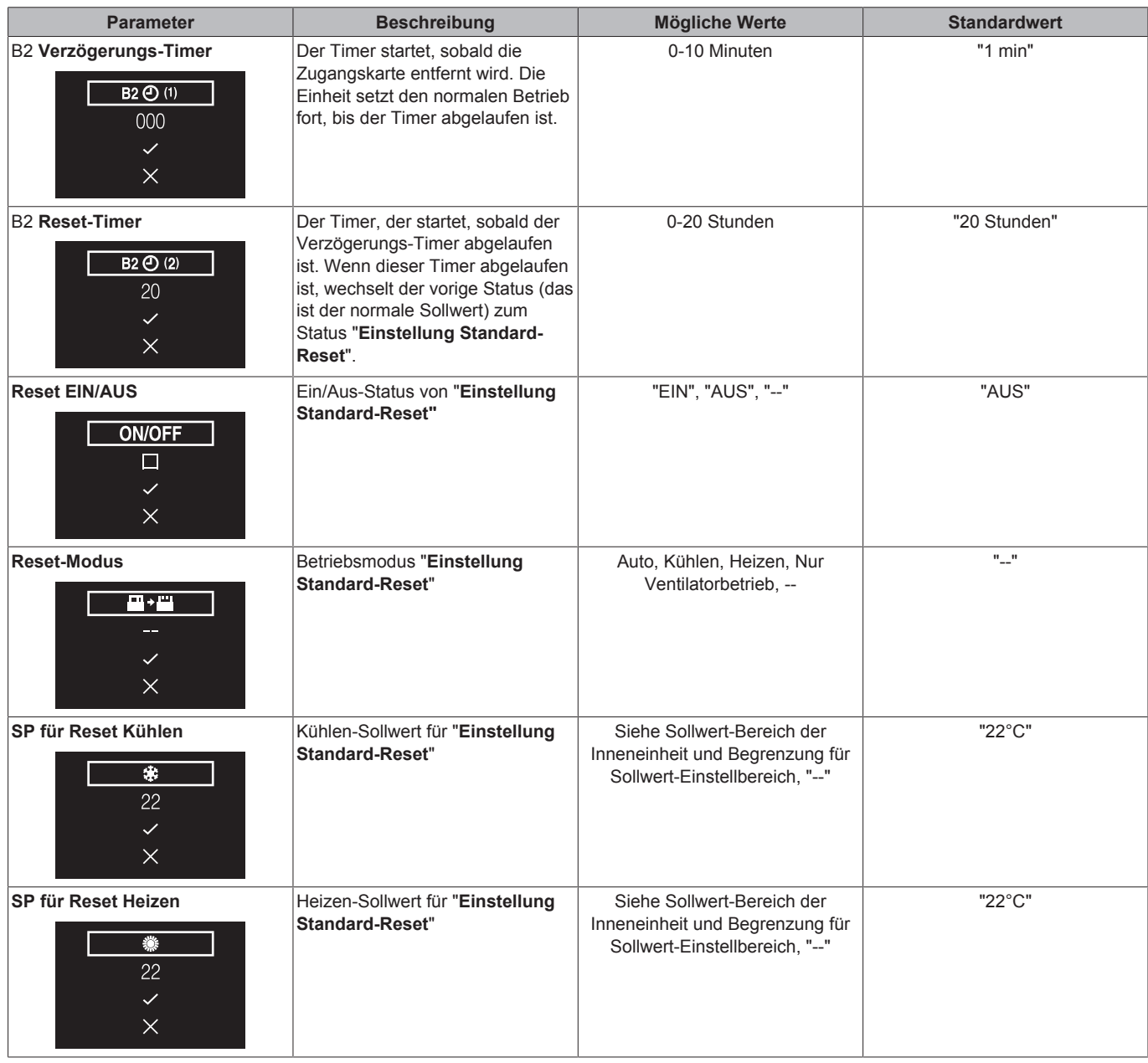

#### **INFORMATION** h

Wenn der Wert eines Parameters "- -" lautet, bedeutet das, dass bei Ablaufen des Timers nichts bei diesem Parameter geändert wird, sodass der derzeitig aktive Wert erhalten bleibt.

### **Fensterkontakt-Logik**

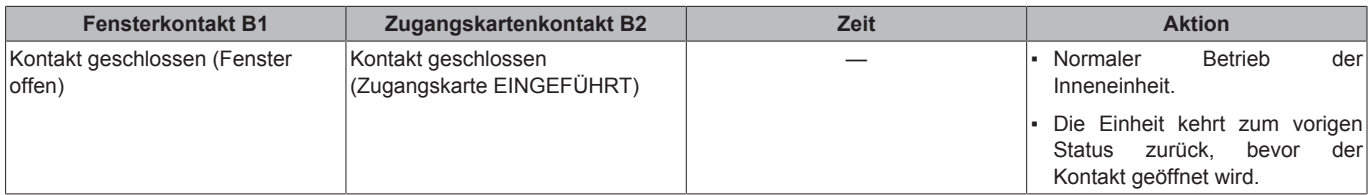

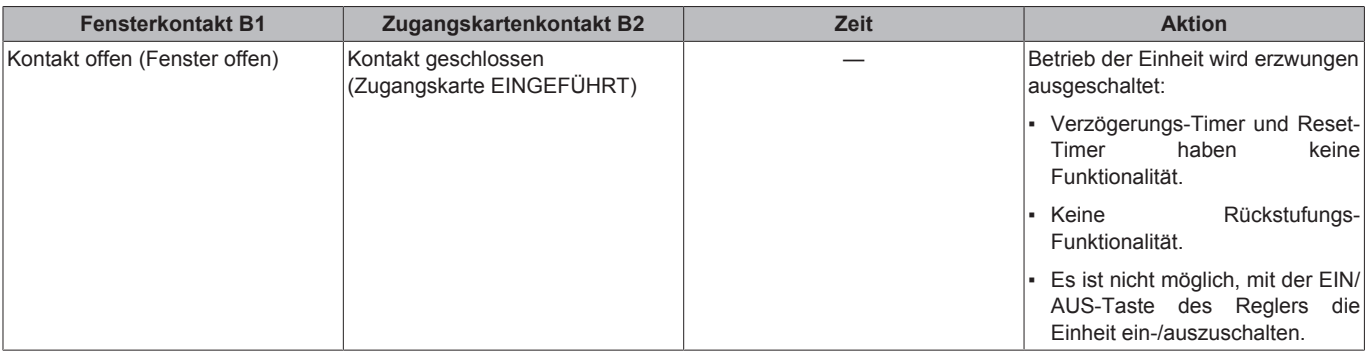

#### **Zugangskartenkontakt-Logik**

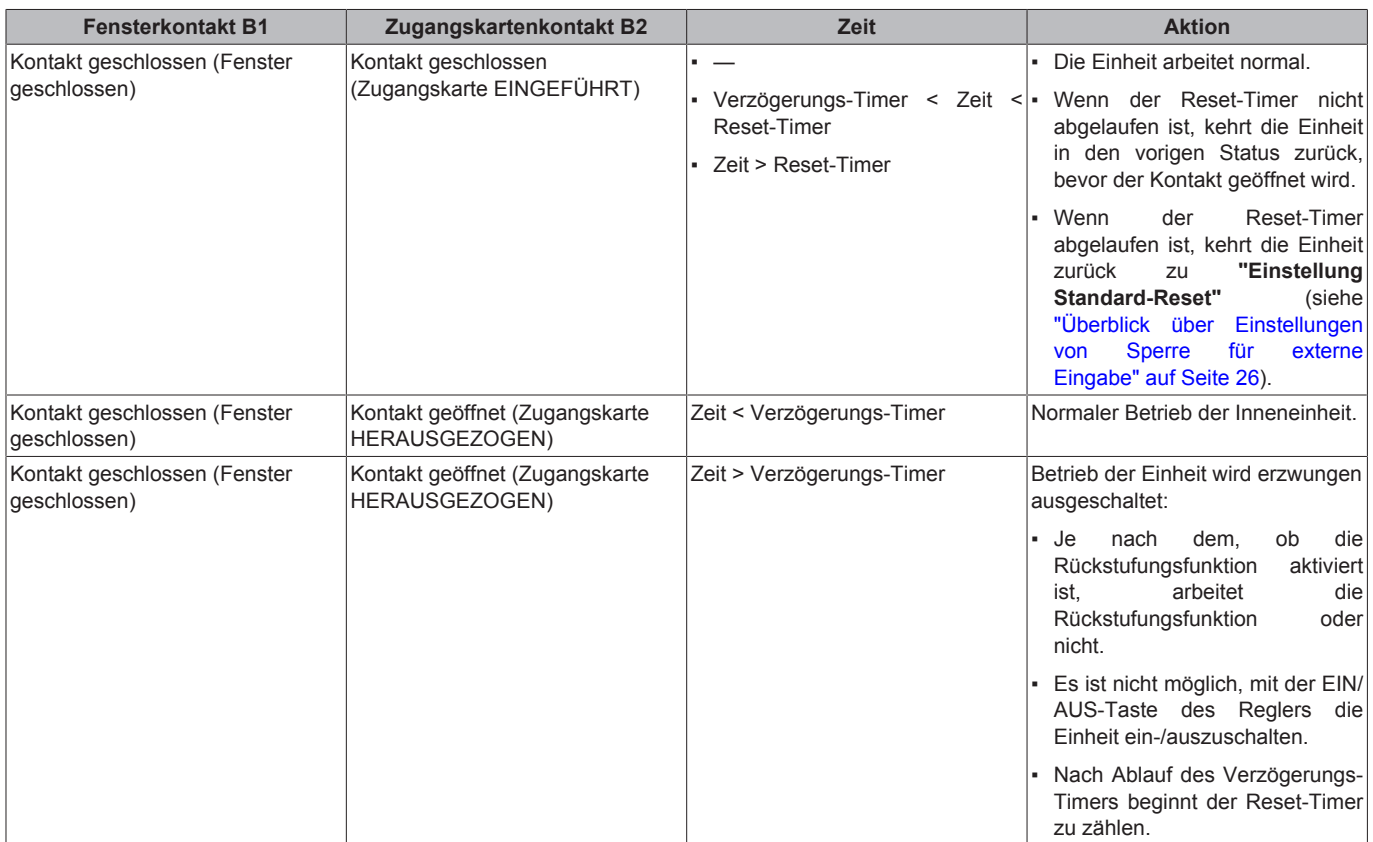

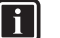

## **INFORMATION**

- Der "vorige Status" kann der Ein/Aus-Status sein, Betriebsmodus, Kühlen-Sollwert und Heizen-Sollwert.
- Wenn die Kontakte benutzt werden, können jederzeit die Ventilatordrehzahl und die Sollwerte für Rückstufung Kühlen und Heizen geändert werden, ohne dass Änderungen verloren gehen.
- Die Einstellung für Ventilatordrehzahl wird unabhängig von den zwei Hauptbetriebsarten (Heizen und Kühlen) gespeichert. Separate Ventilatordrehzahl-Einstellungen werden einerseits für die Betriebsart Heizen gespeichert, anderseits für die Einstellungen für Kühlen, Entfeuchten und ausschließlicher Ventilatorbetrieb.
- Wenn der Kontakt geschlossen wird, werden Änderungen, die bei geöffnetem Zugangskartenkontakt und bei nicht abgelaufenem Verzögerungs-Timer (Normalbetrieb) durchgeführt worden sind, NICHT gespeichert.

#### **Kombination der Fensterkontakt- und Zugangskartenkontakt-Logik**

- Der Fensterkontakt hat Vorrang vor dem Verzögerungs-Timer und der Rückstufungs-Funktionalität des Zugangskartenkontaktes: Wenn bei offenem Zugangskartenkontakt der Fensterkontakt geöffnet wird, läuft sofort der Verzögerungs-Timer ab, falls er noch läuft, und Rückstufung findet nicht mehr statt. Der Reset-Timer beginnt sofort zu zählen, oder wird nicht zurücksetzen, wenn er bereits läuft.
- Die Funktionalität des Reset-Timers des Zugangskartenkontakts hat Priorität gegenüber dem Fensterkontakt, wenn eine Rückkehr zum vorigen Staus erfolgt: Wenn bei offenem Fensterkontakt der Zugangskartenkontakt geöffnet wird, beginnt der Verzögerungs-Timer zu laufen. Nach Ablauf des Verzögerungs-Timers beginnt der Reset-Timer zu laufen. Wenn der Reset-Timer abgelaufen ist, wechselt der vorige Status zum Status "**Einstellung Standard-Reset**".

### **Beispiel 1**

**1** Sie entfernen die Zugangskarte.

**Ergebnis:** Die Inneneinheit setzt ihren normalen Betrieb fort, bis der Verzögerungs-Timer abgelaufen ist.

**2** Sie öffnen das Fenster, bevor der Verzögerungs-Timer abgelaufen ist.

**Ergebnis:** Die Inneneinheit stoppt sofort ihren Betrieb. Es ist nicht möglich, die Einheit ein- oder auszuschalten, die Rückstufungs-Funktionalität arbeitet nicht, der Verzögerungs-Timer hört auf zu zählen und der Reset-Timer beginnt zu zählen.

**3** Sie führen die Zugangskarte erneut ein.

**Ergebnis:** Eine Änderung des vorigen Status findet statt. Die Einheit wird erzwungen ausgeschaltet und die Rückstungs-Funktionalität ist "Fensterkontakt-Logik" auf Seite 26).

WENN vor Einführen der Zugangskarte der Reset-Timer NICHT abgelaufen ist, ist der vorige Status derselbe wie der ursprüngliche Status, weil es in Bezug auf den ursprünglichen Status nur eine Änderung gab.

WENN vor Einführen der Zugangskarte der Reset-Timer abgelaufen IST, ist der vorige Status der Status "**Einstellung Standard-Reset**".

**4** Sie schließen das Fenster.

**Ergebnis:** Die Einheit kehrt zum vorigen Status zurück. Der vorige Status ist vom Ablaufen der Reset-Timers abhängig.

### **Beispiel 2**

**1** Sie öffnen das Fenster.

**Ergebnis:** Die Einheit stoppt sofort ihren Betrieb. Es ist nicht möglich, die Einheit mit der EIN/AUS-Taste ein- oder auszuschalten, die Rückstufungs-Funktionalität arbeitet nicht und der Verzögerungs-Timer beginnt nicht zu zählen.

**2** Sie entfernen die Zugangskarte.

**Ergebnis:** Der Verzögerungs-Timer beginnt zu zählen.

**3** Sie schließen erneut das Fenster.

**Ergebnis:** Beim Status gibt es keine Änderung. Es ist so, als wenn Sie niemals das Fenster geöffnet hätten (Rückstufung funktioniert, sofern aktiviert).

WENN der Verzögerungs-Timer vor Schließen des Fensters abgelaufen IST, wird der Reset-Timer angefangen haben zu zählen. Schließen des Fensters hat keinen Einfluss auf den Reset-Timer.

WENN der Verzögerungs-Timer vor Schließen des Fensters NICHT abgelaufen ist, wird er sofort verfallen und der Reset-Timer beginnt zu zählen. Wenn der Reset-Timer abgelaufen ist, wechselt der vorige Status zum Status "Einstellung Standard-Reset".

**4** Sie führen die Zugangskarte erneut ein.

### **Ergebnis:**

WENN vor Einführen der Zugangskarte der Reset-Timer NICHT abgelaufen ist, kehrt die Einheit in den Status zurück, der vor Öffnen des Fensters bestanden hat (letzter "Ein"- Status)

WENN vor Einführen der Zugangskarte der Reset-Timer abgelaufen IST, geht die Einheit in den Status "Einstellung Standard-Reset".

## **Ventilator-EIN erzwingen**

### **Über "Ventilator-EIN erzwingen"**

Die Funktion "Ventilator-EIN erzwingen" ermöglicht, bei einzelnen Inneneinheiten den Ventilatorbetrieb zu erzwingen. Die Funktion bietet auch die Möglichkeit zu ermitteln, welche Inneneinheit-Nummer welcher Inneneinheit zugeordnet ist.

### **Ventilator-EIN erzwingen**

**Voraussetzung:** Sie befinden sich im Installateur-Menü.

**1** Zum Menü "Ventilator-EIN erzwingen" navigieren.

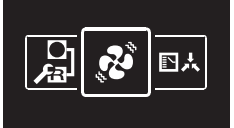

**2** Eine Inneneinheit-Nummer auswählen.

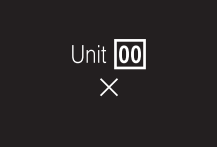

**3**  $\times$  auswählen und auf  $\circ$  drücken, um Ventilatorbetrieb zu erzwingen.

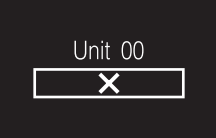

**Ergebnis:** Die Ventilator der Inneneinheit mit der ausgewählten Inneneinheit-Nummer nimmt den Betrieb auf.

## **Master-Funktion Kühlen/Heizen**

### **Über Master und Slave bei Kühlen/Heizen**

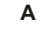

**B**

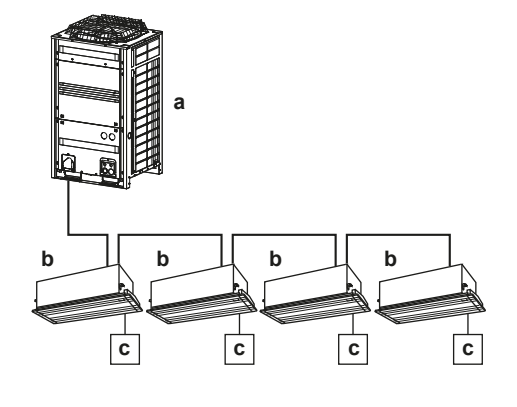

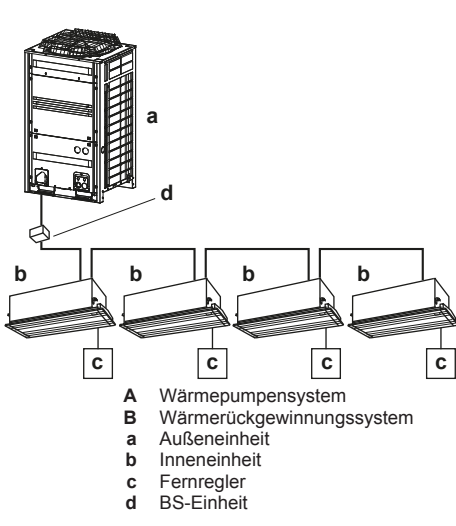

Wenn an eine Außeneinheit mehrere Inneneinheiten angeschlossen sind, muss eine dieser Inneneinheiten (oder bei Gruppenregelung eine Gruppe von Inneneinheiten) als Master für Kühlen / Heizen

festgelegt werden. Die anderen Inneneinheiten / Gruppen werden dann Slaves für Kühlen / Heizen und werden in Ihrem Betrieb durch die Master-Einheit gesteuert (z. B. erlaubt es eine Außeneinheit nicht, dass eine Inneneinheit im Kühlbetrieb arbeitet während eine andere heizt).

Wenn eine Inneneinheit oder eine Gruppe von Inneneinheiten als Master für Kühlen/Heizen definiert ist/sind, werden die anderen<br>Inneneinheiten automatisch deren Slave-Inneneinheiten. Inneneinheiten automatisch deren Slave-Inneneinheiten. Instruktionen dazu finden Sie unter "Master-Funktion für Kühlen/ Heizen festlegen" auf Seite 29.

#### **Statussymbol**

Die Master-Funktion für Kühlen/Heizen wird durch das folgende Statussymbol angezeigt:

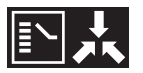

Das Verhalten dieses Statussymbols entspricht den Angaben in der folgenden Tabelle:

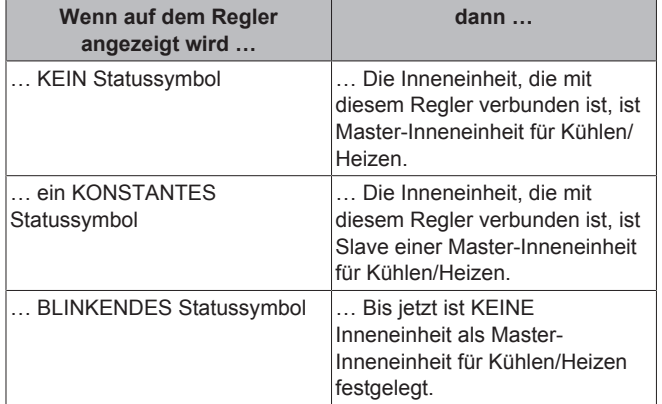

#### **Betriebsart**

Das Verhalten der Inneneinheiten in den Betriebsmodi entspricht den Angaben in der folgenden Tabelle:

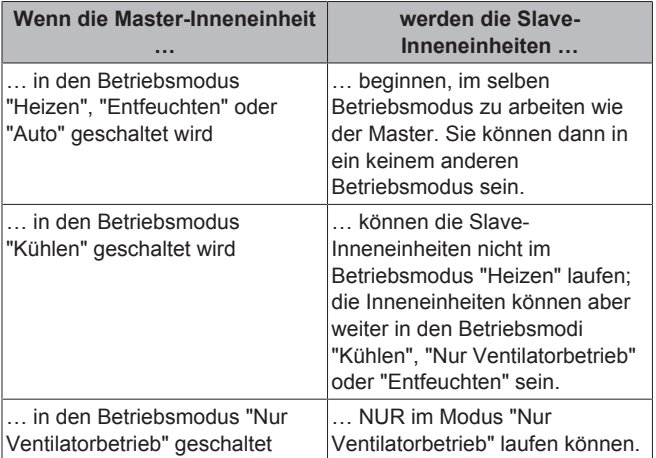

Wenn eine Inneneinheit als Master deklariert worden ist, dann ist es möglich, diese Funktionszuweisung aufzuheben. Instruktionen dazu finden Sie unter "Master-Funktion für Kühlen/Heizen aufheben" auf Seite 29. Um eine als Slave fungierende Einheit / Gruppe als Master agieren zu lassen, muss zunächst beim aktuellen Master dessen Master-Funktion aufgehoben werden.

Wechsel im Ventilationsmodus sind möglich unabhängig von der Master-Funktion Kühlen/Heizen.

#### **Master-Funktion für Kühlen/Heizen festlegen**

**Voraussetzung:** Bis jetzt ist keine Inneneinheit als Master für Kühlen/Heizen festgelegt (auf allen Reglern blinkt das Symbol "Umschaltung unter zentraler Steuerung").

**Voraussetzung:** Sie vollziehen die Einstellung an dem Regler von der Inneneinheit, die Sie als Master-Inneneinheit für Kühlen/Heizen definieren wollen.

**1** Zum Betriebsart-Menü navigieren.

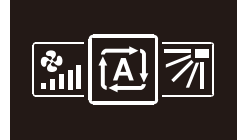

**2** Die Betriebsart entweder auf Kühlen oder Heizen stellen.

**Ergebnis:** Jetzt ist die Inneneinheit als Master für Kühlen/Heizen festgelegt (auf dem Regler ist das Symbol "Umschaltung unter zentraler Steuerung" erloschen).

**Ergebnis:** Auf allen Reglern der Slave-Inneneinheiten wird das Symbol "Umschaltung unter zentraler Steuerung" angezeigt.

#### **Master-Funktion für Kühlen/Heizen aufheben**

**Voraussetzung:** Sie befinden sich im Installateur-Menü.

**Voraussetzung:** Sie vollziehen die Einstellung an dem Regler von der Inneneinheit, deren Master-Funktion Sie aufheben wollen.

**1** Zum Menü "Master Kühlen/Heizen" navigieren.

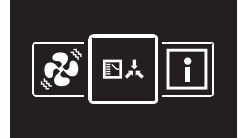

**2** Um für diese Inneneinheit die Master-Funktion außer Kraft zu setzen, auf drücken.

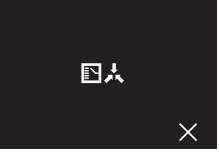

**Ergebnis:** Diese Inneneinheit fungiert nicht mehr als Master.

**Ergebnis:** Auf den Reglern aller Inneneinheiten wird das Symbol "Umschaltung unter zentraler Steuerung" blinkend angezeigt.

### **Information**

#### **Über das Informationsmenü**

Im Informationsmenü sehen Sie folgende Informationen:

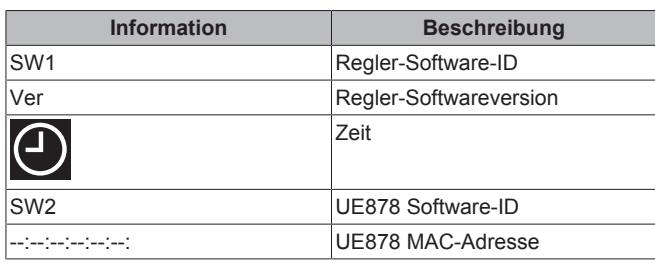

#### **Informationen sehen**

**Voraussetzung:** Sie befinden sich im Installateur-Menü.

**1** Zum Informationsmenü navigieren.

**INFORMATION**

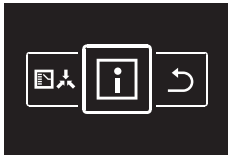

**2** Informationen ablesen.

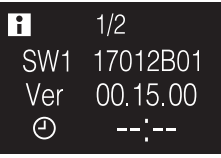

**3** Auf drücken, um zur nächsten Seite zu gehen.

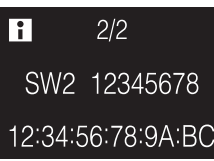

## **14.2 Fernregler-Software updaten**

### **14.2.1 So aktualisieren Sie die Software mit dem Updater**

**Voraussetzung:** PC mit Updater (fragen Sie Ihren Händler nach der korrekten Version dieser Software)

**Voraussetzung:** PC USB-Kabel EKPCCAB4 oder höher (enthält ein USB-Kabel und zusätzliche Verbindungskabel)

- **1** Stellen Sie sicher, dass die Inneneinheit auf AUS geschaltet ist.
- **2** Den Regler am PC anschließen.

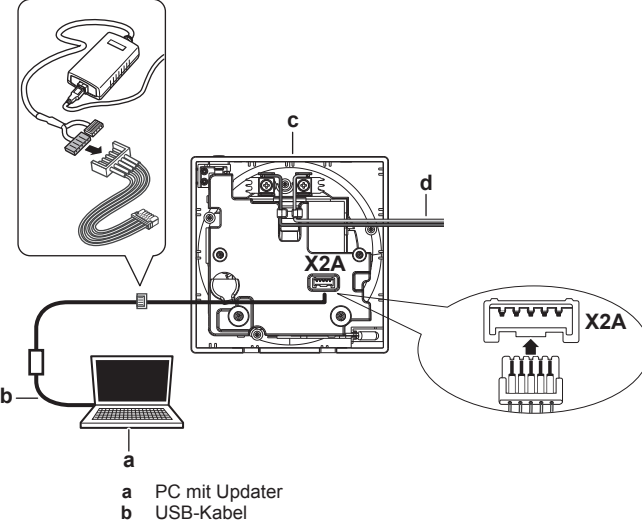

- **b** USB-Kabel
- **c** Platine des Reglers<br>**d** Zur Inneneinheit
- **Zur Inneneinheit**
- **3** Die Inneneinheit auf EIN schalten.
- **4** Updater öffnen.
- **5** In Updater zu "Update procedure" (Update-Verfahren) gehen.
- **6** Die Modell-Bezeichnung des Reglers eintippen.
- **7** Das gewünschte Update-Verfahren auswählen.
- **8** Die Hinweise auf dem Bildschirm befolgen.

# **15 Über die App**

Die App Madoka Assistant ist ein Begleiter des BRC1H-Fernreglers. Während Sie am Fernregler nur grundlegende Operationen und eine Basis-Konfiguration durchführen können, bietet die App Funktionen für erweiterte Bedienung und Konfiguration.

## **15.1 Überblick über Bedienung und Konfiguration**

Die App sucht ständig nach BRC1H-Reglern, um sich mit ihnen zu verbinden. Im Startmenü werden alle Regler aufgelistet, die sich in Reichweite Ihres Mobilgeräts befinden.

Um das System zu bedienen und/oder zu konfigurieren, tippen Sie auf die Kachel des Reglers, der mit den Inneneinheiten verbunden ist, die Sie steuern oder bedienen wollen.

## **15.2 Koppeln**

## **15.2.1 Über das Koppeln**

Bevor Sie sich mit einem Regler verbinden können, müssen Sie sicherstellen, dass die App und der Regler gekoppelt sind. Koppeln Sie die App mit allen Reglern, mit denen die App sich verbinden können soll.

## **15.2.2 Die App mit einem Regler koppeln**

**Voraussetzung:** Sie befinden sich in unmittelbarer Nähe des Reglers.

**1** Tippen Sie in der App auf den Regler, mit dem die App gekoppelt werden soll.

**Ergebnis:** Das Betriebssystem Ihres Mobilgeräts sendet eine Kopplungs-Anfrage aus.

**Ergebnis:** Auf dem Regler wird folgender Bildschirm angezeigt:

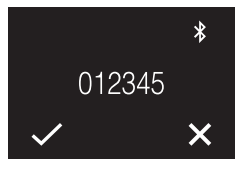

- **2** In der App geben Sie den Befehlt zum Akzeptieren der Kopplungs-Anfrage.
- **3** Beim Regler akzeptieren Sie die Kopplungs-Anfrage, indem Sie auf drücken.

**Ergebnis:** Die App wird mit dem Regler gekoppelt.

#### **INFORMATION**  $\mathbf i$

Ist die App mit dem Regler gekoppelt, bleibt diese Kopplung bestehen. Der Kopplungsvorgang muss nicht jedes Mal durchgeführt werden, wenn Sie die App zur Steuerung des Reglers benutzen wollen. Er muss nur dann erneut durchgeführt werden, wenn die Kopplung gelöscht worden ist. Weite Informationen dazu siehe .

## **15.3 Installateur-Modus**

## **15.3.1 Über den Installateur-Modus**

Im Installateur-Modus haben Sie Zugriff auf Einstellungen, die normalen Endbenutzern nicht zur Verfügung stehen.

## **15.3.2 Installateur-Modus aktivieren**

**Voraussetzung:** Sie befinden sich nicht im Installateur-Modus.

- **1** Zum Hauptmenü gehen.
- **2** Auf "Info" tippen.
- **3** Fünf Mal auf "Anwendung Version" tippen.

**Ergebnis:** Sie befinden sich im Menü Installateur-Modus.

**Ergebnis:** Der Installateur-Modus wird automatisch aktiviert.

### **INFORMATION**

- Um mit der App im Installateur-Modus fortzufahren, auf die Eingabetaste drücken.
- Wie lange der Installateur-Modus in Kraft ist, ist abhängig von Installateur-Modus-Einstellungen. Weitere Informationen siehe "15.3.4 Einstellungen des Installateur-Modus durchführen" auf Seite 32.
- Wenn der Installateur-Modus aktiv ist, wird das optisch signalisiert. Diese Signalisierung kann deaktiviert werden. Weitere Informationen siehe<br>"15.3.4 Einstellungen des Installateur-Modus des Installateur-Modus durchführen" auf Seite 32.

## **15.3.3 Installateur-Modus deaktivieren**

**Voraussetzung:** Sie befinden sich nicht im Installateur-Modus.

- **1** Zum Hauptmenü gehen.
- **2** Auf " Installateur-Modus aktiviert" tippen. **Ergebnis:** Sie befinden sich im Menü Installateur-Modus.

# **15 Über die App**

**Ergebnis:** Der Installateur-Modus wird automatisch aktiviert.

**3** Um den Installateur-Modus zu deaktivieren, tippen Sie auf den Schieberegler.

**Ergebnis:** Der Installateur-Modus ist deaktiviert.

## **15.3.4 Einstellungen des Installateur-Modus durchführen**

**1** Installateur-Modus aktivieren.

**Ergebnis:** Sie befinden sich im Menü Installateur-Modus.

**2** Installateur-Modus Einstellungen durchführen.

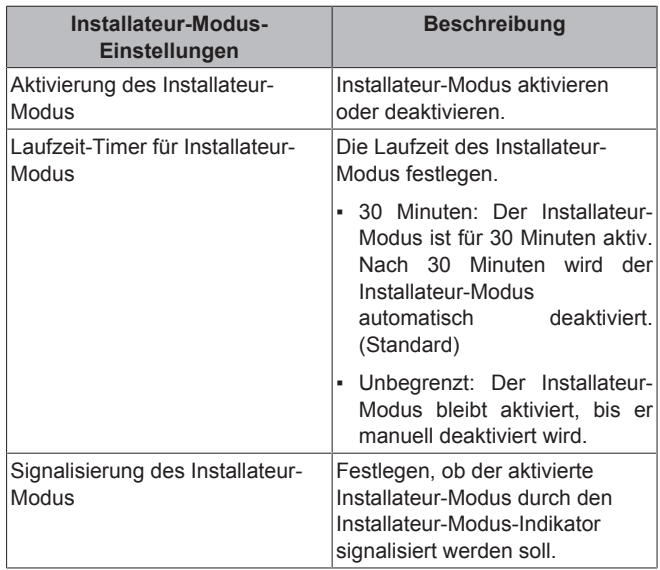

## $\mathbf{i}$

**INFORMATION**

Denken Sie daran, dass der Installateur-Modus automatisch aktiviert wird, sobald Sie das Menü Installateur-Modus öffnen.

## **15.4 Demo-Modus**

## **15.4.1 Über den Demo-Modus**

Es ist möglich, die Demo-Version der App zu starten. Dann können Sie in einer sicheren Umgebung ausprobieren, was Sie mit den Bedienungs- und Konfigurationsfunktionen tun können.

## **15.4.2 Den Demo-Modus starten**

**Voraussetzung:** Sie befinden sich nicht im Demo-Modus.

- **1** Zum Hauptmenü gehen.
- **2** Auf "Demo-Modus" tippen.

**Ergebnis:** Sie befinden sich im Demo-Modus.

## **15.4.3 Demo-Modus beenden**

**Voraussetzung:** Sie befinden sich im Demo-Modus.

**1** Zum Hauptmenü gehen.

**2** Auf "Demo-Modus beenden" tippen.

**Ergebnis:** Der Demo-Modus wird beendet.

## **15.5 Funktionen**

Bed

## **15.5.1 Überblick: Funktionen**

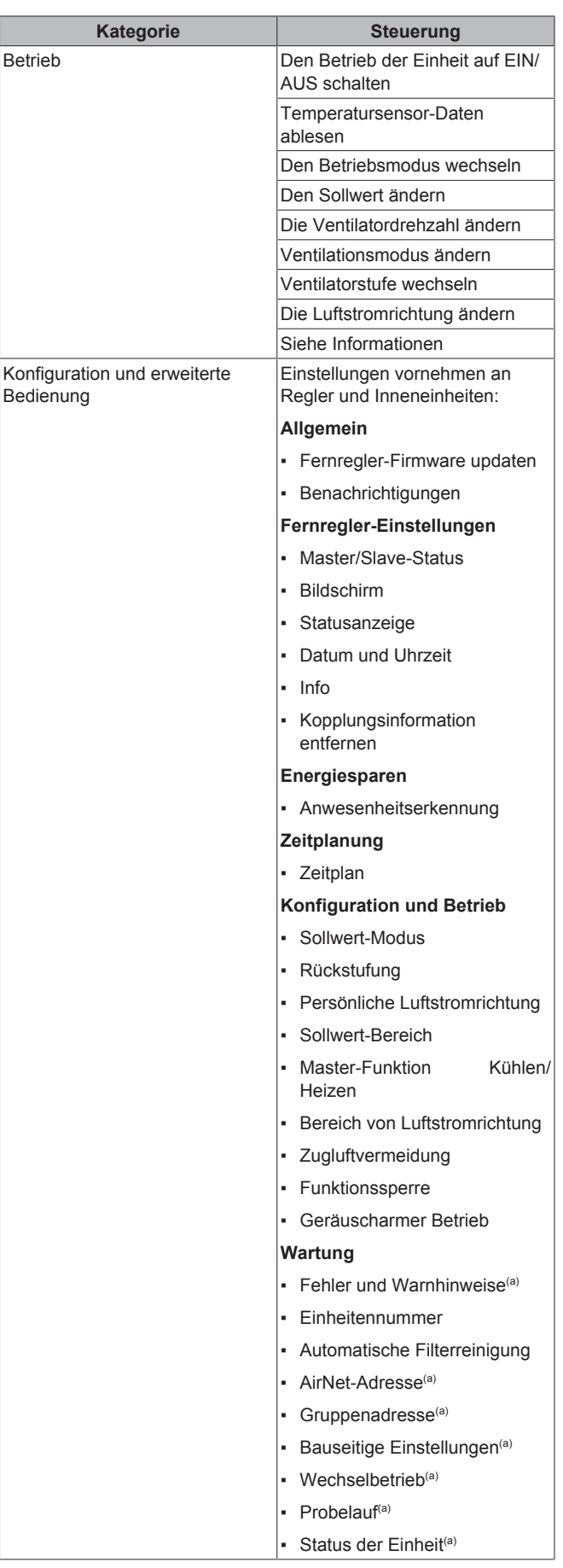

(a) Die Funktion steht nur zur Verfügung, wenn sich die App im Installateur-Modus befindet. Weitere Informationen siehe "15.3 Installateur-Modus" auf Seite 31.

## **15.5.2 Fernregler-Firmware updaten**

Die Fernregler-Firmware updaten. Die Firmware des Fernreglers sollte auf dem neusten Stand gehalten werden. Wenn für einen Regler eine neue Firmware verfügbar ist, sendet die App eine Benachrichtigung an den Bedienungsbildschirm des betreffenden Reglers.

## **Die Fernregler-Firmware updaten**

**Voraussetzung:** Sie befinden sich auf dem Bedienungsbildschirm von einem der Regler und die App hat die Benachrichtigung gesendet, dass es für diesen Regler eine neue Firmware gibt.

**Voraussetzung:** Sie befinden sich in unmittelbarer Nähe des Reglers.

- **1** Auf das Symbol Einstellungen tippen.
	- **Ergebnis:** Sie befinden sich im Menü Einstellungen der Einheit.
- **2** Tippen Sie ganz oben auf "Firmware-Update verfügbar".
- **Ergebnis:** Sie befinden sich im Menü "Firmware-Update".
- **3** Auf "Firmware aktualisieren" tippen.

**Ergebnis:** Die jüngste Firmware wird zum Regler heruntergeladen.

**Ergebnis:** Während des Downloads wird beim Regler folgender Bildschirm angezeigt.

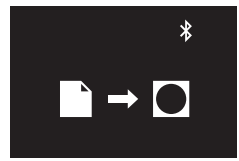

**Ergebnis:** Danach startet der Regler neu, um Änderungen zu implementieren.

## **15.5.3 Benachrichtigungen**

Sie erhalten einen Überblick über aktive Systembenachrichtigungen. Dabei kann es sich handeln um:

- **Fehlermeldungen**
- Warnhinweise
- **Systeminformationen**

## **15.5.4 Master/Slave-Status**

Sie können ermitteln, ob der Regler, den Sie bedienen, als Master oder als Slave fungiert. Von der App aus ist es nicht möglich, den Master/Slave-Status zu ändern. Eine Beschreibung, wie Sie den Master/Slave-Status eines Reglers wechseln können, finden Sie in "12 Starten des Systems" auf Seite 13.

### **15.5.5 Bildschirm**

Fernregler-Bildschirmeinstellungen durchführen:

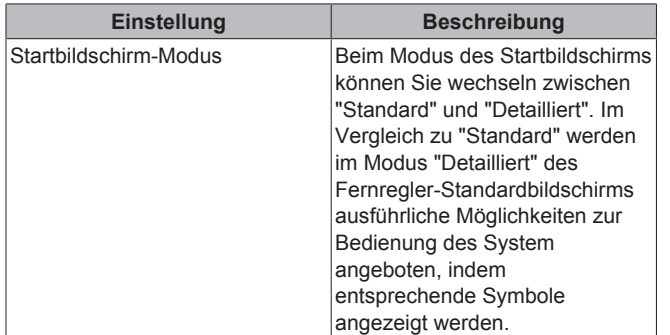

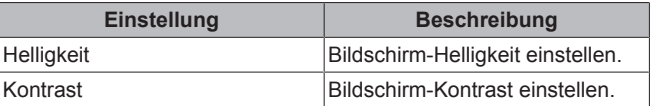

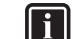

### **INFORMATION**

Werden von der App aus Fernregler-Bildschirmeinstellungen durchgeführt, ist es möglich, dass der Fernregler die Änderungen nicht sofort umsetzt. Damit der Regler Änderungen sofort implementiert: Beim Regler zum Installateur-Menü navigieren und dann zurück zum Startbildschirm. Instruktionen, wie Sie zum Installateur-Menü gelangen, finden Sie in "Installateur-Menü aufrufen" auf Seite 15.

### **15.5.6 Statusanzeige**

Anzeige-Einstellungen für den Fernregler-Status festlegen:

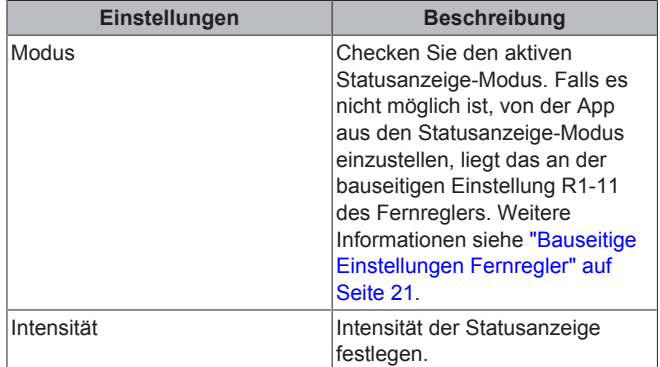

## **15.5.7 Datum und Uhrzeit**

Datum und Uhrzeit des Fernreglers festlegen. Im Menü Datum und Uhrzeit senden Sie die Datums- und Uhrzeitdaten von der App aus zum Fernregler. Sie haben die Wahl, entweder Datum und Uhrzeit Ihres Mobilgeräts zu senden (sodass der Fernregler damit synchronisiert wird), oder das Datum und die Uhrzeit manuell einzustellen und an den Fernregler zu senden.

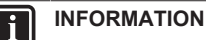

Falls der Regler länger als 48 Stunden von der Stromversorgung getrennt war, müssen Datum und Uhrzeit erneut eingestellt werden.

## **INFORMATION**

Die Uhr arbeitet mit einer Genauigkeit von maximal 30 Sekunden Abweichung pro Monat.

## **15.5.8 Info**

Anzeige der derzeitigen Softwareversion des Fernreglers und des Bluetooth-Moduls des Fernreglers.

## **15.5.9 Kopplungsinformation entfernen**

Wenn alle Kopplungsinformationen entfernt werden, vergisst der Fernregler alle Mobilgeräte, mit denen er zuvor mal gekoppelt war.

## **15.5.10 Anwesenheitserkennung**

Sie können für das System einen Timer einrichten, der auf Basis der Erkennung der Anwesenheit (oder Nicht-Anwesenheit) von Personen dafür sorgt, dass nach Ablaufen des Timers der Temperatur-Sollwert geändert wird oder dass automatisch ausgeschaltet wird.

# **15 Über die App**

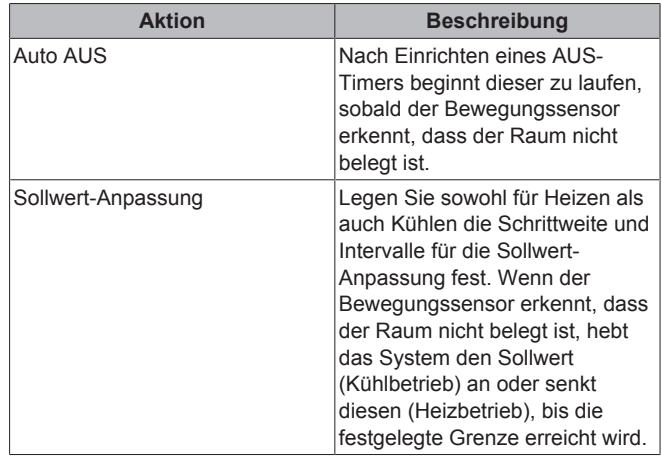

## **INFORMATION**

 $\mathbf i$ 

i

 $\mathbf{i}$ 

Um diese Funktion benutzen zu können, muss die Inneneinheit mit einem Bewegungssensor ausgestattet sein (optionales Zubehör).

#### **INFORMATION**

Diese Funktion kann nicht verwendet werden, wenn die Inneneinheiten durch einen zentralen Regler gesteuert werden.

#### **INFORMATION**

Diese Funktion kann nicht verwendet werden, wenn die Inneneinheiten als Gruppe gesteuert werden.

#### **INFORMATION**

Bei Systemen, bei denen die Inneneinheiten in Simultanbetrieb arbeiten, wird diese Funktion gesteuert durch den Bewegungssensor, der in der Master-Inneneinheit installiert ist.

### **15.5.11 Zeitplan**

Sie können dem Zeitplan Systemaktionen hinzufügen. Die Zeitplan-Funktion erlaubt Ihnen, für jeden Tag der Woche bis zu 5 Timergesteuerte Aktionen festlegen. Sie können bis zu 3 verschiedene Zeitpläne erstellen, doch kann nur 1 Zeitplan jeweils aktiv sein.

Die Aktionslogik ist wie folgt:

- 1 Eine Zeitspanne für die Aktion festlegen.
- 2 Festlegen, dass sich das System auf EIN und AUS schaltet, und die Bedingungen festlegen.

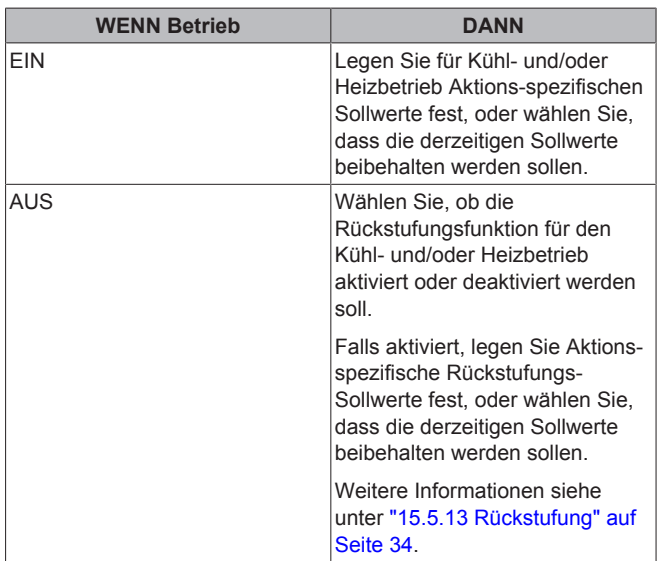

#### **INFORMATION** i.

Diese Funktion kann nicht verwendet werden, wenn die Inneneinheiten durch einen zentralen Regler gesteuert werden.

#### **INFORMATION**  $\mathbf{i}$

Diese Funktion kann nicht benutzt werden, wenn der Adapter für digitale Eingabe BRP7A5\* Teil des Systems ist.

### **15.5.12 Sollwert-Modus**

Festlegen, ob der Regler im Sollwert-Modus "Inneneinheit" oder "Fernregler" arbeiten soll.

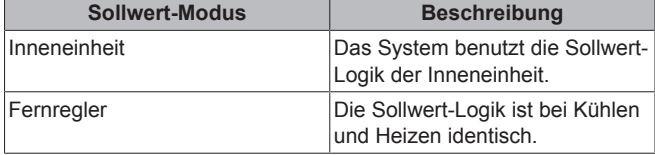

#### **INFORMATION**

- Im Sollwert-Modus "Fernregler" gibt es keinen gemeinsamen Sollwert für die Betriebsmodi Kühlen und Heizen. Bei Änderung des Sollwerts für Kühlbetrieb wird automatisch der Sollwert für Heizbetrieb geändert.
- Werden die Inneneinheiten zentral durch einen zentralen Regler gesteuert, ist nur der "Inneneinheit"- Sollwertmodus möglich.

## **15.5.13 Rückstufung**

Rückstufungs-Temperatursteuerung aktivieren. Rückstufung ist eine Funktion, die dafür sorgt, dass die Raumtemperatur in einem bestimmten Bereich bleibt, wenn das System ausgeschaltet wurde (durch den Benutzer, die Zeitplan-Funktion oder den AUS-Timer). Um das zu erreichen, läuft das System vorübergehend im Betriebsmodus Heizen oder Kühlen, je nach Rückstufungs-Sollwert und Rückstufungs-Temperaturdifferenz.

#### **Beispiel:**

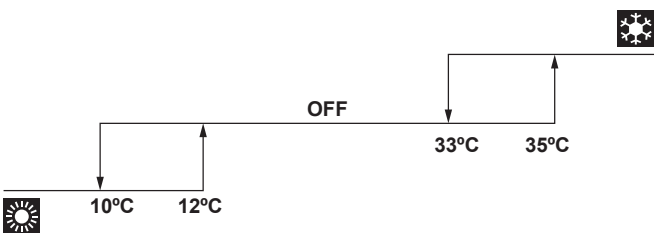

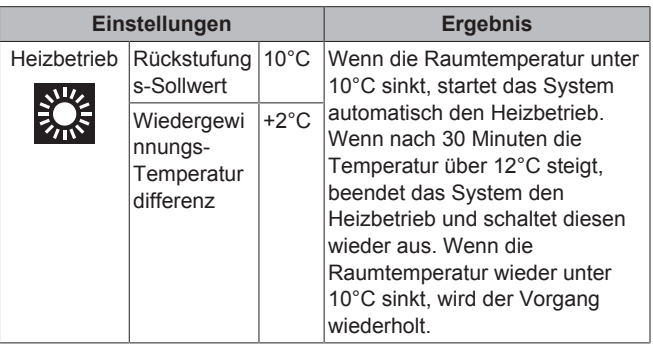

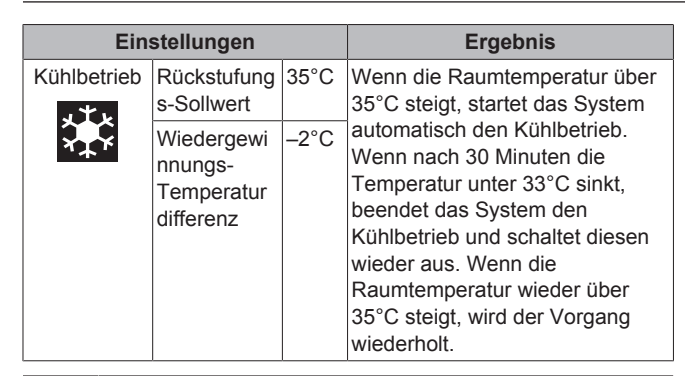

### **INFORMATION**

- Rückstufung ist standardmäßig aktiviert.
- Die Rückstufung schaltet das System für mindestens 30 Minuten ein, es sei denn, der Rückstufungs-Sollwert ist geändert worden oder das System ist über die EIN/ AUS-Taste eingeschaltet worden.
- Ist Rückstufung aktiv, können Sie an den Ventilatordrehzahl-Einstellungen keine Änderungen vornehmen.
- Wird Rückstufung aktiviert, wenn das System auf den Betriebsmodus "Auto" gestellt ist, schaltet das System je nach Erfordernis auf Kühlen oder Heizen. Der angezeigte Rückstufungs-Sollwert, der auf dem Bedienungsbildschirm angezeigt wird, entspricht dann dem Betriebsmodus.

**INFORMATION**  $\mathbf{i}$ 

 $\mathbf{i}$ 

Diese Funktion kann nicht verwendet werden, wenn die Inneneinheiten durch einen zentralen Regler gesteuert werden.

### **INFORMATION**

Die Grenzen für den Standard-Sollwert-Bereich bei Rückstufungsbetrieb sind [33°C-37°C] bei Kühlbetrieb und [10°C-15°C] bei Heizbetrieb. Es ist nicht möglich, diese Begrenzungen zu ändern.

### **15.5.14 Persönliche Luftstromrichtung**

Sie können für den Luftauslass jeder einzelnen Inneneinheit die Luftstromrichtung einstellen. Die maximale Anzahl an Inneneinheiten, für die Sie diese Einstellungen durchführen können, ist abhängig von der Art des Systems:

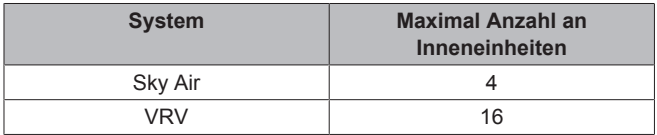

Bei Zwischendecken-Innengeräten ist es möglich, die einzelnen Luftauslässe anhand folgender Indikatoren zu identifizieren:

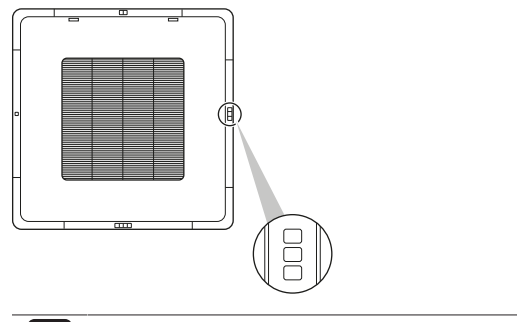

### **INFORMATION**

Es ist vom Typ der Inneneinheit abhängig, ob diese Funktion zur Verfügung steht.

## **15.5.15 Sollwert-Bereich**

**INFORMATION**

Für Kühl- und Heizbetrieb den Einstellbereich für Temperatur-Sollwert begrenzen.

## i.

Diese Funktion kann nicht verwendet werden, wenn die Inneneinheiten durch einen zentralen Regler gesteuert werden.

#### **INFORMATION**  $\overline{\mathbf{i}}$

Die Grenzen für den Sollwert-Bereich bei Heiz- und Kühlbetrieb sind beide standardmäßig auf [16°C-32°C] gesetzt, unabhängig davon, ob ein Sollwert-Bereich aktiviert ist. Es ist nicht möglich, über diese Begrenzungen zu überschreiten.

### **15.5.16 Master-Funktion Kühlen/Heizen**

Bestimmen Sie eine Inneneinheit (oder Gruppe von Inneneinheiten) als Master für Kühlen/Heizen. Wenn an eine Außeneinheit mehrere<br>Inneneinheiten angeschlossen sind. muss eine dieser angeschlossen sind, muss eine dieser Inneneinheiten (oder bei Gruppenregelung eine Gruppe von Inneneinheiten) als Master für Kühlen / Heizen festgelegt werden. Die anderen Inneneinheiten / Gruppen werden dann Slaves für Kühlen / Heizen und werden in Ihrem Betrieb durch die Master-Einheit gesteuert (z. B. erlaubt es eine Außeneinheit nicht, dass eine Inneneinheit im Kühlbetrieb arbeitet während eine andere heizt).

Wenn eine Inneneinheit oder eine Gruppe von Inneneinheiten als Master für Kühlen/Heizen definiert ist/sind, werden die anderen Inneneinheiten/Gruppen automatisch deren Slave-Inneneinheiten. Um eine als Slave fungierende Einheit als Master agieren zu lassen, stellen Sie zunächst mit der App die Verbindung zum Regler her, der den derzeit aktiven Master regelt, und heben dessen Master-Funktion auf, um dann eine (Slave)-Einheit als Master agieren zu lassen.

### **15.5.17 Bereich von Luftstromrichtung**

Richten Sie sich nach dem Ort der Installation, wenn Sie den Bereich der Inneneinheit-Luftstromrichtung festlegen. Diese Funktion steht nur bei Standgerät-Inneinheiten zur Verfügung. Die maximale Anzahl an Inneneinheiten, für die Sie diese Einstellungen durchführen können, beträgt 16.

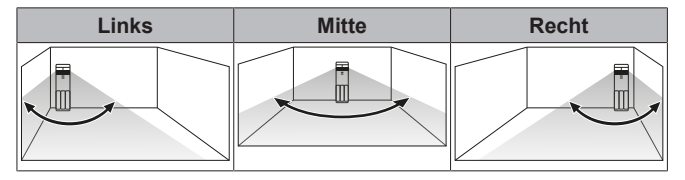

Die Bereiche entsprechen den folgenden Luftstrom-Schwenkmustern:

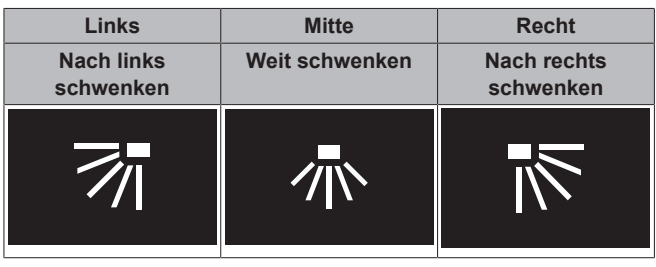

## **INFORMATION**

Es ist vom Typ der Inneneinheit abhängig, ob diese Funktion zur Verfügung steht.

#### **INFORMATION** Ĭ.

Bei Systemen, bei denen die Inneneinheiten in Simultanbetrieb arbeiten, ist es möglich, bei einzelnen Inneneinheiten den Bereich der Luftstromrichtung einzustellen, indem Sie an jede Inneneinheit den Regler separat anschließen.

## **15.5.18 Zugluftvermeidung**

Sie können bewirken, dass der Luftstrom von Inneneinheiten nicht auf im Raum anwesende Personen gerichtet wird, indem dazu ein Bewegungssensor benutzt wird, der die Präsens (oder fehlende Präsens) von Personen feststellt.

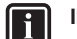

i.

#### **INFORMATION**

Um diese Funktion benutzen zu können, muss die Inneneinheit mit einem Bewegungssensor ausgestattet sein (optionales Zubehör).

#### **INFORMATION**

Diese Funktion wird nicht unterstützt, wenn das System mit Außeneinheiten des Typs Sky Air RR oder RQ arbeitet.

## **15.5.19 Funktionssperre**

Sie können bewirken, dass Funktionen und/oder Betriebsmodi nicht verfügbar sind, indem Sie sie sperren. Folgende Funktionen und Betriebsmodi können gesperrt werden:

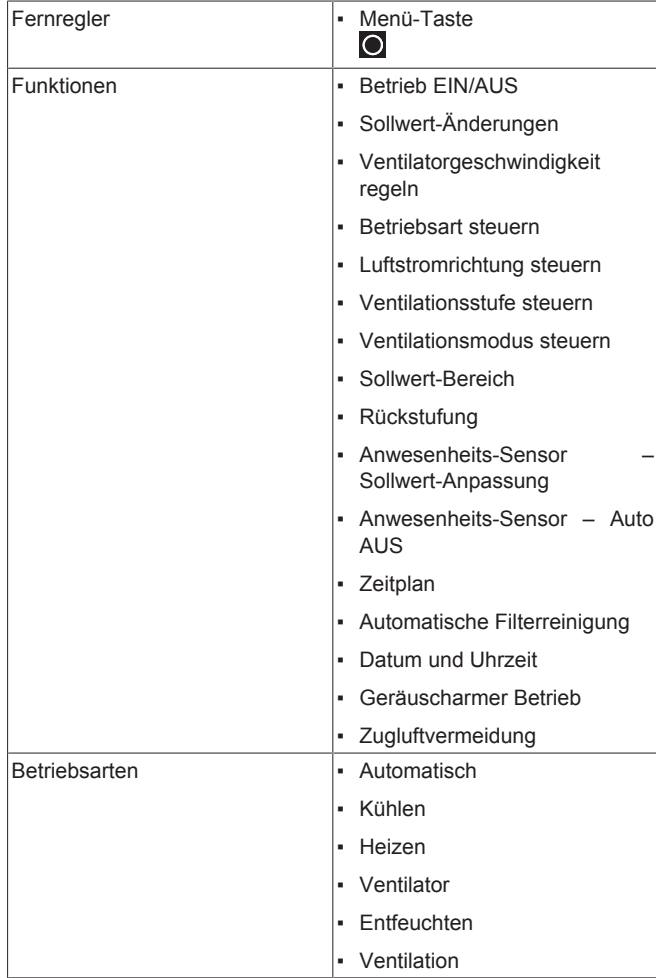

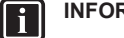

## **INFORMATION**

- Wenn Sie einen Betriebsmodus sperren, der gerade aktiv ist, bleibt dieser aktiv, bis Sie die Einstellung speichern und das Menü verlassen. Nur wenn Sie den Betriebsmodus ändern, wird dieser Modus nicht mehr zur Verfügung stehen.
- Wenn Sie ALLE Betriebsmodi sperren, wird es nicht möglich sein, auf einen anderen Modus zu schalten als den, der im Moment des Sperrens aktiv ist.

#### **Fernregler**

Werden auf der App Funktionen oder Betriebsmodi gesperrt, werden dadurch Änderungen beim Fernregler bewirkt.

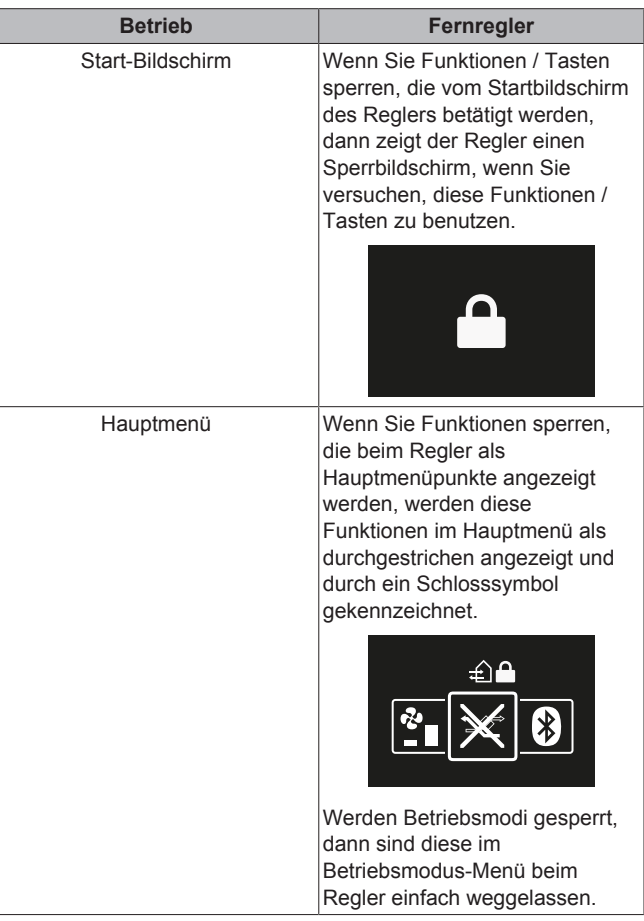

## **15.5.20 Geräuscharmer Betrieb**

Eine Zeitspanne festlegen, in der die Außeneinheit geräuschärmer arbeitet.

### **INFORMATION**

Es ist vom Typ der Außeneinheit abhängig, ob diese Funktion zur Verfügung steht.

## **15.5.21 Fehler und Warnhinweise**

Die Fehler-Chronik einsehen und vorübergehend das Benachrichtigen über Fehler- und Warnhinweise deaktivieren.

Standardmäßig ist Push-Benachrichtigung über Fehler- und Warnhinweise aktiviert. Um die Push-Benachrichtigung über Fehlerund Warnhinweise für 48 Stunden zu deaktivieren, deaktivieren Sie "Fehler anzeigen" und "Warnungen anzeigen". Nach 48 Stunden wird "Fehler anzeigen" und "Warnungen anzeigen" automatisch wieder aktiviert.

### **15.5.22 Einheitennummer**

Sie können die Einheitennummer der Inneinheit(en) ändern. Um einzelne Inneneinheiten konfigurieren zu können, müssen diese Einheiten eine Einheitennummer haben. Die Einheitennummer einer Inneneinheit entspricht dem Ranking in der Liste. Um einer Inneneinheit eine neue Einheitennummer zu geben, ändern Sie das Ranking, indem Sie den Inneneinheit-Eintrag in eine leere Lücke verschieben oder ihn mit einem anderen Eintrag wechseln. Um Inneneinheiten physikalisch zu identifizieren, tippen Sie auf das Ventilatorsymbol der Inneneinheit, sodass der Ventilator dieser Einheit anfängt zu laufen.

## **15.5.23 Automatische Filterreinigung**

Sie können automatische Filterreinigung bei Inneneinheiten aktivieren und festlegen, in welchen Abständen das erfolgen soll.

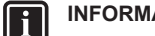

## **INFORMATION**

Um diese Funktion benutzen zu können, müssen die Inneneinheiten mit einer sich selbst reinigender Zierblende ausgestattet sein (optionales Zubehör).

### **15.5.24 AirNet-Adresse**

Soll das System mit dem AirNet Überwachungs- und Diagnosesystem verbunden werden, müssen Sie den Innen- und Außeneinheiten AirNet-Adressen zuweisen. Wählen Sie erst eine Einheit anhand ihrer Einheitennummer aus und ordnen Sie dann eine AirNet-Adresse zu.

## **15.5.25 Gruppenadresse**

Soll das System über eine zentrale Steuerung gesteuert werden, sind den Inneneinheiten Adressen zuzuordnen. Sie können einzelnen Inneneinheiten oder einer Gruppe von Inneneinheiten, die am Regler angeschlossen sind, eine Adresse zuwiesen.

## **15.5.26 Bauseitige Einstellungen**

Bauseitige Einstellungen für Inneneinheit und/oder Fernregler durchführen. Einen Überblick über mögliche bauseitige<br>Einstellungen finden Sie in "Bauseitige Einstellungen finden Sie in "Bauseitige Einstellungen Inneneinheit" auf Seite 20 und "Bauseitige Einstellungen Fernregler" auf Seite 21.

### **Einstellvorgang**

Bauseitige Einstellungen bestehen aus folgenden Bestandteilen:

- Modi
- Einheiten
- Einstellungen
- Werte

Der Einstellvorgang unterscheidet sich, ja nach dem, ob Sie Einstellungen vornehmen für einzelne Inneneinheiten, für Gruppen von Inneneinheiten oder für den Fernregler.

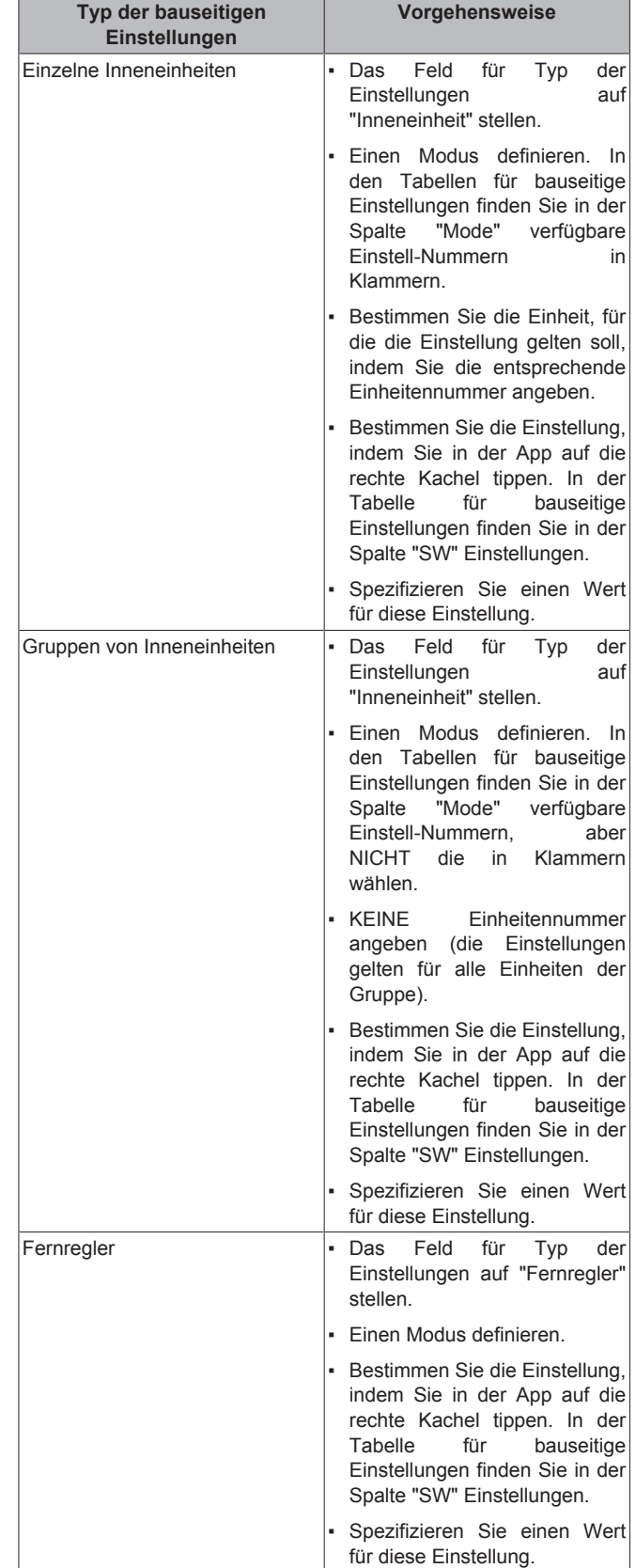

#### **Standardwerte**

Je nach Inneneinheit-Modell sind die Standardwerte für bauseitige Einstellungen unterschiedlich. Weitere Informationen dazu finden Sie im Wartungshandbuch der betreffenden Inneneinheit. Bei allen Inneneinheit-Modellen sind die Standardwerte bei folgenden bauseitigen Einstellungen identisch:

# **15 Über die App**

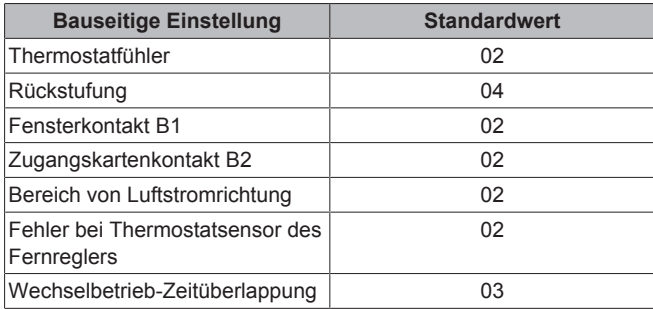

### **INFORMATION**

 $\mathbf{i}$ 

- Wird an die Inneinheit optionales Zubehör angeschlossen, sind eventuell einige bauseitige Einstellungen zu ändern. Weitere Informationen dazu finden Sie in der Installationsanleitung zum optionalen Zubehör.
- Details zu spezifischen bauseitigen Einstellungen bei jeder Art Inneneinheit finden Sie in der Installationsanleitung der betreffenden Inneneinheit.
- Die bauseitigen Einstellungen der Außeneinheit können nur über die Platine der Außeneinheit konfiguriert werden. Weitere Informationen dazu finden Sie in der Installationsanleitung der Außeneinheit.
- Bauseitige Einstellungen, die bei einer angeschlossenen Inneneinheit nicht zur Verfügung stehen, werden nicht angezeigt.

## **15.5.27 Wechselbetrieb**

Bei aktivem Wechselbetrieb arbeiten die Inneneinheiten im Wechsel (eine Inneneinheit ist im Wechsel jeweils inaktiv). Das erhöht die Lebensdauer und die Zuverlässigkeit des Systems.

Wechselbetrieb ist konzipiert für Einheiten, die in kritischen Umgebungen arbeiten (z. B. in einem Server-Raum, der stark gekühlt werden muss). In diesen Fällen ist das System mit einer extra Reserve-Einheit ausgestattet. Aktiver Wechselbetrieb ermöglicht dann:

- **Wechselbetrieb**: Weil das System mit mehr Einheiten ausgestattet ist als für die Heiz-/Kühllast erforderlich, kann bei Normalbetrieb eine der Einheiten inaktiv bleiben. Nach einer festgelegten Zeit ("Wechselbetrieb-Taktzeit") nimmt die inaktive Einheit den Betrieb auf und eine Einheit, die bislang aktiv war, wird inaktiv (durch Wechselbetrieb). Weil die Einheiten abwechselnd arbeiten, erhöht sich die Lebensdauer des Systems.
- Reserve: Da es eine Reserve-Einheit gibt, ist eine gewisse Systemredundanz gegeben. Wenn eine aktive Einheit durch einen Fehler ausfällt, sorgt der "Wechselbetrieb" dafür, dass eine inaktive Einheit den Betrieb übernimmt.

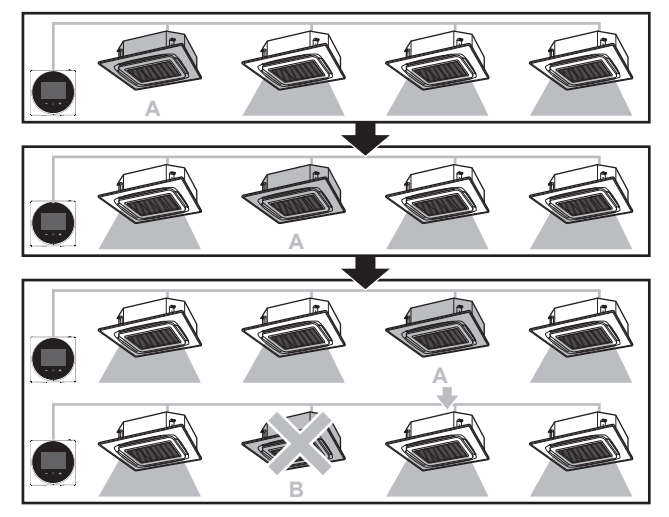

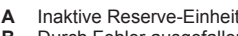

**B** Durch Fehler ausgefallene Einheit

## **INFORMATION**

Diese Funktion kann nicht verwendet werden, wenn die Inneneinheiten als Gruppe gesteuert werden.

### **INFORMATION**

- Damit die Reserve-Einheit ihre Heiz-/Kühlleistung erreicht, gibt es beim Betrieb der Einheiten eine Zeitüberlappung, während der alle Einheiten aktiv sind. Weitere Informationen siehe unter "Bauseitige Einstellungen Inneneinheit" auf Seite 20 (bauseitige Einstellung 1E-7).
- Die Reihenfolge beim Wechseln ist abhängig von den festgelegten Einheitennummern. Wie Sie die Einheitennummer von Inneneinheiten ändern können, wird beschrieben in "15.5.22 Einheitennummer" auf Seite 37.

## **15.5.28 Probelauf**

Probelauf bei Sky Air-Inneneinheiten durchführen. Während des Probelaufs wechseln die Inneneinheiten zwischen verschiedenen Betriebsmodi und Funktionen, um zu prüfen, ob sie funktionieren.

#### **Wenn**

Führen Sie nur dann den Probelauf durch, wenn folgende Arbeiten abgeschlossen sind:

- Installation der Kältemittelleitungen
- Installation der Abfluss-Leitungen
- Elektrische Verkabelung

### **Typischer Ablauf**

Der Probelauf besteht normalerweise aus folgenden Stufen:

- 1 Den Probelauf aktivieren (App Madoka Assistant)
- 2 Die Funktionen der Inneneinheiten testen gemäß den Instruktionen in "Probelauf durchführen" auf Seite 39,
- 3 Den Probelauf deaktivieren (App Madoka Assistant)
- 4 Die Fehler-Chronik auf Angabe möglicher Fehler prüfen
- 5 Bei Fehlern die Ursachen für die Fehler beheben
- 6 Falls erforderlich, den Vorgang wiederholen.

## **INFORMATION**

Beachten Sie auch die Installationsanleitungen von Inneinheit und Außeneinheit.

## **Sicherheitsvorkehrungen bei Durchführung eines Probelaufs**

#### **ACHTUNG** ∕∖∖

- Bevor Sie das System starten, überprüfen Sie folgende Punkte:
	- Sowohl bei Inneneinheiten als auch bei der Außeneinheit ist die Verkabelung ordnungsgemäß durchgeführt.
	- Die Schaltkasten-Abdeckungen von Außen-und Inneneinheiten sind geschlossen.

## **HINWEIS**

Mindestens 6 Stunden vor Aufnahme des Betriebs den Strom einschalten, damit die Getriebegehäuseheizung aktiv wird und den Verdichter schützt.

## i.

∣i.

## **INFORMATION**

Nach der Installation der Kältemittelleitungen, der Ablauf-Leitungen und der elektrischen Anschlüsse und Kabel sicherstellen, dass das Innere der Inneneinheit und die Zierblende gereinigt werden.

## **Probelauf durchführen**

**1** Vergewissern Sie sich, dass bei der Inneneinheit die Absperrventile der Gas- und Flüssigkeitsleitung geöffnet sind.

## **INFORMATION**

Es ist möglich, dass der Druck innerhalb des Kältemittel-Kreislaufs nicht steigt, trotz geöffnetem Absperrventil. Das kann auf das Blockieren des Kältemittels durch das Expansionsventil (oder dergleichen) zurückzuführen sein, und es verhindert nicht den Probelauf.

- **2** Öffnen Sie die App Madoka Assistant.
- **3** Navigieren Sie zum Bedienungsbildschirm des Reglers, der mit der/n Inneneinheit(en) verbunden ist, bei denen der Probelauf durchgeführt werden soll.
- **4** Auf dem Bedienungsbildschirm den Betriebsmodus auf Kühlen stellen.
- **5** Zum Menü "Einstellungen der Einheit" gehen (auf dem Bedienungsbildschirm in der Ecke oben rechts).

**Ergebnis:** Sie befinden sich im Menü "Einstellungen der Einheit".

**6** Im Feld "Wartung" tippen Sie auf "Probelauf".

**Ergebnis:** Sie befinden sich im Menü "Probelauf".

**7** Auf "Probelauf starten" tippen.

**Ergebnis:** Die Inneneinheite(n) wird/werden in den Probelauf-Modus versetzt, in dem ein normaler Betrieb nicht möglich ist.

- **8** Zum Bedienungsbildschirm zurückkehren.
- **9** Auf "Vertikale Luftstromrichtung" tippen.
- **10** Auf "Fest" tippen.
- **11** Wechseln Sie unter den fünf festen Luftstromrichtungen, um zu prüfen, dass sich die Klappen der Inneneinheiten entsprechend verhalten.
- **12** Zum Menü "Probelauf" zurückkehren.
- **13** Auf "Probelauf beenden" tippen.

**Ergebnis:** Die Inneneinheiten verlassen den Probelauf-Modus. Normalbetrieb ist wieder möglich.

- **14** Gehen Sie zu "6 Betrieb" auf Seite 6 und bestätigen Sie, dass sich die Inneneinheit(en) gemäß den hier dargelegten Angaben verhalten.
- **15** Checken Sie die Fehler-Chronik. Falls erforderlich, beseitigen Sie Fehlerquellen und führen den Probelauf erneut durch.

**INFORMATION**

Der Probelauf wird nach 30 Minuten beendet.

## **15.5.29 Status der Einheit**

Einen Code eingeben, damit das System bestimmte Informationen abruft über eine Inneinheit- oder Außeneinheit-Komponente. Wählen Sie erst eine Einheit anhand ihrer Einheitennummer aus und geben Sie dann den Code ein, sodass die Information abgerufen wird.

# **16 Wartung**

## **16.1 Allgemeine Sicherheitshinweise zur Wartung**

#### **WARNUNG**  $\bigwedge$

Vor der Durchführung von Wartungs- oder Reparaturarbeiten mit dem Regler den Systembetrieb stoppen und den Hauptschalter das Systems auf Aus schalten. **Mögliche Folge:** Stromschlag- und Verletzungsgefahr.

## **HINWEIS**

Zum Reinigen des Reglers NICHT organische Lösungsmittel wie Farbverdünner einsetzen. **Mögliche Folge:** Beschädigungen, Stromschlag- und Brandgefahr.

#### **WARNUNG** Ŵ

Den Fernregler nicht waschen. **Mögliche Folge:** Kriechströme, Stromschlag- und Brandgefahr.

#### **INFORMATION**  $\mathbf{i}$

Falls beim Reinigen auf der Oberfläche des Reglers der Schmutz sich nicht leicht löst, tauchen Sie das Tuch in Wasser, in dem ein neutrales Reinigungsmittel gelöst ist, wringen das Tuch aus und reinigen dann damit die Oberfläche. Wischen Sie dann zum Trocknen mit einem anderen trockenen Tuch nach.

# **16.2 Über Wartung**

Wenn die Inneinheit gewartet werden muss, zeigt der Regler das an, indem er auf dem Startbildschirm  $\Delta$  anzeigt. Wenn Sie dann das Hauptmenü aufrufen, wird ein Warnhinweis angezeigt. Führen Sie die erforderlichen Wartungsarbeiten durch und deaktivieren Sie den Bildschirm mit dem Warnhinweis.

Die folgenden Bildschirme mit Warnhinweisen beziehen sich auf Wartungsmaßnahmen an der Inneneinheit:

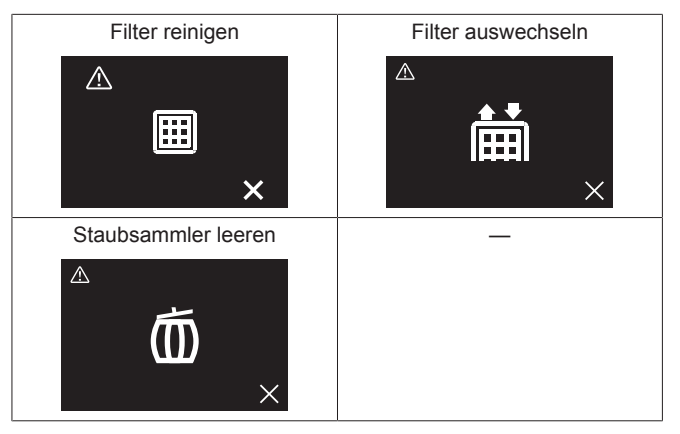

## **16.3 Warnhinweis-Bildschirm deaktivieren**

Voraussetzung: Der Regler zeigt den Startbildschirm und A wird angezeigt, was signalisiert, dass ein Fehler vorliegt oder eine Wartungsarbeit durchgeführt werden muss.

1 Auf **O** drücken, um ins Hauptmenü zu gelangen.

Ergebnis: Seit **A** angezeigt wird, werden Sie mit einer Warnung konfrontiert, z. B.

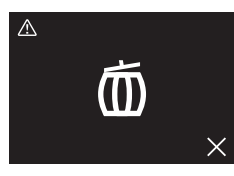

- **2** Ermitteln Sie die Ursache für die Warnung und lösen Sie das Problem.
- 3 Auf **drücken, damit der Bildschirm mit dem Warnhinweis** entfernt wird.

**Ergebnis:** Der Regler kehrt zur Anzeige des Startbildschirms zurück. Ist das Problem gelöst, das z<u>ur </u>Anzeige des Bildschirms mit dem Warnhinweis geführt hatte, wird  $\triangle$  nicht mehr angezeigt.

## **16.4 Regler reinigen**

**1** Mit einem trockenen Tuch den Bildschirm und andere Teile der Oberfläche des Reglers abwischen.

# **17 Fehlerdiagnose und beseitigung**

## **17.1 Fehlercodes des Innengeräts**

Wenn bei der Inneinheit ein Fehler vorliegt, zeigt der Regler auf dem Startbildschirm **4** an. Wenn Sie dann das Hauptmenü aufrufen, wird ein Bildschirm mit einer Fehlermeldung angezeigt:

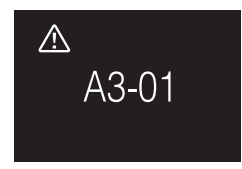

Ermitteln Sie die Ursache für den Fehler, lösen Sie das Problem und drücken Sie dann auf **H**, damit den Bildschirm mit der Fehlermeldung entfernt wird. Einen Überblick über Inneneinheit-Fehlercodes und deren Bedeutungen finden Sie in der Dokumentation der Inneneinheiten.

# **18 Technische Daten**

Ein **Teil** der jüngsten technischen Daten ist verfügbar auf der regionalen Website Daikin (öffentlich zugänglich). Der **vollständige Satz** der jüngsten technischen Daten ist verfügbar im Extranet unter Daikin (Authentifizierung erforderlich).

## **18.1 Schaltplan**

## **18.1.1 Typische Systemanordnung**

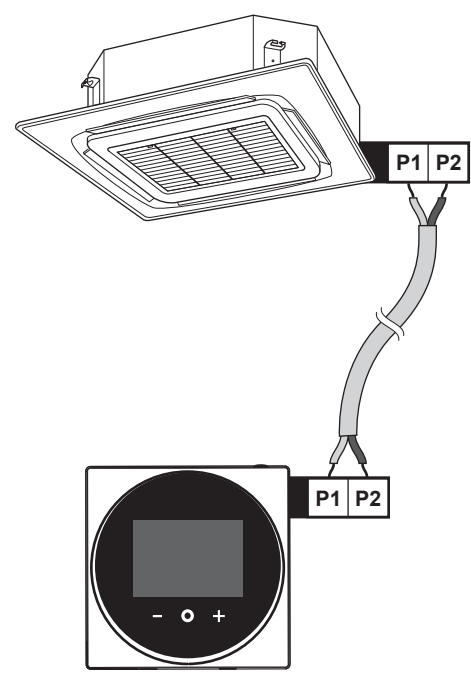

**18.1.2 Typische Systemanordnung bei Gruppenregelung**

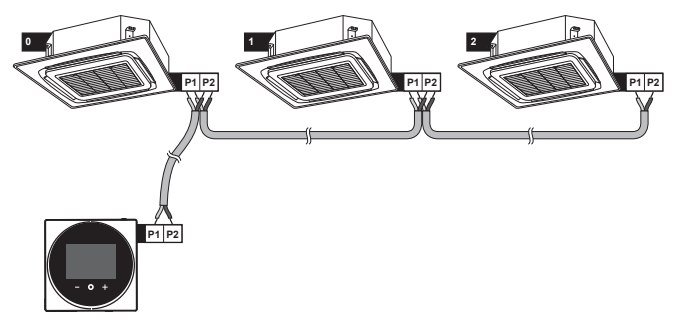

**Gruppenregelung: Master- und Slave-Regler**

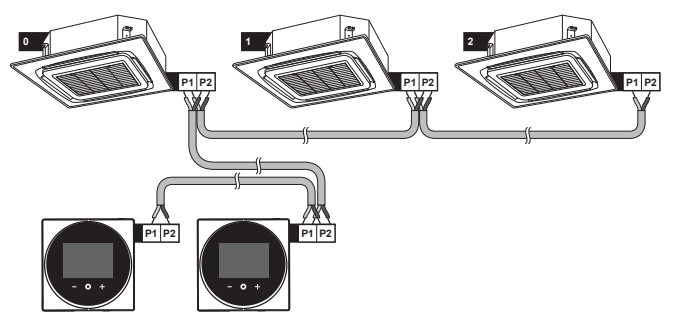

## **18 Technische Daten**

**Gruppenregelung: Regler + BRP7A5-Adapter für digitale Eingabe**

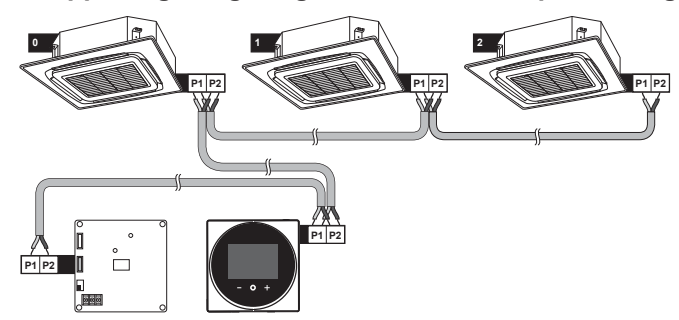

**18.1.3 Regler + DIII Ausstattung für zentrale Steuerung**

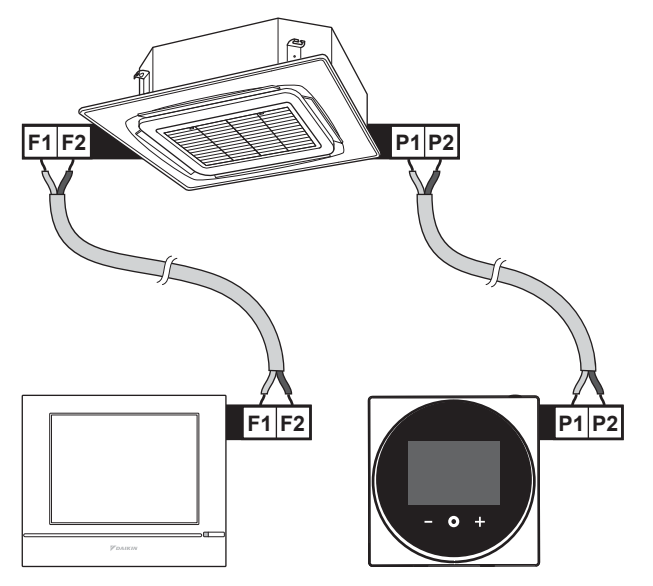

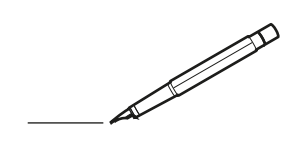

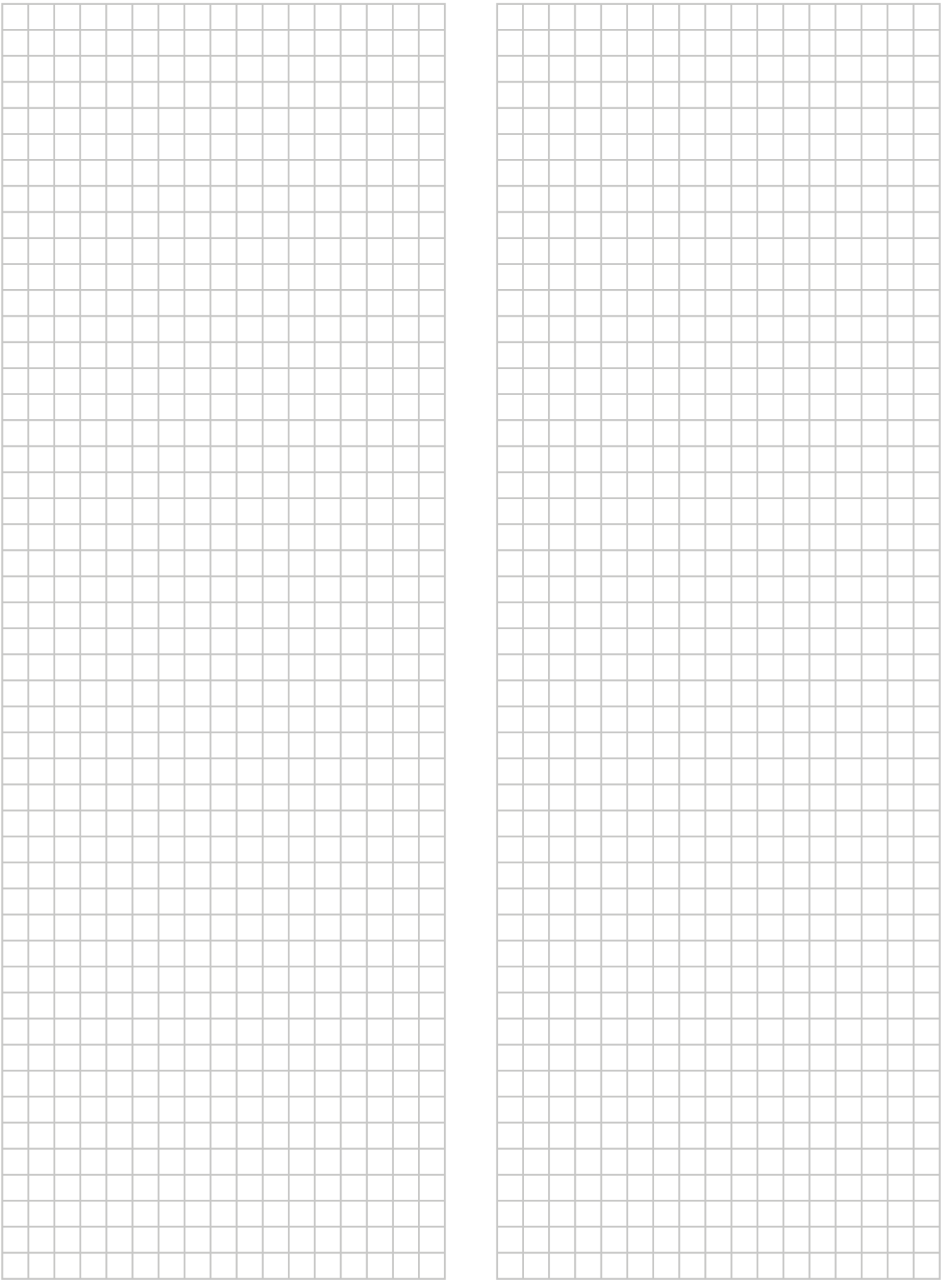

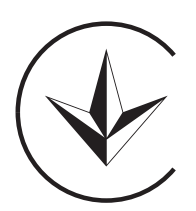

**UA. TR. 028** 

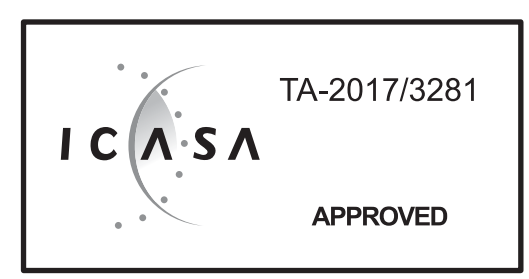

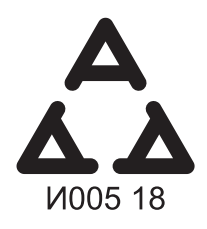

Numéro d'agrément: MR 15844 ANRT 2018 Date d'agrément: 16/02/2018

Maximum Voltage: DC 17.6 V Power Consumption: Max 1.94 VA

**OMAN - TRA** TRA-TA-R/5107/18 D100428

TRC/LPD/2018/60

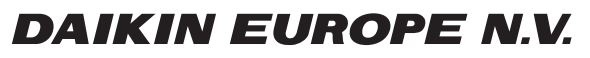

Zandvoordestraat 300, B-8400 Oostende, Belgium